## Analogové faxové příslušenství HP LaserJet MFP 300 Příručka pro faxování

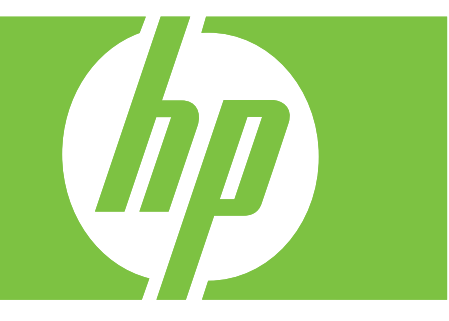

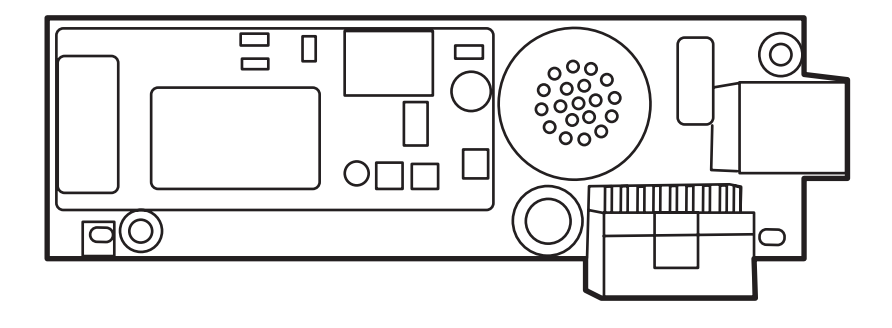

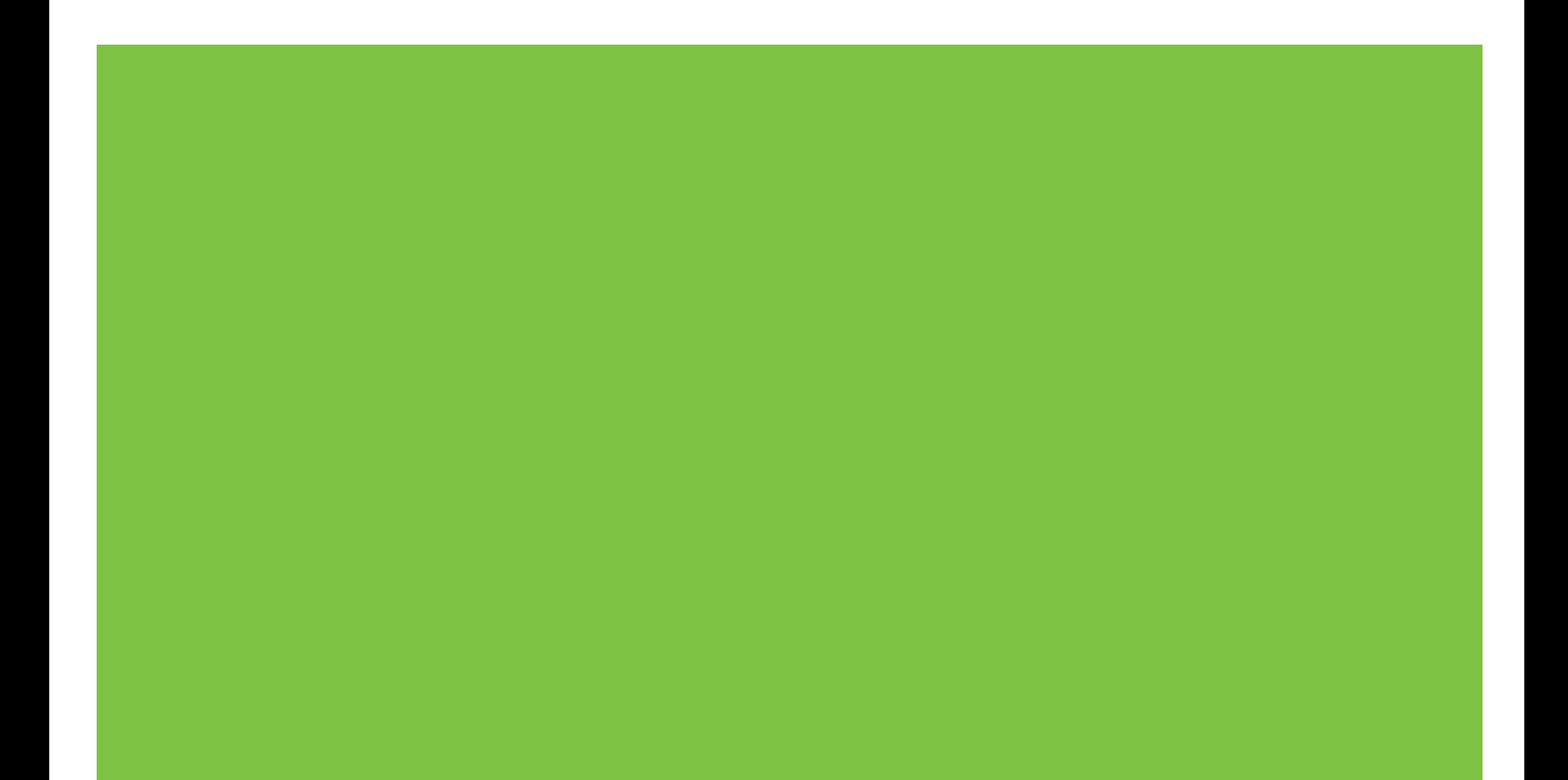

## Analogové faxové příslušenství HP LaserJet MFP 300 Příručka pro faxování

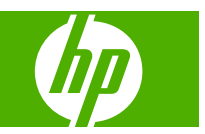

#### **Autorská práva a licence**

© 2008 Copyright Hewlett-Packard Development Company, L.P.

Reprodukce, úpravy nebo překlad jsou bez předchozího písemného souhlasu zakázány kromě případů, kdy to povoluje autorský zákon.

Změna informací obsažených v tomto dokumentu je vyhrazena.

Jediné záruky na výrobky HP a služby jsou uvedeny ve výslovných prohlášeních o záruce dodaných s těmito výrobky a službami. Z tohoto dokumentu nelze vyvozovat další záruky. Společnost HP není odpovědná za technické nebo textové chyby nebo opomenutí obsažená v tomto dokumentu.

Edition 1, 04/2008

Číslo dílu: Q3701-91075

#### **Prohlášení k ochranným známkám**

Microsoft® a Windows® jsou registrované ochranné známky společnosti Microsoft Corporation v USA.

Veškeré názvy produktů, které jsou zde uvedeny, mohou být ochranné známky příslušných společností.

Zákony jednotlivých zemí/oblastí mohou zakazovat použití tohoto produktu mimo určené země/oblasti. Ve většině zemí/oblastí je ze zákona přísně zakázáno připojovat neschválená telekomunikační zařízení (faxová zařízení) k veřejným telefonním sítím.

ENERGY STAR® a logo ENERGY STAR® jsou ochranné známky organizace United States Environmental Protection Agency registrované v USA.

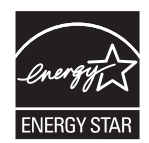

# **Obsah**

#### **[1 Nastavení](#page-8-0)**

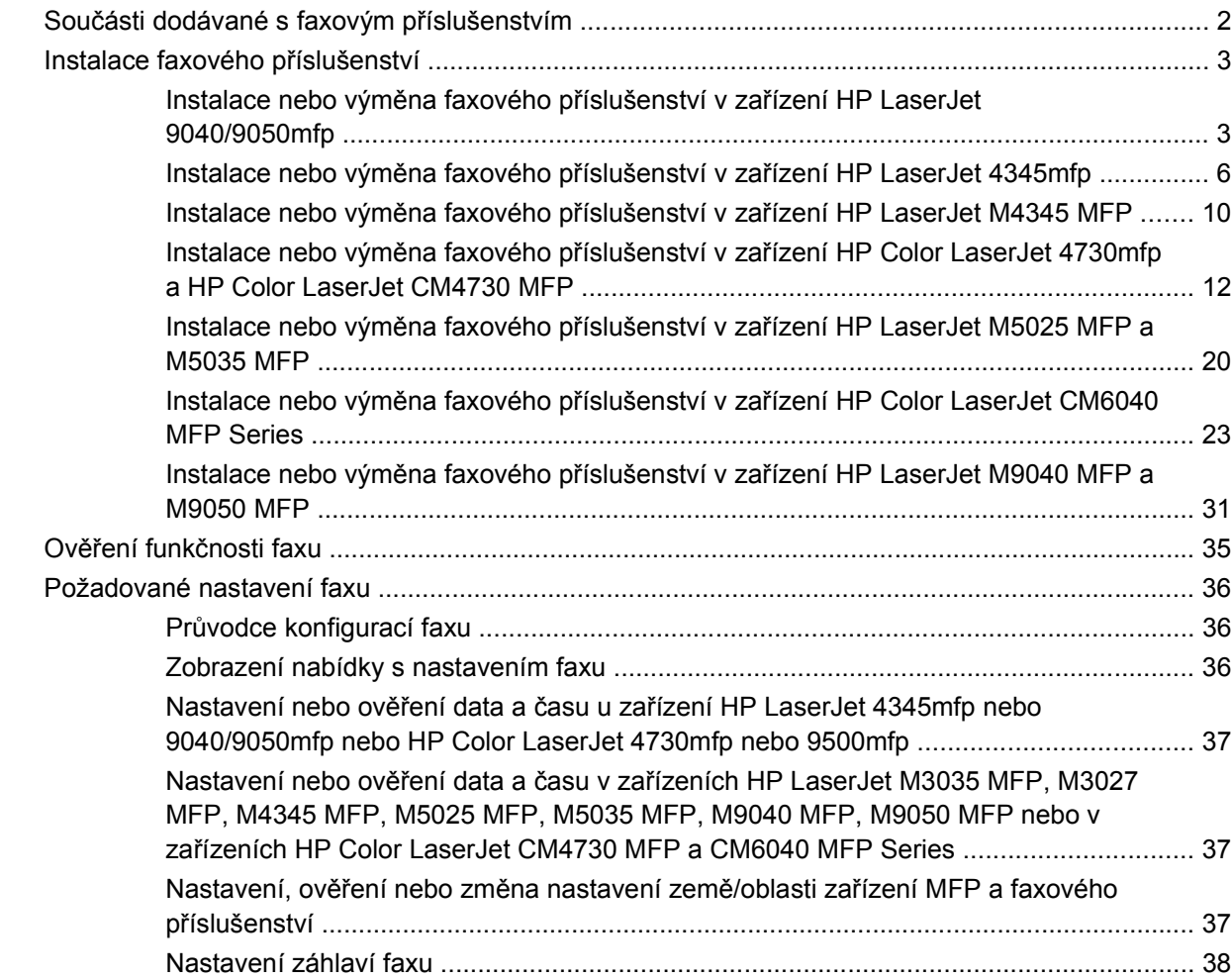

#### **[2 Nastavení faxu](#page-48-0)**

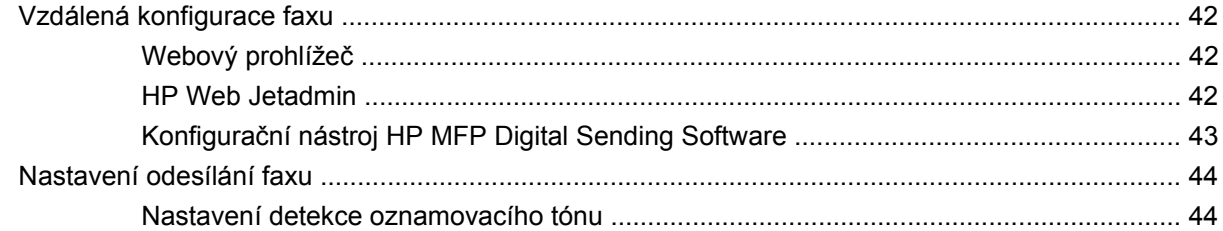

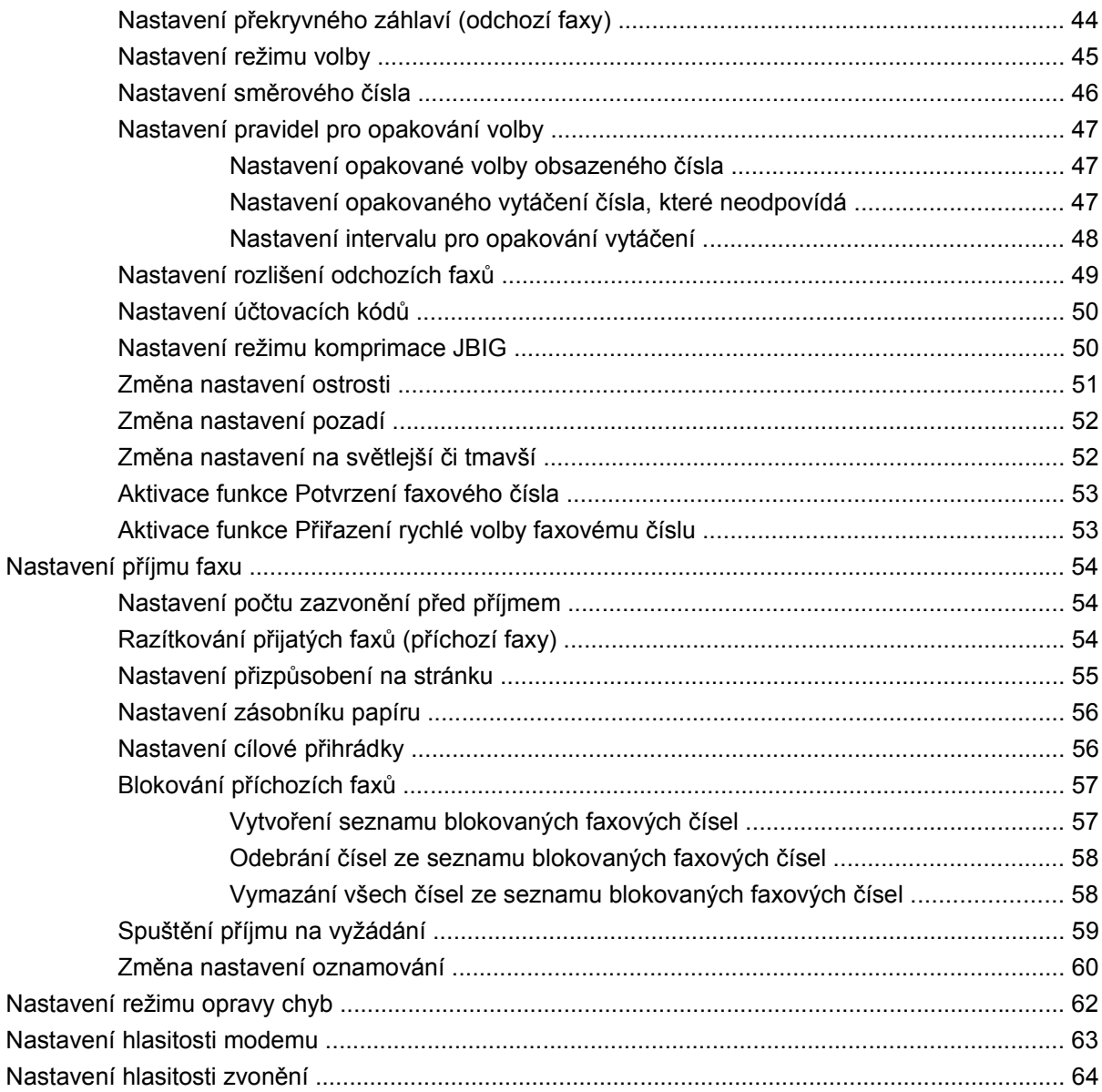

#### **[3 Používání faxu](#page-72-0)**

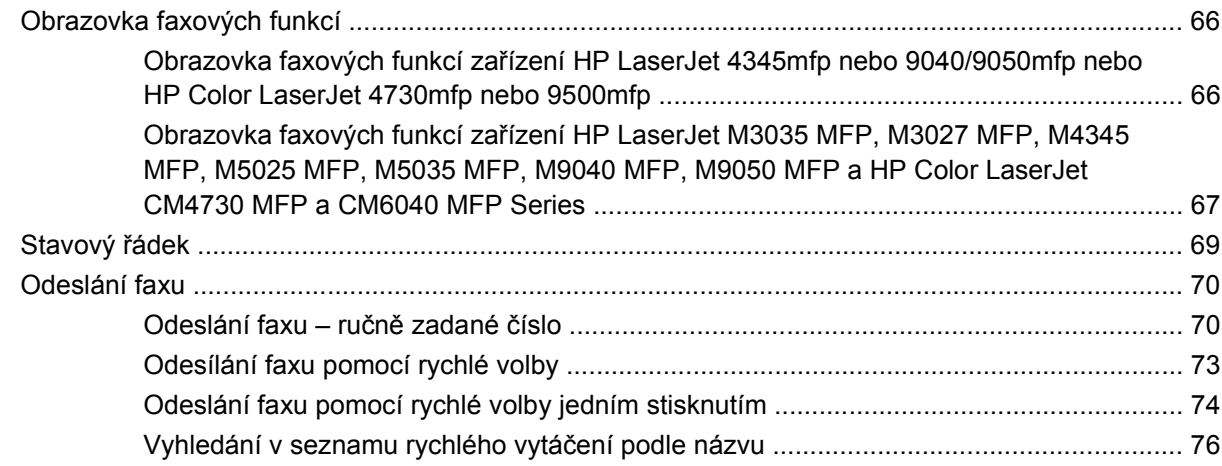

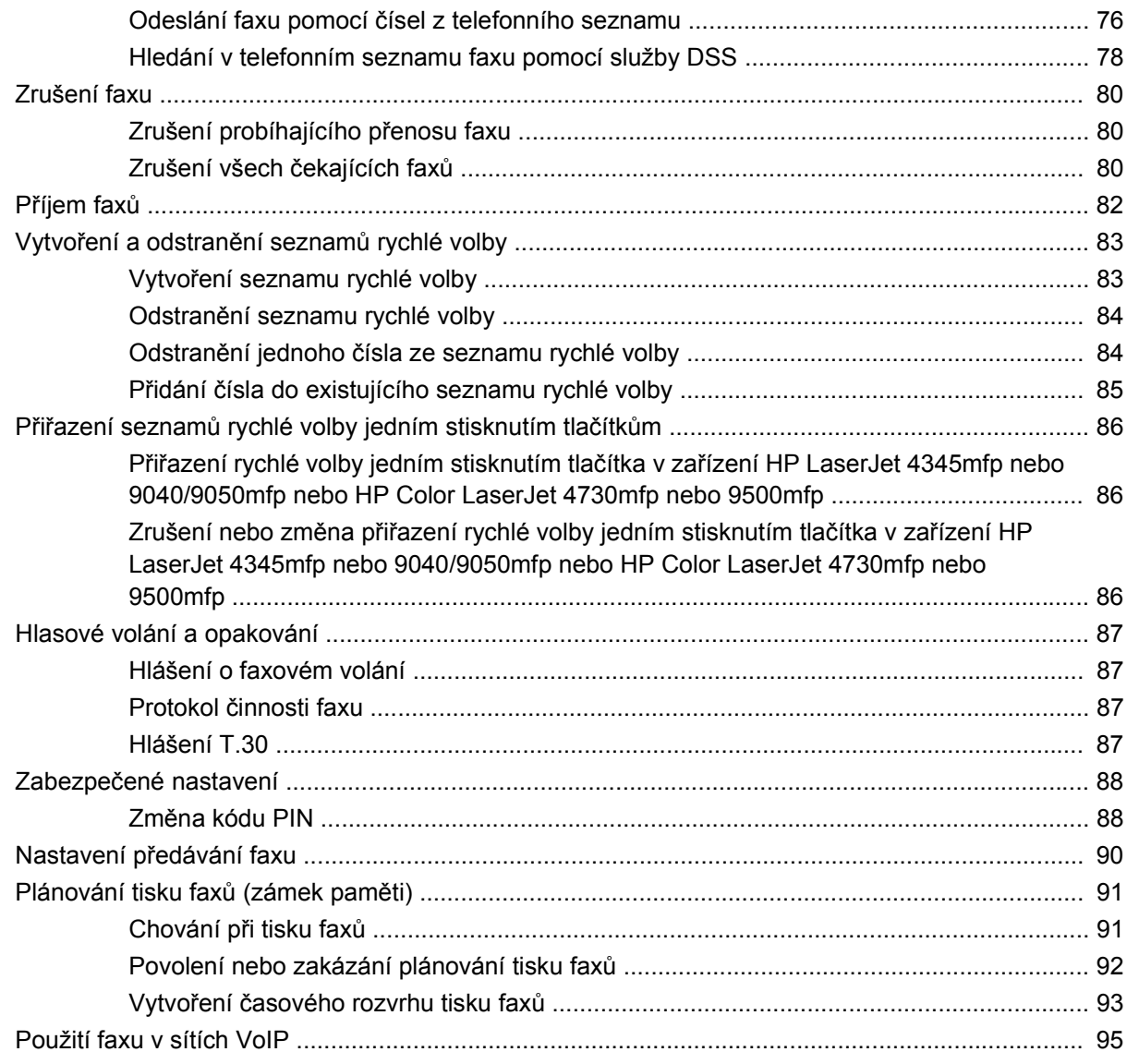

#### 4 Řešení problémů s faxováním

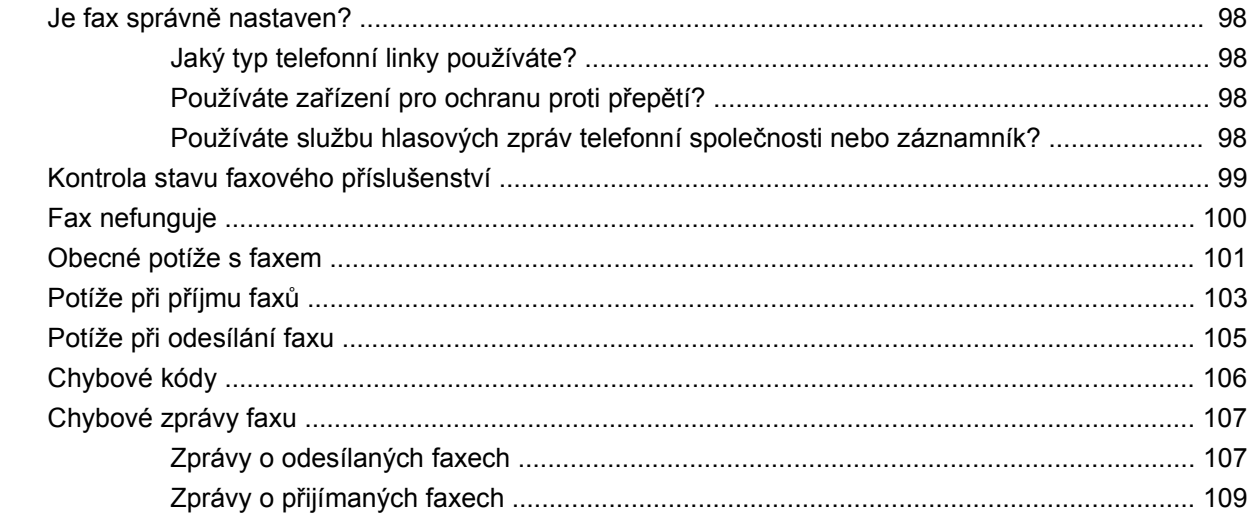

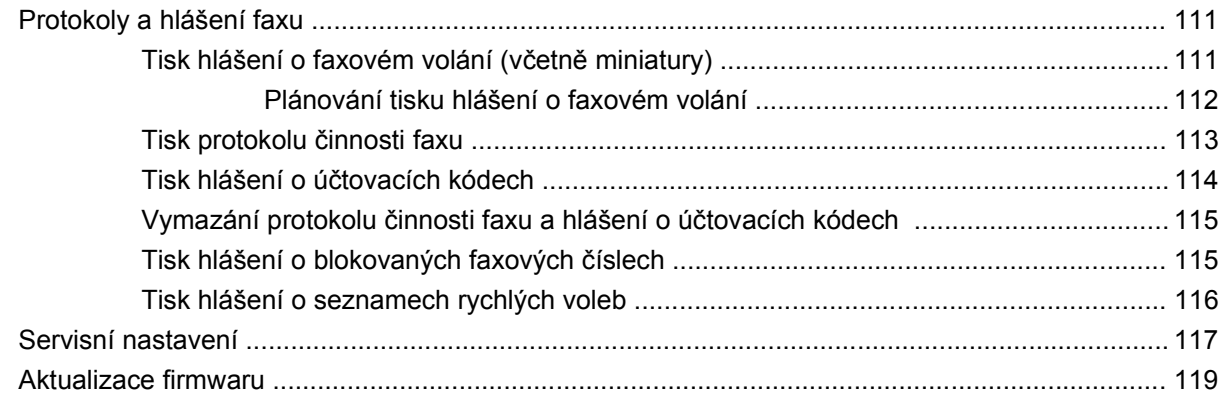

#### Dodatek A Servis a podpora

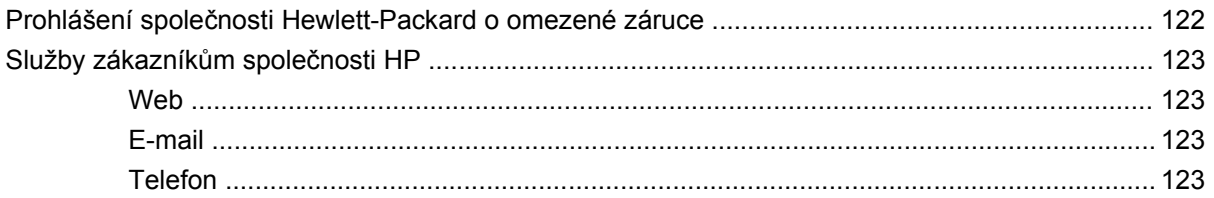

#### Dodatek B Technické údaje

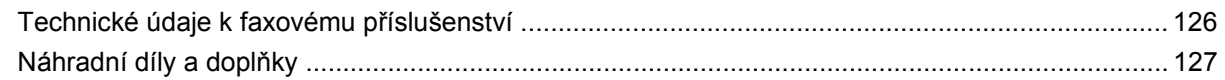

#### Dodatek C Informace o předpisech

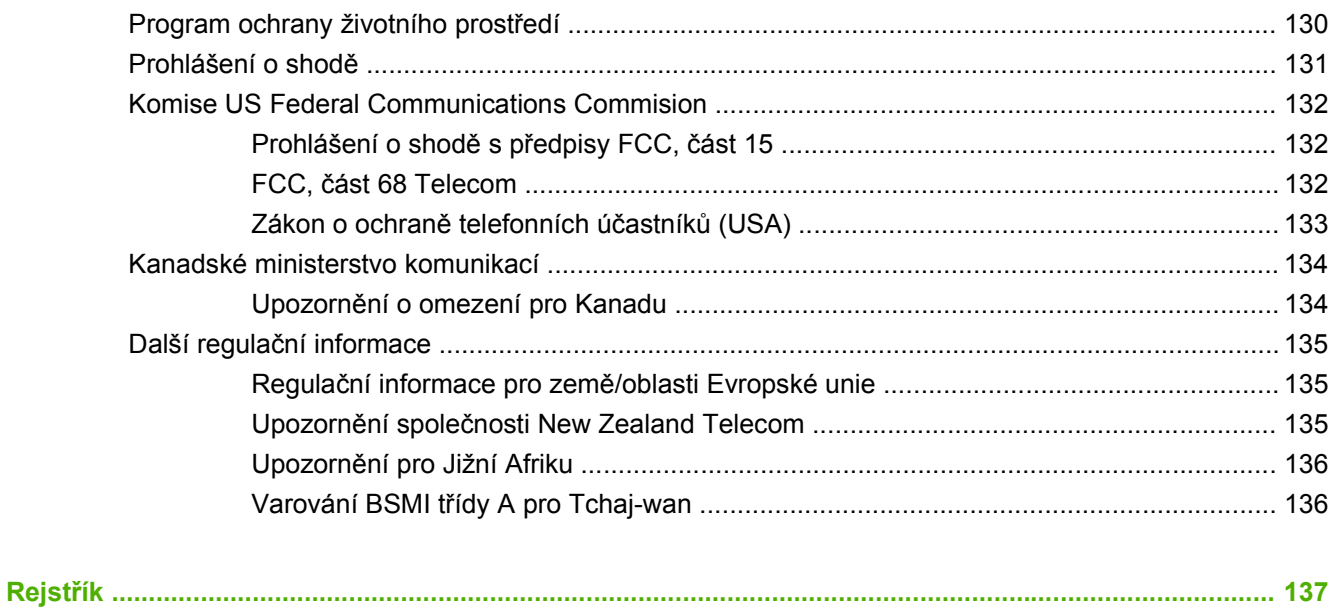

# <span id="page-8-0"></span>**1 Nastavení**

Analogové faxové příslušenství HP LaserJet MFP 300 umožňuje, aby multifunkční zařízení HP (MFP) fungovalo jako samostatný analogový faxový přístroj.

Tato příručka popisuje faxové funkce tohoto produktu v následujících částech:

- Souč[ásti dodávané s faxovým p](#page-9-0)říslušenstvím
- [Instalace faxového p](#page-10-0)říslušenství
- Ověření funkč[nosti faxu](#page-42-0)
- [Požadované nastavení faxu](#page-43-0)

Tato příručka dále poskytuje technické údaje a informace o splňovaných předpisech.

**POZNÁMKA:** Kromě funkce analogového faxu zařízení MFP rovněž podporuje faxování prostřednictvím sítě LAN. Faxování prostřednictvím sítě LAN je řízeno konfiguračním nástrojem HP MFP Digital Sending Software, což je samostatný produkt, kterým se tento dokument nezabývá. Informace týkající se faxování prostřednictvím sítě LAN naleznete v **Uživatelské příručce k nástroji HP MFP Digital Sending Software** nebo v **Technické příručce k nástroji HP MFP Digital Sending Software**. Je-li nainstalováno faxové příslušenství i fax v síti LAN, může být v jednom okamžiku aktivní jen jeden fax.

Tuto příručku byste měli uložit, abyste ji mohli použít, kdykoli budete potřebovat poradit při používání specifických funkcí faxu.

**POZNÁMKA:** Jestliže zařízení MFP nebylo dodáno s nainstalovaným faxovým příslušenstvím, bude třeba je nainstalovat podle pokynů uvedených v této kapitole.

**POZNÁMKA:** Pokud bylo zařízení MFP dodáno s nainstalovaným faxovým příslušenstvím, bude třeba sejmout kryt části faxu pro připojování, připojit telefonní kabel a provést úvodní konfiguraci faxu, která je rovněž popsána v této kapitole. Kryt části faxu pro připojování je umístěn na telefonním konektoru na zadním panelu formátovače.

### <span id="page-9-0"></span>**Součásti dodávané s faxovým příslušenstvím**

S faxovým příslušenstvím jsou dodávány následující součásti:

- faxová příručka (tento dokument) na disku CD-ROM,
- ovladač pro odesílání faxů a příručka tohoto ovladače (na disku CD-ROM),
- hardwarová karta faxového příslušenství,
- telefonní kabel (kabely se liší podle země/oblasti).

**Obrázek 1-1** Součásti analogového faxového příslušenství HP LaserJet MFP 300

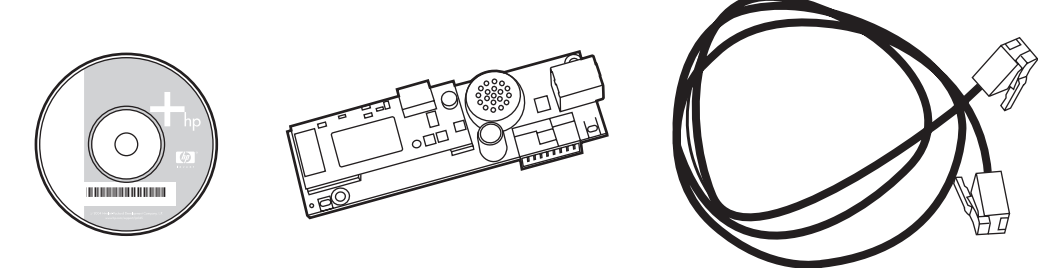

**POZNÁMKA: Ovladač pro odesílání faxů** umožňuje odesílání faxů přímo z osobního počítače na zařízení MFP připojené v síti. Instalace tohoto ovladače je volitelná. (Podrobné informace naleznete v **Příručce ovladače pro odesílání faxů** na disku CD-ROM).

## <span id="page-10-0"></span>**Instalace faxového příslušenství**

- Instalace nebo výměna faxového příslušenství v zařízení HP LaserJet 9040/9050mfp
- Instalace nebo výměna faxového příslušenství v zař[ízení HP LaserJet 4345mfp](#page-13-0)
- Instalace nebo výměna faxového příslušenství v zař[ízení HP LaserJet M4345 MFP](#page-17-0)
- Instalace nebo výměna faxového příslušenství v zař[ízení HP Color LaserJet 4730mfp a HP Color](#page-19-0) [LaserJet CM4730 MFP](#page-19-0)
- Instalace nebo výměna faxového příslušenství v zař[ízení HP LaserJet M5025 MFP a M5035 MFP](#page-27-0)
- Instalace nebo výměna faxového příslušenství v zař[ízení HP Color LaserJet CM6040 MFP Series](#page-30-0)
- Instalace nebo výměna faxového příslušenství v zař[ízení HP LaserJet M9040 MFP a M9050 MFP](#page-38-0)

#### **Instalace nebo výměna faxového příslušenství v zařízení HP LaserJet 9040/9050mfp**

V této části jsou uvedeny pokyny k instalaci a výměně faxové karty v zařízení HP LaserJet 9040/9050mfp.

**POZNÁMKA:** Jestliže jste zakoupili zařízení MFP s nainstalovaným faxovým příslušenstvím, nemusíte instalaci hardwaru provádět, bude však nutné připojit telefonní kabel podle pokynů uvedených v krocích 10 a 11 tohoto postupu a dále bude nutné provést požadované nastavení konfigurace. Viz část [Požadované nastavení faxu na stránce 36.](#page-43-0)

Karta faxového příslušenství se instaluje do desky formátovače zařízení MFP, kterou je nutné před instalací faxové karty vyjmout. Při instalaci nové faxové karty nebo výměně stávající karty postupujte následujícím způsobem.

- **POZNÁMKA:** Faxové příslušenství je podporováno také v zařízeních M3035xs MFP a M3027x MFP, ve kterých je nainstalováno výrobcem. To platí i pro zařízení Color LaserJet 9500mfp.
	- **1.** Vyjměte faxovou kartu z obalu. Nevyjímejte faxovou kartu z antistatického sáčku.
	- **2.** Vypněte hlavní vypínač zařízení MFP a odpojte napájecí kabel.
	- **3.** Najděte desku formátovače. Deska formátovače je připevněna k plechové destičce (1) umístěné v levé zadní části zařízení MFP.

**Obrázek 1-2** Umístění formátovače v zařízení HP LaserJet 9040/9050mfp

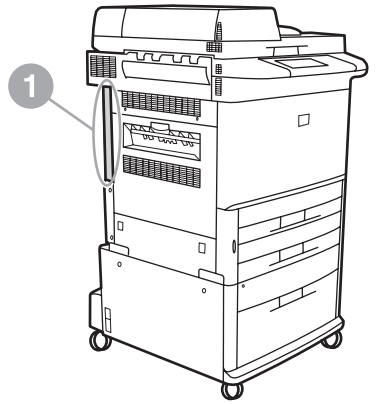

- **4.** Odpojte od formátovače (1) všechny kabely (2). Zapamatujte si, odkud jste kabely odpojili, abyste je později zapojili na stejné místo.
- **POZNÁMKA:** Jde-li o první instalaci faxu, před zasunutím faxové karty do formátovače odeberte malý kryt nad prostorem pro telefonní zdířku na zadním panelu formátovače.

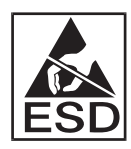

Deska formátovače obsahuje součásti citlivé na elektrostatický výboj. Při manipulaci s deskou formátovače použijte elektrostatickou ochranu, například zemnicí pásek kolem zápěstí připevněný ke kovové kostře zařízení MFP, nebo se držte kovové kostry rukou. Rovněž se nedotýkejte součástí na kartě.

**5.** Povolte dva roznýtované přítlačné šrouby (3) v horní a dolní části destičky formátovače a vytáhněte destičku a desku formátovače (1) ze zařízení MFP. Položte formátovač na rovný nevodivý povrch.

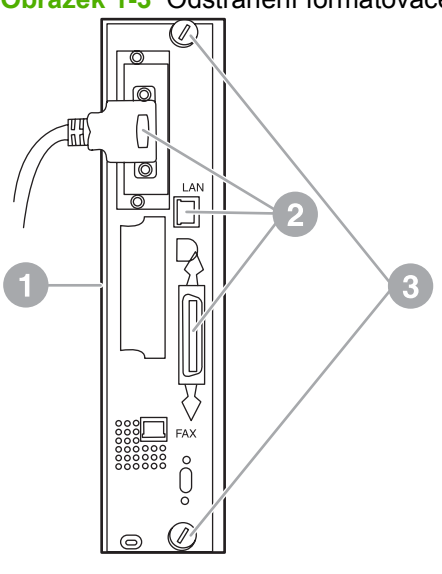

**Obrázek 1-3** Odstranění formátovače ze zařízení HP LaserJet 9040/9050mfp

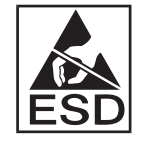

Faxová karta obsahuje součásti citlivé na elektrostatický výboj. Při vyjímání faxové karty z antistatického sáčku a během instalace použijte elektrostatickou ochranu, například zemnicí pásek kolem zápěstí připevněný k uzemněné kovové součásti, například ke kovové kostře zařízení MFP, nebo se držte uzemněné kovové kostry rukou. Rovněž se nedotýkejte součástí na kartě.

**POZNÁMKA:** Pokud vyměňujete stávající faxovou kartu, vyjměte tuto kartu z formátovače.

**POZNÁMKA:** Při manipulaci s faxovou kartou nevyvíjejte tlak na žlutou součást karty, protože by mohlo dojít k jejímu poškození a nesprávné činnosti faxu.

**6.** Vyjměte faxové příslušenství z antistatického sáčku.

**7.** Zasuňte konektor faxové karty (1) do faxového konektoru formátovače (2). Faxový konektor formátovače je označen nápisem FAX ACCESSORY (faxové příslušenství). Při zasouvání karty do konektoru by měly být oba konce karty zasunuty do vodítek na desce (3) a karta by měla po plném zasunutí zaklapnout na místo.

Ověřte, zda je příslušenství pevně usazeno. Telefonní konektor na faxové kartě by měl být zarovnán s otvorem v zadní části skříňky formátovače.

**Obrázek 1-4** Instalace faxové karty do desky formátovače zařízení HP LaserJet 9040/9050mfp

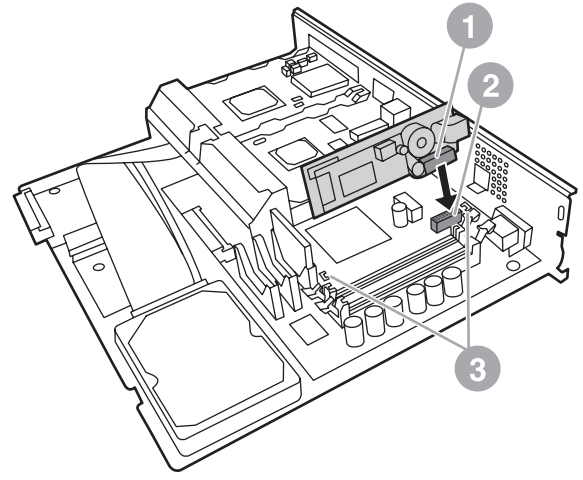

Nainstalujte formátovač zpět do zařízení MFP.

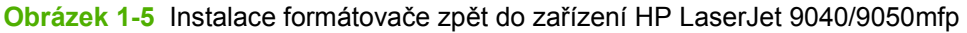

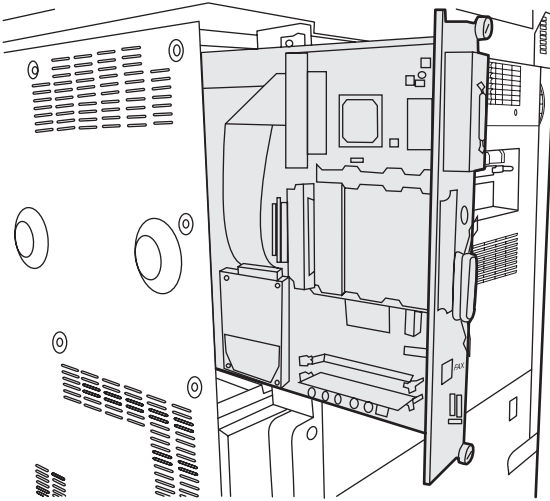

- **8.** Připojte znovu všechny kabely (4), které jste v kroku 4 odpojili od formátovače.
- **POZNÁMKA:** Při připojování faxové karty k telefonní lince zajistěte, aby byla použita vyhrazená jednokanálová analogová linka, která není používána jinými zařízeními. Mělo by se jednat o analogovou linku, protože při připojení k některým digitálním pobočkovým ústřednám nemusí fax pracovat správně. Pokud si nejste jisti, jaký typ linky máte, obraťte se na telekomunikační společnost. Společnost HP rovněž doporučuje používat pouze telefonní kabel, který byl dodán s faxovým příslušenstvím. Bude tak zajištěna správná funkce příslušenství.

<span id="page-13-0"></span>**POZNÁMKA:** Telefonní zdířka ve zdi je pod napětím a pokud se jí dotknete, hrozí zásah elektrickým proudem. Při zapojování telefonního kabelu se nedotýkejte telefonní zdířky ve zdi; jestliže nejprve zapojíte telefonní kabel do telefonní zdířky ve zdi, nedotýkejte se vodičů v konektoru na druhém konci telefonního kabelu.

- **9.** Zasuňte konektor telefonního kabelu (1) do konektoru FAX (2) na desce formátovače. Zatlačte konektor, dokud nezacvakne.
- **POZNÁMKA:** Konektor sítě LAN a konektor telefonního kabelu jsou si podobné. Dbejte na to, abyste zapojili zástrčku síťového kabelu (3) do konektoru sítě LAN a konektor telefonního kabelu (1) do konektoru FAX (2). Všimněte si, že konektor sítě LAN je širší než telefonní konektor.

**Obrázek 1-6** Připojení kabelů k formátovače zařízení HP LaserJet 9040/9050mfp

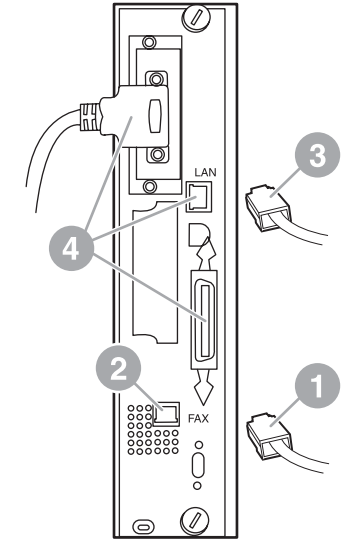

- **10.** Zasuňte druhý konec telefonního kabelu do telefonní zdířky ve zdi. Tlačte na konektor, dokud se neozve cvaknutí nebo dokud nebude konektor pevně usazen. Vzhledem k tomu, že v závislosti na zemi/oblasti existují různé typy konektorů, může se při připojování konektoru ozvat hlasité cvaknutí, nebo se ozvat nemusí.
- **11.** Připojte do zařízení MFP napájecí kabel a zapněte hlavní vypínač.

Tím je instalace faxové karty dokončena. Dále je nutné ověřit, zda byla faxová karta nainstalována správně a je funkční. Viz část Ověření funkč[nosti faxu na stránce 35](#page-42-0).

### **Instalace nebo výměna faxového příslušenství v zařízení HP LaserJet 4345mfp**

V této části jsou uvedeny pokyny k instalaci faxové karty do zařízení HP LaserJet 4345mfp.

Faxová karta se instaluje do desky formátovače zařízení MFP, ke které lze získat přístup sejmutím bočního panelu zařízení MFP. Při instalaci faxové karty postupujte následujícím způsobem.

- **1.** Vybalte faxovou kartu z obalu, ale nevyjímejte ji z antistatického sáčku.
- **2.** Vypněte hlavní vypínač zařízení MFP a odpojte napájecí kabel.
- **3.** Najděte desku formátovače (1) v zadní části tiskárny.
- **4.** Najděte snímatelný boční kryt (2) zařízení MFP poskytující přístup k desce formátovače.
- **5.** Sejměte boční kryt vložením prstů do prohlubně v krytu (2); zatažením kryt vysuňte dozadu a odstraňte z tiskárny.
	- **POZNÁMKA:** Při tomto postupu není nutné odpojovat kabely z formátovače.

**Obrázek 1-7** Kryt formátovače zařízení MFP – HP LaserJet 4345mfp (pohled zezadu)

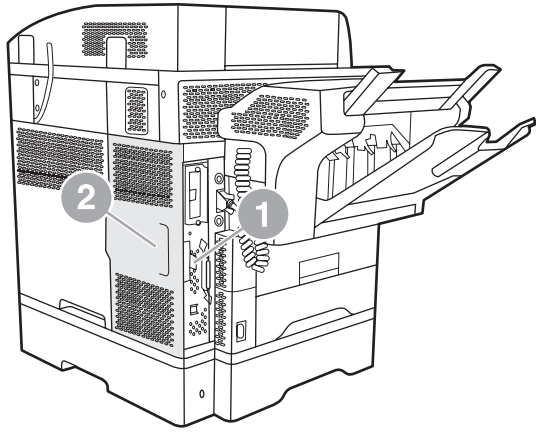

**6.** Otevřete dvířka skříňky formátovače (1) zatažením za úchytku (2) a otočením (3).

**Obrázek 1-8** Dvířka skříňky formátovače - zařízení HP LaserJet 4345mfp

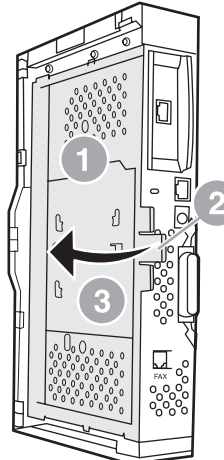

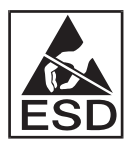

Faxová karta obsahuje součásti citlivé na elektrostatický výboj. Při vyjímání faxového příslušenství z antistatického sáčku a během instalace použijte elektrostatickou ochranu, například zemnicí pásek kolem zápěstí připevněný k uzemněné kovové kostře zařízení MFP, nebo se během instalace faxové karty držte kovové kostry zařízení MFP rukou.

**POZNÁMKA:** Jde-li o první instalaci faxu, před zasunutím faxové karty do formátovače odeberte malý kryt nad prostorem pro telefonní zdířku na zadním panelu formátovače.

**POZNÁMKA:** Pokud vyměňujete stávající faxovou kartu, vyjměte tuto kartu z formátovače.

**POZNÁMKA:** Při manipulaci s faxovou kartou nevyvíjejte tlak na žlutou součást karty, protože by mohlo dojít k jejímu poškození a nesprávné činnosti faxu.

**7.** Vyjměte faxovou kartu z antistatického sáčku.

**8.** Zasuňte konektor faxové karty (1) do faxového konektoru formátovače (2). Konektor (2) na desce formátovače je označen nápisem FAX ACCESSORY (faxové příslušenství). Při zasouvání karty by měly být oba konce karty zasunuty do vodítek na desce (3) a karta by měla po plném zasunutí zaklapnout na místo.

Ověřte, zda je příslušenství pevně usazeno. Telefonní konektor (4) na faxové kartě by měl být zarovnán s otvorem (5) v zadní části skříňky formátovače.

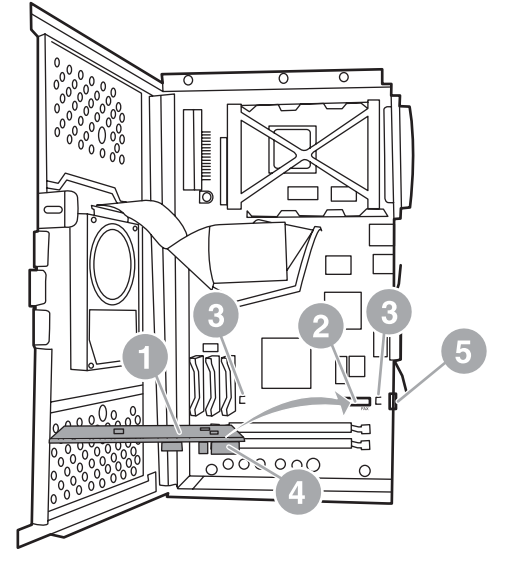

**Obrázek 1-9** Instalace faxové karty do formátovače zařízení HP LaserJet 4345mfp

- **9.** Zavřete dvířka skříňky formátovače a znovu nasaďte kryt formátovače zařízení MFP.
	- **POZNÁMKA:** Při připojování faxového příslušenství k telefonní lince zajistěte, aby byla pro faxové příslušenství použita vyhrazená linka, která není používána jinými zařízeními. Mělo by se jednat o analogovou linku, protože při připojení k některým digitálním pobočkovým ústřednám nemusí fax pracovat správně. Pokud si nejste jisti, jaký typ linky máte, obraťte se na telekomunikační společnost. Společnost HP rovněž doporučuje používat pouze telefonní kabel, který byl dodán s faxovým příslušenstvím. Bude tak zajištěna správná funkce příslušenství.

**POZNÁMKA:** Telefonní zdířka ve zdi je pod napětím a při dotyku vodičů v konektoru hrozí zásah elektrickým proudem. Při zapojování telefonního kabelu se nedotýkejte telefonní zdířky ve zdi; jestliže nejprve zapojíte telefonní kabel do telefonní zdířky ve zdi, nedotýkejte se vodičů v konektoru na druhém konci telefonního kabelu.

<span id="page-17-0"></span>**10.** Zasuňte konektor telefonního kabelu (1) do konektoru FAX (2). Zatlačte konektor, dokud nezacvakne.

**Obrázek 1-10** Připojení kabelů k zařízení HP LaserJet 4345mfp

- **11.** Zasuňte druhý konec telefonního kabelu do telefonní zdířky ve zdi. Tlačte na konektor, dokud se neozve cvaknutí nebo dokud nebude konektor pevně usazen. Vzhledem k tomu, že v závislosti na zemi/oblasti existují různé typy konektorů, může se při připojování konektoru ozvat hlasité cvaknutí, nebo se ozvat nemusí.
- **12.** Připojte do zařízení MFP napájecí kabel a zapněte hlavní vypínač.

Tím je instalace faxové karty dokončena. Dále je nutné ověřit, zda byla faxová karta nainstalována správně a je funkční, viz část Ověření funkč[nosti faxu na stránce 35.](#page-42-0)

#### **Instalace nebo výměna faxového příslušenství v zařízení HP LaserJet M4345 MFP**

Pokud v zařízení nemáte nainstalovánu analogovou faxovací jednotku HP LaserJet Analog Fax Accessory 300, nainstalujte ji pomocí následujícího postupu.

- **1.** Vybalte fax z krabice, ale nevyjímejte ho z antistatického obalu.
- **2.** Vypněte zařízení a odpojte napájecí kabel.

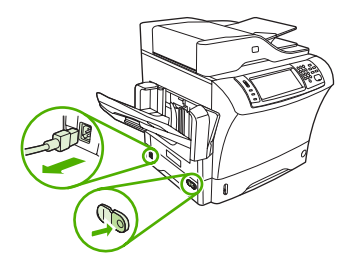

**3.** Ze zadní strany zařízení odstraňte boční kryt tak, že zasunete prsty do vroubkované oblasti a vysunete kryt.

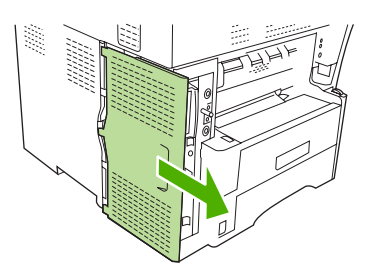

**4.** V případě potřeby odstraňte z formátovače plastikový kryt faxu. Do drážky v horní části krytu zasuňte minci a odtlačte kryt od formátovače.

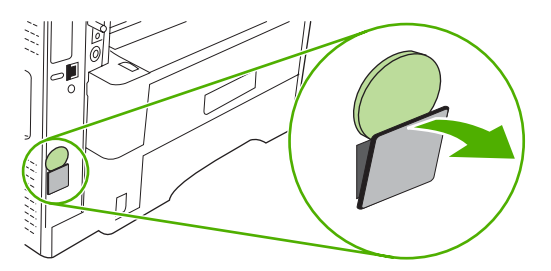

**5.** Otevřete dvířka schránky formátovače tak, že je uchopíte za kovový výstupek a odsunete je.

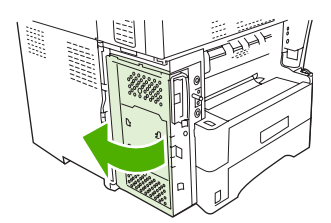

- **6.** Provádíte-li výměnu již používaného faxu, vyjměte z formátovače starou kartu tak, že ji vytáhnete ze slotu.
- **7.** Nový fax vyjměte z antistatického obalu.
- **UPOZORNĚNÍ:** Fax obsahuje části, které jsou citlivé na elektrostatické výboje. Při manipulaci s faxem použijte ochranu proti statické elektřině, například si vezměte antistatický náramek a připojte ho ke kovovému rámu zařízení nebo se kovového rámu dotýkejte druhou rukou.

**UPOZORNĚNÍ:** Při manipulaci s faxem netlačte na žlutou část karty. Mohlo by dojít k poškození karty a způsobit špatnou funkci faxu.

**8.** Zarovnejte dva výřezy na novém faxu se dvěma vodítky faxu na formátovači.

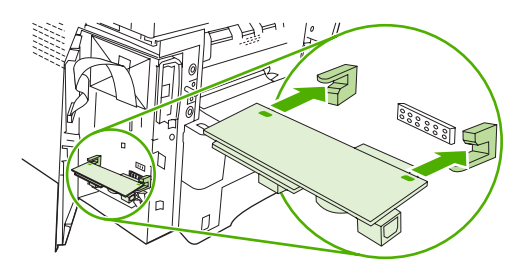

<span id="page-19-0"></span>**9.** Zatlačte fax na místo a ověřte, že je bezpečně připojen k formátovači. Telefonní konektor na faxu musí být zarovnán se čtvercovým otvorem ve schránce formátovače.

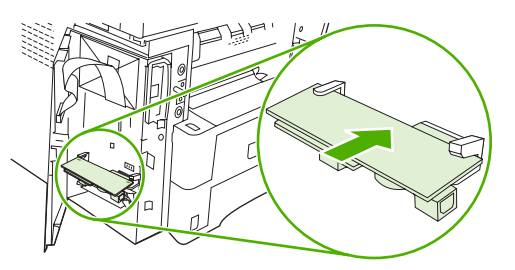

**10.** Zavřete dvířka schránky formátovače.

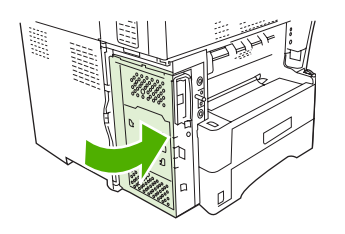

**11.** Vraťte kryt formátovače na původní místo.

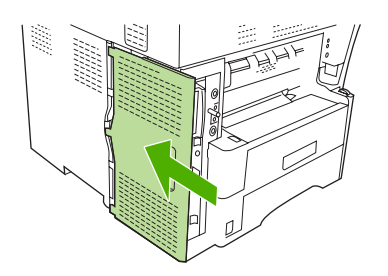

**12.** Připojte k zařízení napájecí kabel a zapněte zařízení.

#### **Instalace nebo výměna faxového příslušenství v zařízení HP Color LaserJet 4730mfp a HP Color LaserJet CM4730 MFP**

Tiskárny HP Color LaserJet 4730 a HP Color LaserJet CM4730 MFP nejsou vybaveny nainstalovaným analogovým faxovým příslušenstvím. Modely mfp zařízení HP Color LaserJet 4730x, 4730xs a 4730xm jsou dodávány s již instalovaným analogovým faxovým příslušenstvím Analog Fax Accessory 300. Uživatelé systému Windows mohou nainstalovat také volitelný software HP Digital Sending Software (DSS), který poskytuje služby digitálního faxování.

Podle tohoto postupu můžete instalovat analogové faxové příslušenství pro zařízení HP Color LaserJet 4730mfp a HP Color LaserJet CM4730 MFP, není-li dosud nainstalováno.

**1.** Vypněte zařízení MFP a odpojte všechny kabely.

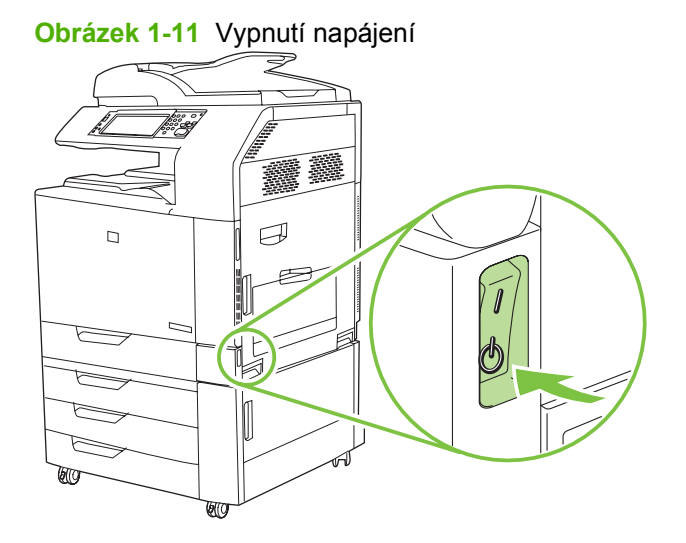

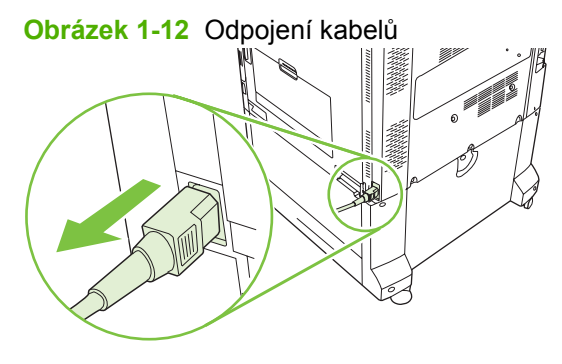

**2.** Najděte desku formátovače na zadní straně zařízení MFP.

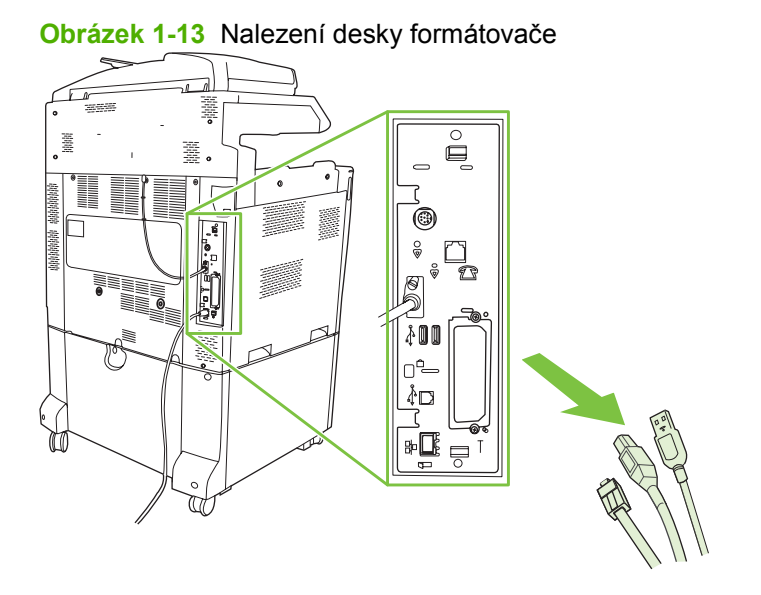

**POZNÁMKA:** Jde-li o první instalaci faxu, před zasunutím faxové karty do formátovače odeberte malý kryt nad prostorem pro telefonní zdířku na zadním panelu formátovače.

**3.** Mírným tahem za černé úchytky na horní a spodní straně desky formátovače vytáhněte desku ze zařízení MFP. Položte formátovač na čistý rovný uzemněný povrch.

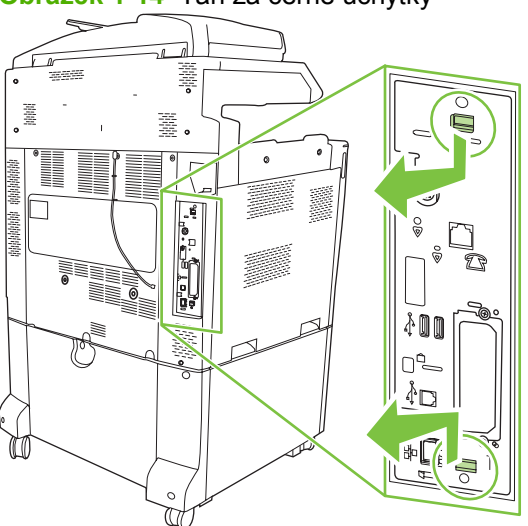

**Obrázek 1-14** Tah za černé úchytky

**4.** Zvedněte pásek faxové karty na levé straně.

**Obrázek 1-15** Zvednutí levé strany pásku faxové karty

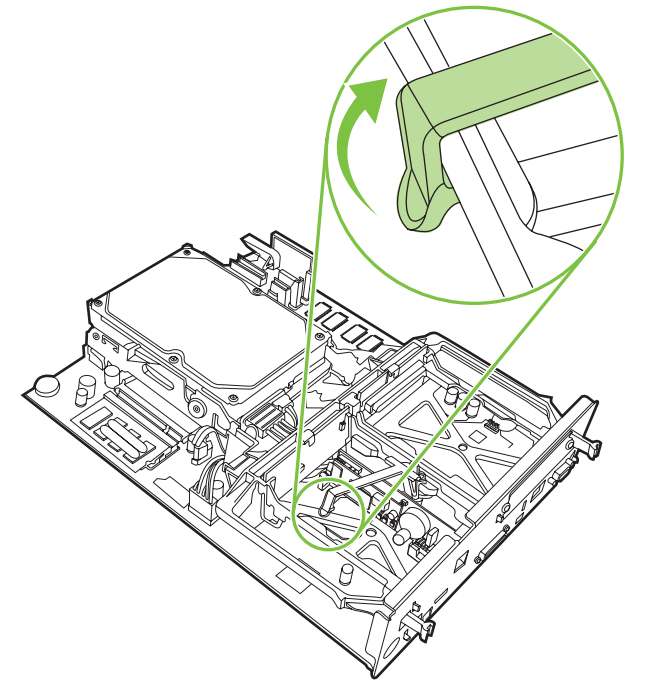

**5.** Zatlačte úchytku na pravé straně pásku faxové karty doleva.

**Obrázek 1-16** Uvolnění úchytky na pásku faxové karty posunutím doleva

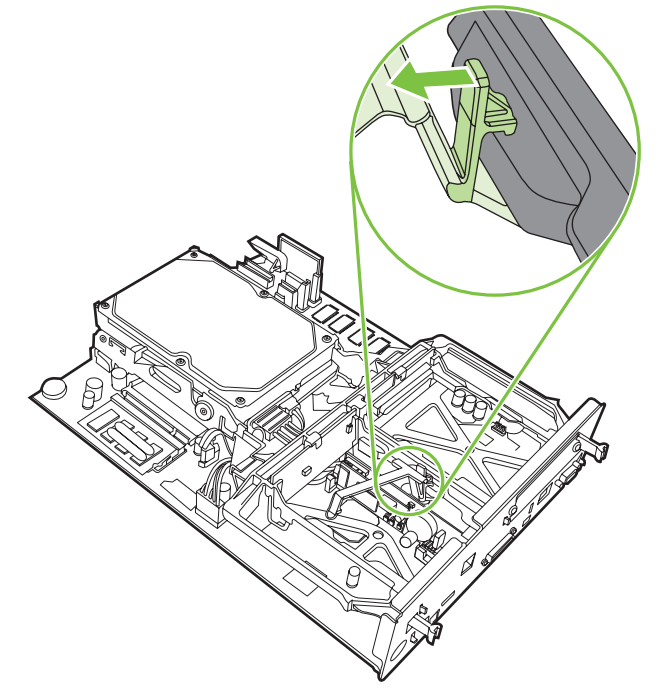

**6.** Zvedněte a vyjměte pásek faxové karty.

**Obrázek 1-17** Vyjmutí pásku faxové karty

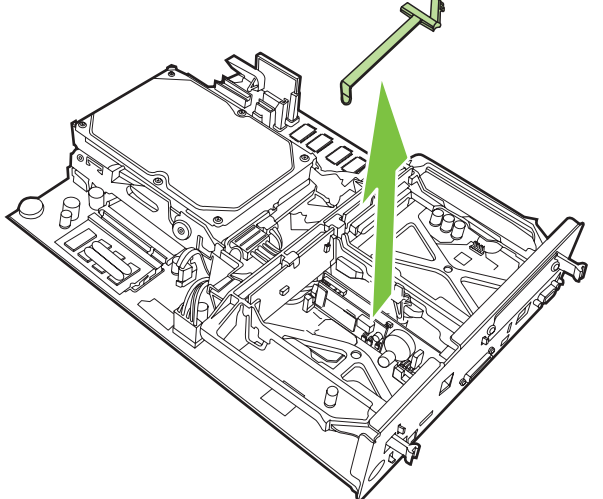

**7.** Vyměňujete-li stávající faxové příslušenství, zatáhněte za ně a vyjměte je.

**Obrázek 1-18** Výměna stávajícího faxového příslušenství

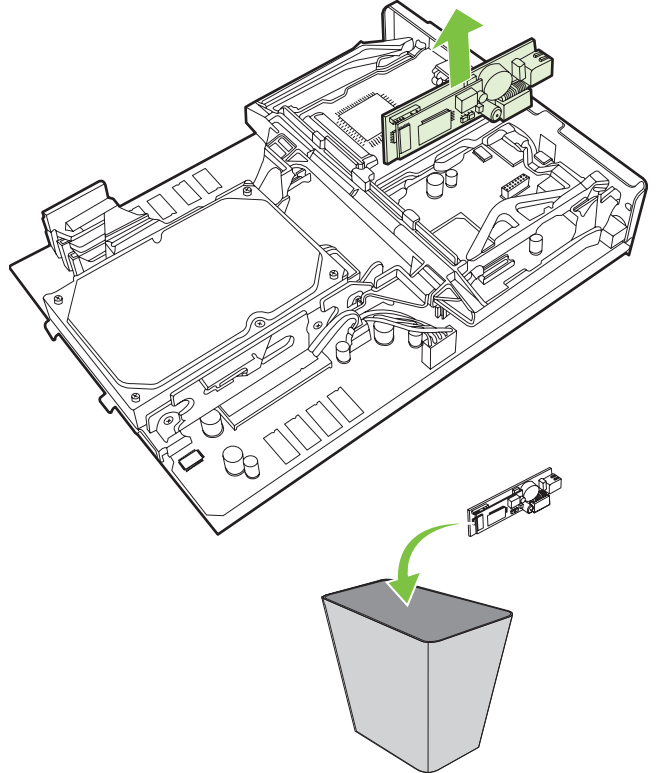

**8.** Vyjměte faxové příslušenství z antistatického sáčku.

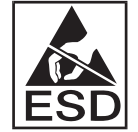

Faxové příslušenství obsahuje součásti citlivé na elektrostatický výboj. Při vyjímání faxového příslušenství z antistatického sáčku a během instalace použijte elektrostatickou ochranu, například zemnicí pásek kolem zápěstí připevněný ke kovové kostře zařízení MFP, nebo se držte kovové kostry zařízení MFP rukou.

**9.** Vyrovnejte faxové příslušenství podle vodítek. Zkontrolujte, zda jsou piny konektoru zarovnány, a zatlačte faxové příslušenství na příslušné místo. Ověřte, že je faxové příslušenství k formátovače pevně připojeno.

**Obrázek 1-19** Zasunutí faxového příslušenství

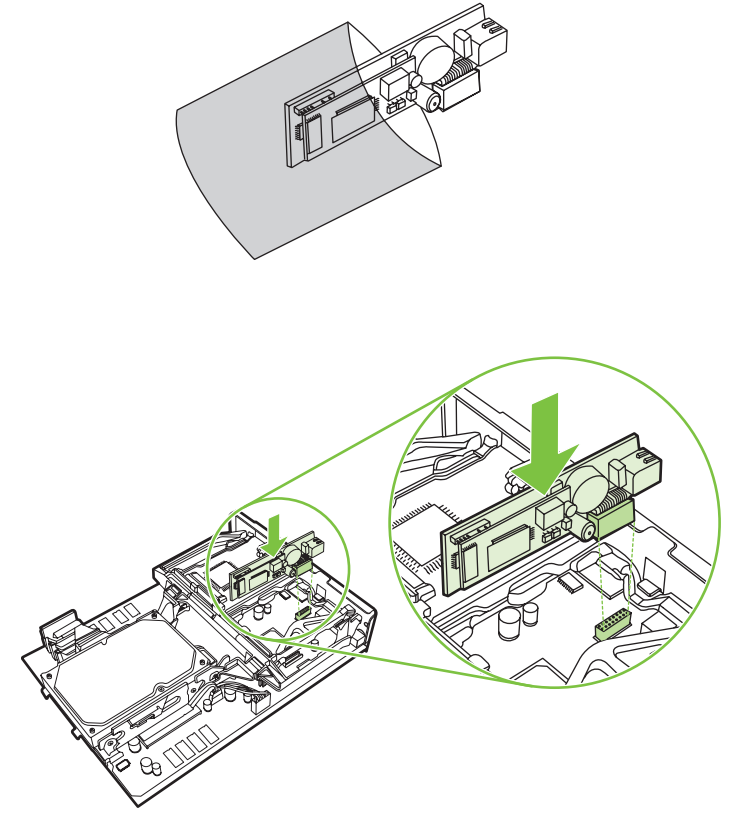

**10.** Vložte pásek faxové karty.

**Obrázek 1-20** Vložení pásku faxové karty

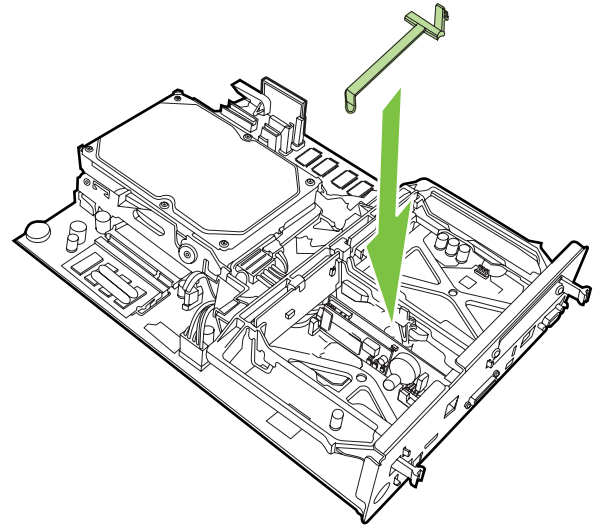

**11.** Upevněte úchytku na pravé straně pásku faxové karty.

**Obrázek 1-21** Upevnění pravé strany úchytky na pásku faxové karty

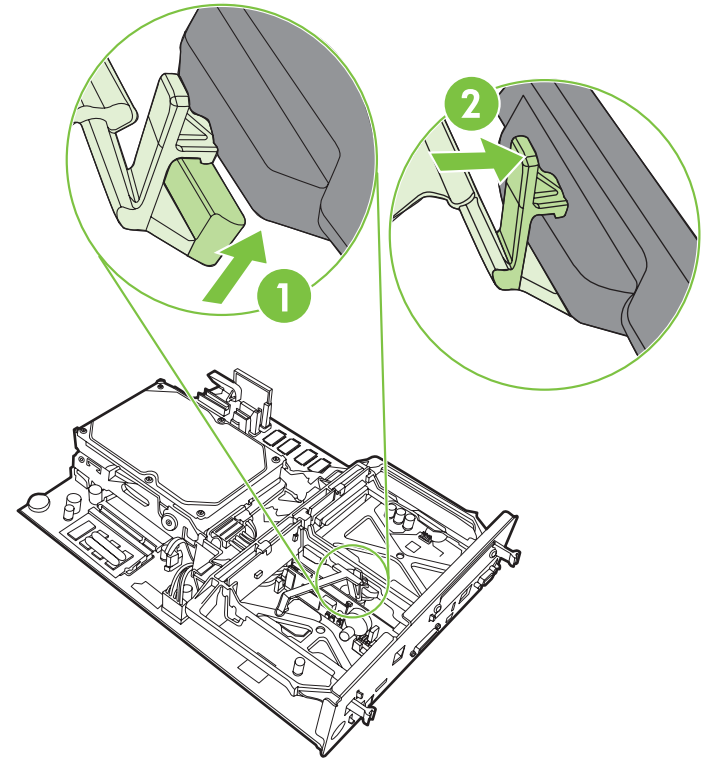

**12.** Upevněte úchytku na levé straně pásku faxové karty.

**Obrázek 1-22** Upevnění levé strany úchytky na pásku faxové karty

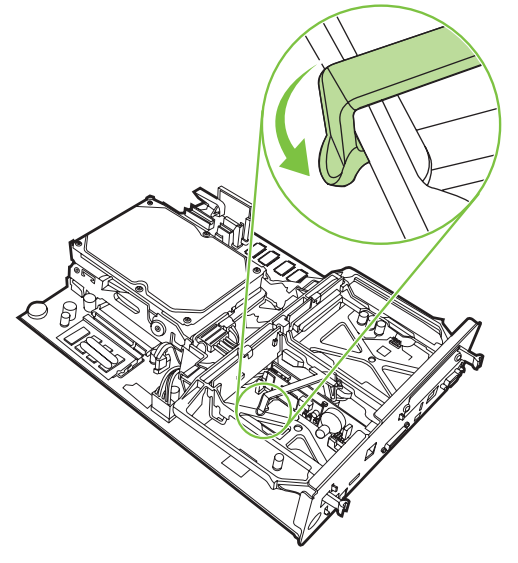

**13.** Vyrovnejte desku formátovače podle vodítek na horní a dolní straně a zasuňte desku zpět do zařízení MFP.

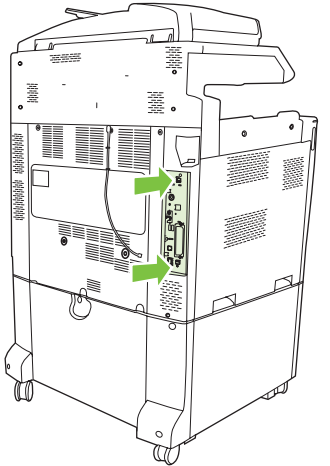

**Obrázek 1-23** Vyrovnání desky formátovače

**14.** Znovu připojte všechny kabely a zapněte zařízení MFP.

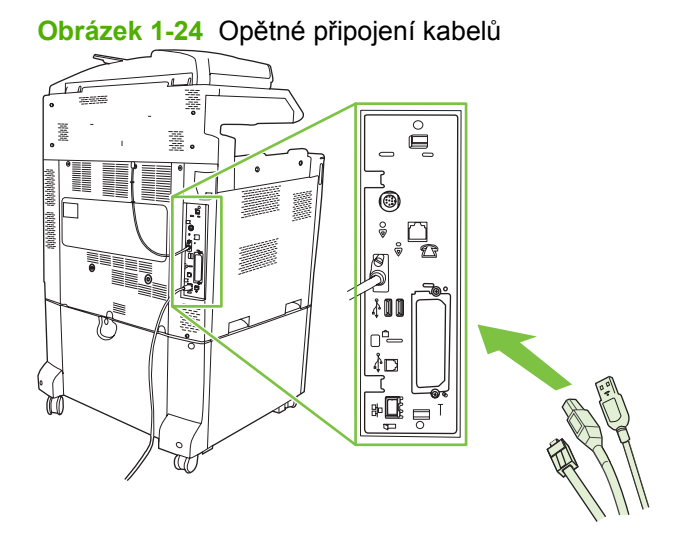

**POZNÁMKA:** Při připojování faxového příslušenství k telefonní lince zajistěte, aby byla pro faxové příslušenství použita vyhrazená linka, která není používána jinými zařízeními. Mělo by navíc jít o analogovou linku, protože při připojení k některým digitálním pobočkovým ústřednám nemusí fax pracovat správně. Pokud si nejste jisti, zda máte analogovou nebo digitální linku, obraťte se na telekomunikační společnost.

**POZNÁMKA:** Společnost HP doporučuje používat pouze telefonní kabel, který byl dodán s faxovým příslušenstvím. Bude tak zajištěna správná funkce příslušenství.

<span id="page-27-0"></span>**15.** Najděte telefonní kabel dodávaný v rámci sady faxového příslušenství. Připojte jeden konec telefonního kabelu do telefonní zdířky faxového příslušenství na formátovače. Zasouvejte konektor, dokud se neozve cvaknutí.

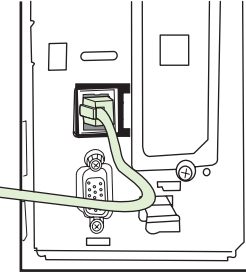

**Obrázek 1-25** Připojení telefonního kabelu

- **POZNÁMKA:** Dbejte na to, aby byla telefonní linka připojena k portu faxového příslušenství umístěného v horní části formátovače. Nepřipojujte ji k portu HP Jetdirect LAN, který je blíže spodní straně formátovače.
- **16.** Zasuňte druhý konec telefonního kabelu do telefonní zdířky ve zdi. Tlačte na konektor, dokud se neozve cvaknutí nebo dokud nebude konektor pevně usazen. Vzhledem k tomu, že v závislosti na zemi/oblasti existují různé typy konektorů, může se při připojování konektoru ozvat hlasité cvaknutí, nebo se ozvat nemusí.

#### **Instalace nebo výměna faxového příslušenství v zařízení HP LaserJet M5025 MFP a M5035 MFP**

- **1.** Vybalte fax z krabice, ale nevyjímejte ho z antistatického obalu.
- **2.** Vypněte zařízení a odpojte napájecí kabel.
- **3.** Ze zadní strany zařízení odstraňte boční kryt tak, že zasunete prsty do vroubkované oblasti a vysunete kryt.

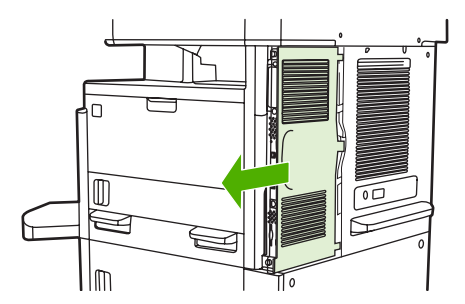

**4.** V případě potřeby odstraňte z formátovače plastikový kryt faxu. Do drážky v horní části krytu zasuňte minci a potom odtlačte kryt od formátovače.

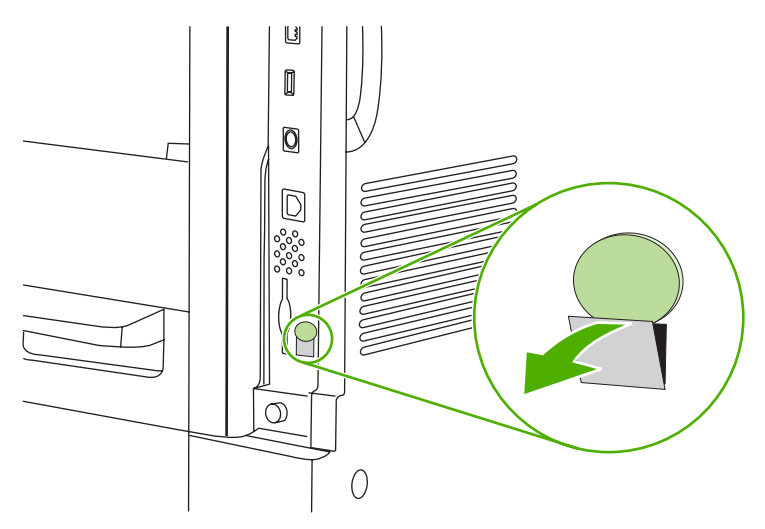

**5.** Otevřete dvířka schránky formátovače tak, že je uchopíte za kovový výstupek a odsunete je.

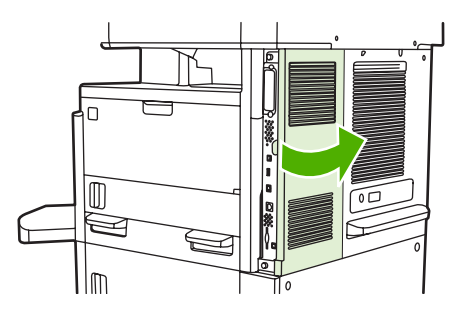

- **6.** Provádíte-li výměnu již používaného faxu, odpojte ze zařízení faxový kabel a odeberte jednotku faxu.
- **7.** Nový fax vyjměte z antistatického obalu.
	- **UPOZORNĚNÍ:** Fax obsahuje části, které jsou citlivé na elektrostatické výboje. Při manipulaci s faxem použijte ochranu proti statické elektřině, například si vezměte antistatický náramek a připojte ho ke kovovému rámu zařízení nebo se kovového rámu dotýkejte druhou rukou.

**UPOZORNĚNÍ:** Při manipulaci s faxem netlačte na žlutou část karty. Mohlo by dojít k poškození karty a způsobit špatnou funkci faxu.

**8.** Nový fax zarovnejte s černými vodítky faxu na spodní části formátovače. Telefonní konektor na faxu musí být zarovnán se čtvercovým otvorem ve schránce formátovače.

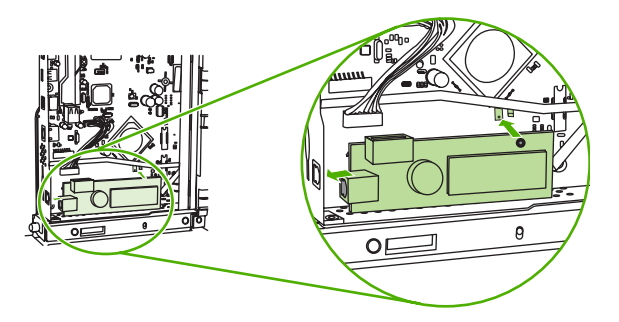

- **9.** Zatlačte fax na místo a ověřte, že je bezpečně připojen k formátovači.
- **10.** Připojte faxový kabel k novému faxu.

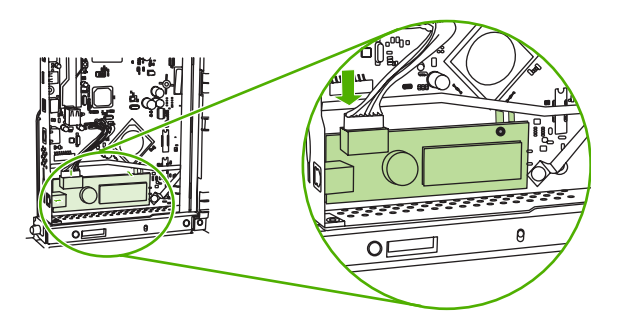

**11.** Zavřete dvířka schránky formátovače.

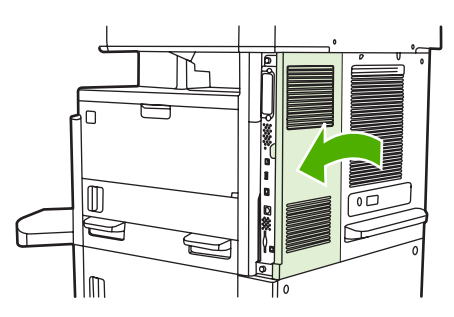

**12.** Vraťte kryt formátovače na původní místo.

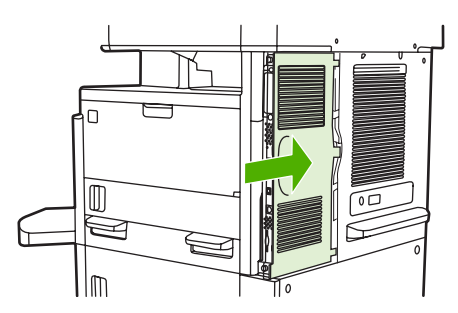

**13.** Připojte k zařízení napájecí kabel a zapněte zařízení.

### <span id="page-30-0"></span>**Instalace nebo výměna faxového příslušenství v zařízení HP Color LaserJet CM6040 MFP Series**

Podle tohoto postupu můžete instalovat analogové faxové příslušenství pro zařízení HP Color LaserJet CM6040 MFP Series.

**1.** Vypněte zařízení MFP a odpojte od něj síťový kabel.

**Obrázek 1-26** Vypnutí napájení ₹  $\Theta$  $\Box$ 苜

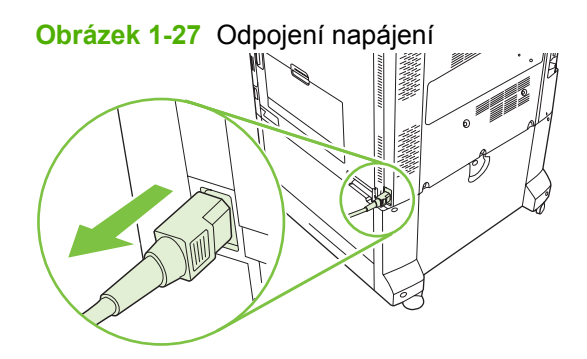

**2.** Odpojte od zařízení MFP všechny kabely.

**Obrázek 1-28** Odpojení kabelů

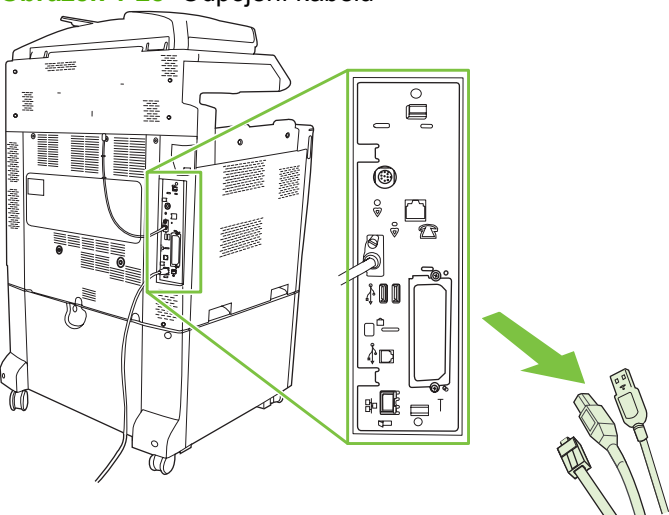

**3.** Stlačte černé úchytky na horní a spodní straně směrem ke středu desky formátovače a opatrně vytáhněte desku ze zařízení MFP. Položte formátovač na čistý rovný uzemněný povrch.

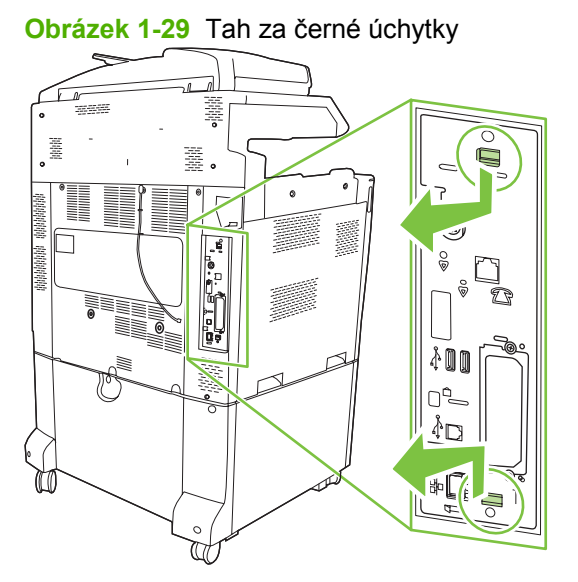

**4.** Zvedněte pásek faxové karty na levé straně.

**Obrázek 1-30** Zvednutí levé strany pásku faxové karty

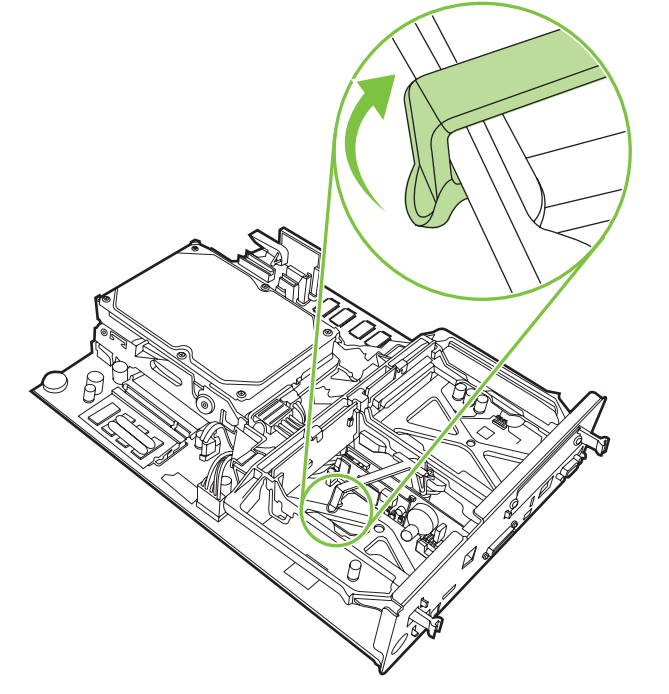

**5.** Zatlačte úchytku na pravé straně pásku faxové karty doleva.

**Obrázek 1-31** Uvolnění úchytky na pásku faxové karty posunutím doleva

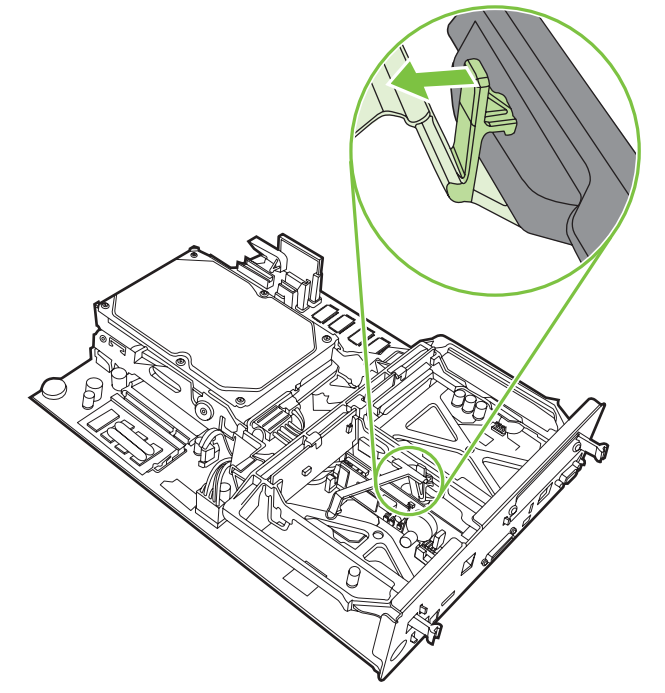

**6.** Zvedněte a vyjměte pásek faxové karty.

**Obrázek 1-32** Vyjmutí pásku faxové karty

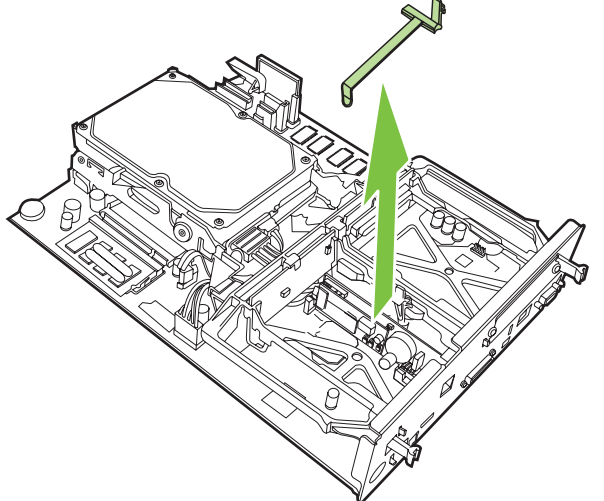

**7.** Vyměňujete-li stávající faxové příslušenství, zatáhněte za ně a vyjměte je.

**Obrázek 1-33** Výměna stávajícího faxového příslušenství

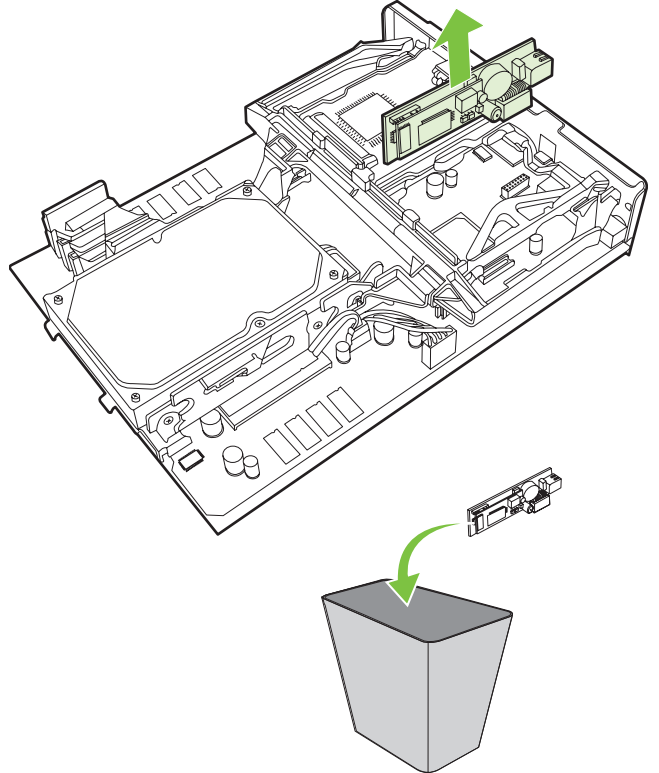

**8.** Vyjměte faxové příslušenství z antistatického sáčku.

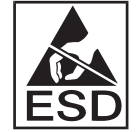

Faxové příslušenství obsahuje součásti citlivé na elektrostatický výboj. Při vyjímání faxového příslušenství z antistatického sáčku a během instalace použijte elektrostatickou ochranu, například zemnicí pásek kolem zápěstí připevněný ke kovové kostře zařízení MFP, nebo se držte kovové kostry zařízení MFP rukou.

**9.** Vyrovnejte faxové příslušenství podle vodítek. Zkontrolujte, zda jsou piny konektoru zarovnány, a zatlačte faxové příslušenství na příslušné místo. Ověřte, že je faxové příslušenství k formátovače pevně připojeno.

**Obrázek 1-34** Zasunutí faxového příslušenství

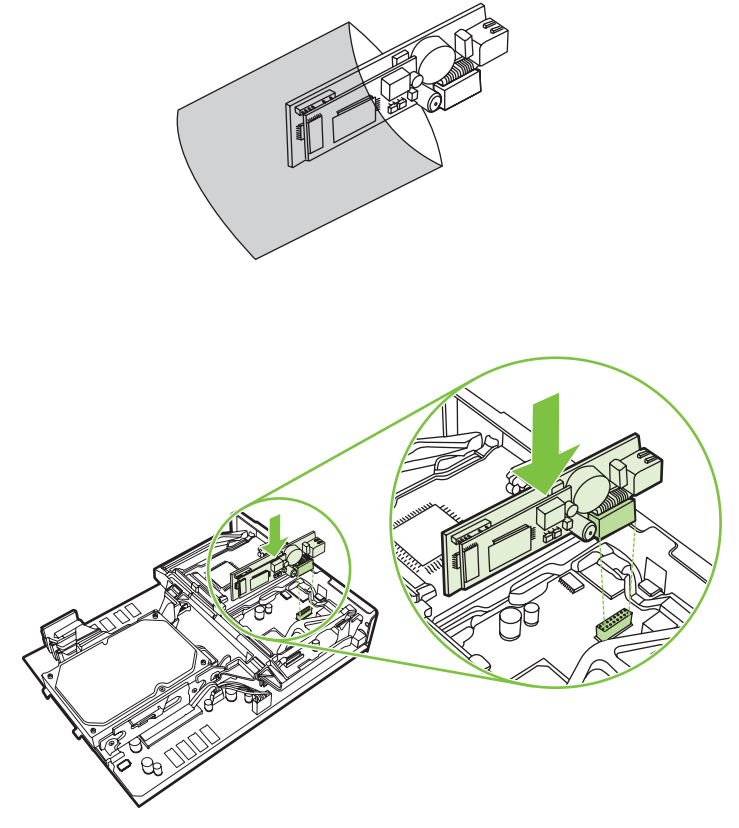

**10.** Vložte pásek faxové karty.

**Obrázek 1-35** Vložení pásku faxové karty

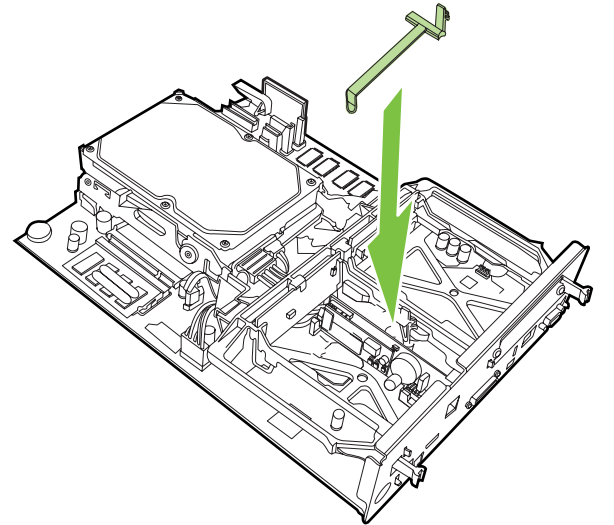

**11.** Upevněte úchytku na pravé straně pásku faxové karty.

**Obrázek 1-36** Upevnění pravé strany úchytky na pásku faxové karty

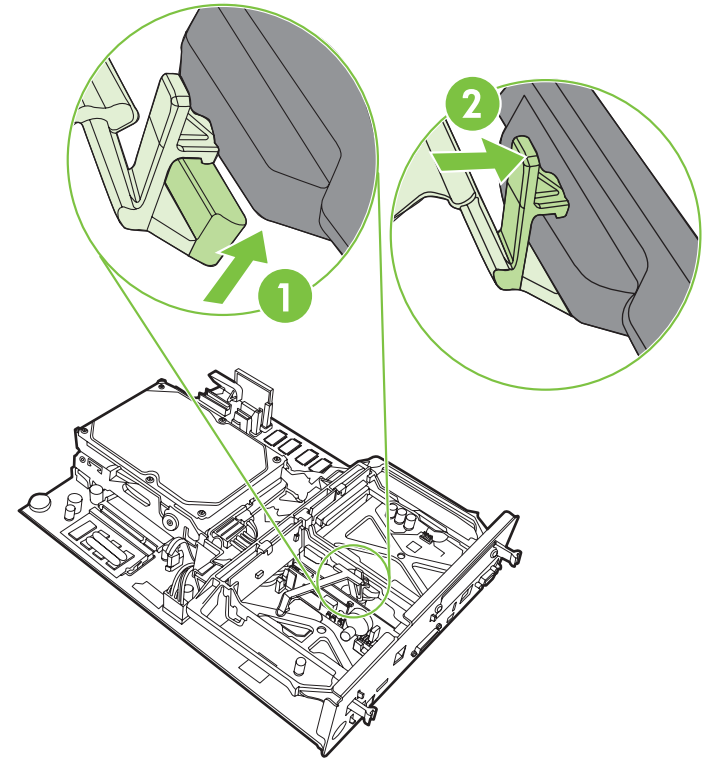

**12.** Upevněte úchytku na levé straně pásku faxové karty.

**Obrázek 1-37** Upevnění levé strany úchytky na pásku faxové karty

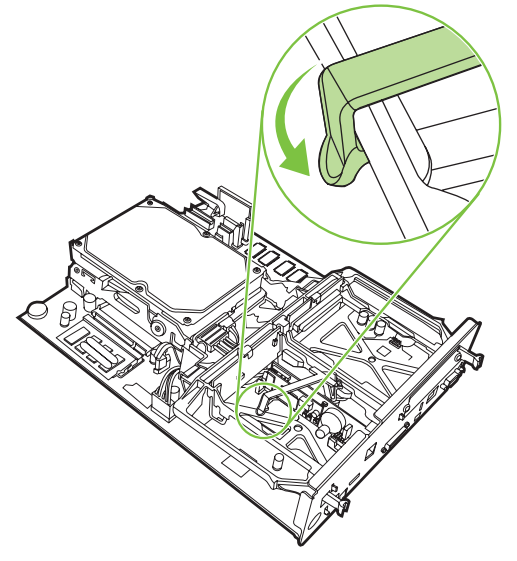
**13.** Vyrovnejte desku formátovače podle vodítek na horní a dolní straně a zasuňte desku zpět do zařízení MFP. Roztáhněte černé úchytky na desce formátovače od sebe, dokud nezaklapnou na místo.

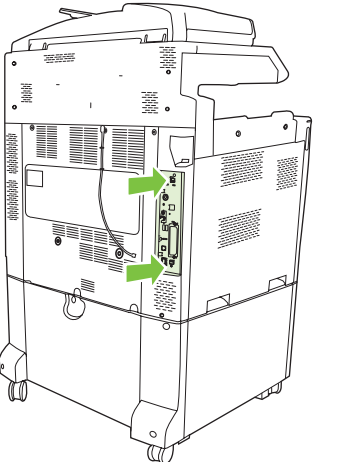

**Obrázek 1-38** Vyrovnání desky formátovače

**14.** Znovu připojte všechny kabely a zapněte zařízení MFP.

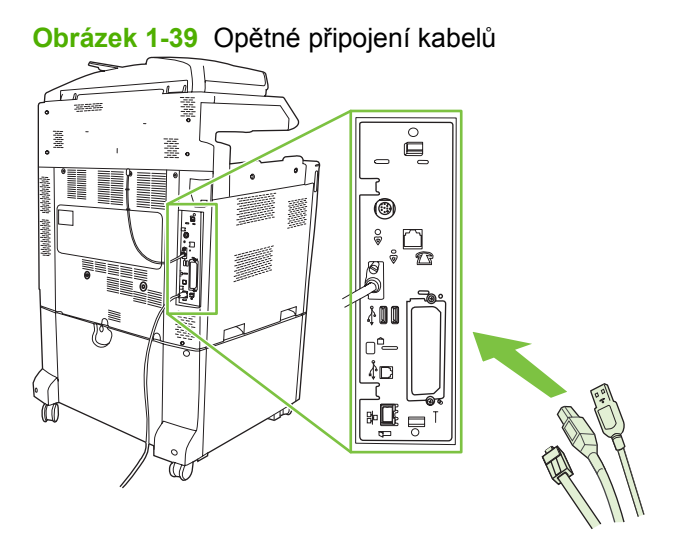

**POZNÁMKA:** Při připojování faxového příslušenství k telefonní lince zajistěte, aby byla pro faxové příslušenství použita vyhrazená linka, která není používána jinými zařízeními. Mělo by navíc jít o analogovou linku, protože při připojení k některým digitálním pobočkovým ústřednám nemusí fax pracovat správně. Pokud si nejste jisti, zda máte analogovou nebo digitální linku, obraťte se na telekomunikační společnost.

**POZNÁMKA:** Společnost HP doporučuje používat pouze telefonní kabel, který byl dodán s faxovým příslušenstvím. Bude tak zajištěna správná funkce příslušenství.

**15.** Připojte napájecí kabel k zařízení MFP a zapněte napájení.

**Obrázek 1-40** Připojení napájecího kabelu

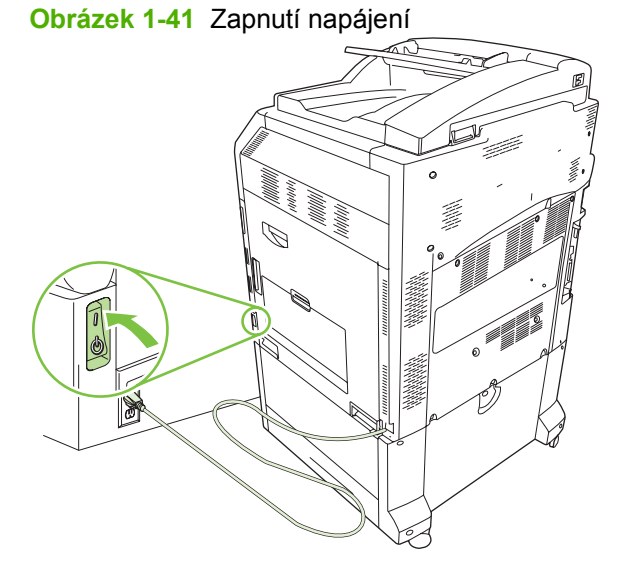

**16.** Najděte telefonní kabel dodávaný v rámci sady faxového příslušenství. Připojte jeden konec telefonního kabelu do telefonní zdířky faxového příslušenství na formátovače. Zasouvejte konektor, dokud se neozve cvaknutí.

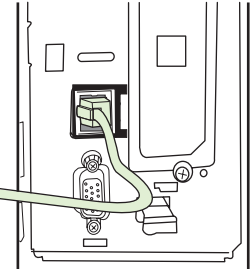

**Obrázek 1-42** Připojení telefonního kabelu

**17.** Zasuňte druhý konec telefonního kabelu do telefonní zdířky ve zdi. Tlačte na konektor, dokud se neozve cvaknutí nebo dokud nebude konektor pevně usazen. Vzhledem k tomu, že v závislosti na zemi/oblasti existují různé typy konektorů, může se při připojování konektoru ozvat hlasité cvaknutí, nebo se ozvat nemusí.

## **Instalace nebo výměna faxového příslušenství v zařízení HP LaserJet M9040 MFP a M9050 MFP**

Podle tohoto postupu můžete instalovat analogové faxové příslušenství pro zařízení HP Color LaserJet M9040 MFP a M9050 MFP.

**1.** Vyjměte z tiskárny volitelné výstupní zařízení.

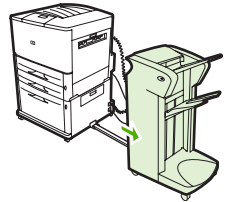

**Obrázek 1-43** Vyjmutí výstupního zařízení

**2.** Vypněte zařízení MFP a odpojte napájecí kabel a všechny ostatní kabely.

**Obrázek 1-44** Vypnutí napájení a odpojení kabelů

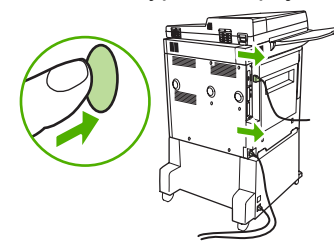

**3.** Uvolněte dva upevňovací křídlové šrouby na zadní straně zařízení MFP.

**Obrázek 1-45** Povolení šroubků

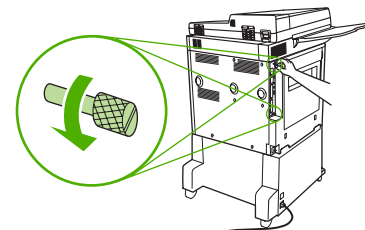

**4.** Uchopte šrouby a vytáhněte desku formátoru ze zařízení MFP. Položte ji na rovnou nevodivou plochu.

**Obrázek 1-46** Vyjmutí formátovače

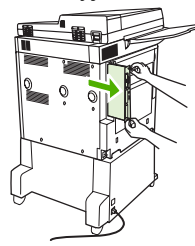

**5.** Vyměňujete-li stávající faxové příslušenství, zatáhněte za ně a vyjměte je.

**Obrázek 1-47** Výměna stávajícího faxového příslušenství

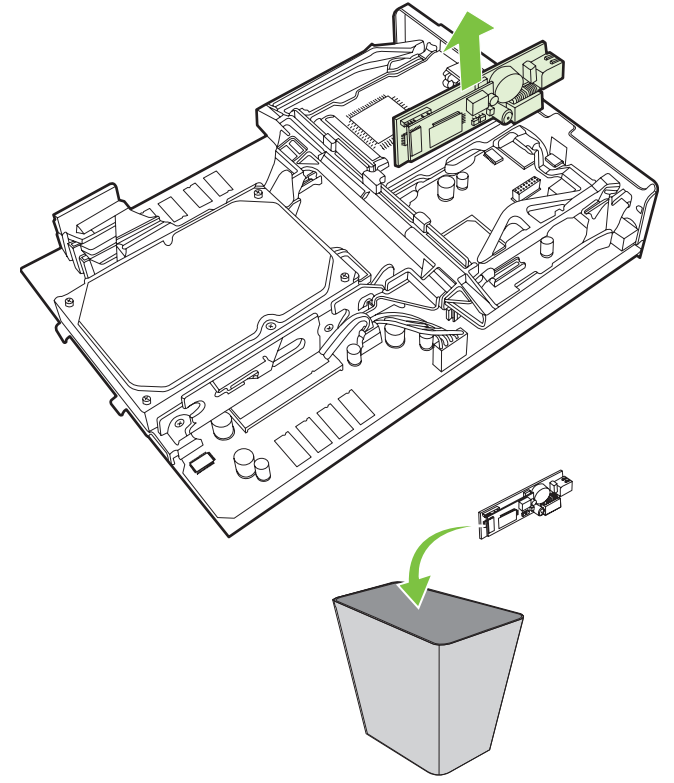

**6.** Vyjměte faxové příslušenství z antistatického sáčku.

**Obrázek 1-48** Zasunutí faxového příslušenství

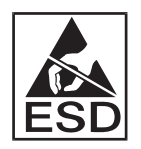

Faxové příslušenství obsahuje součásti citlivé na elektrostatický výboj. Při vyjímání faxového příslušenství z antistatického sáčku a během instalace použijte elektrostatickou ochranu, například zemnicí pásek kolem zápěstí připevněný ke kovové kostře zařízení MFP, nebo se držte kovové kostry zařízení MFP rukou.

**7.** Vyrovnejte faxové příslušenství podle vodítek. Zkontrolujte, zda jsou piny konektoru zarovnány, a zatlačte faxové příslušenství na příslušné místo. Ověřte, že je faxové příslušenství k formátovače pevně připojeno.

**8.** Zasuňte desku formátoru zpět do zařízení MFP a utáhněte oba šrouby.

**Obrázek 1-49** Vložení formátovače

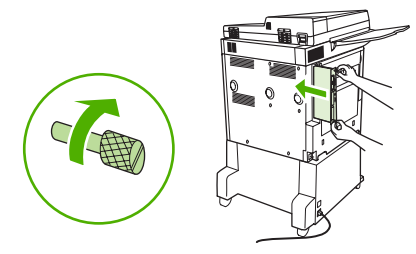

**9.** Znovu připojte napájecí kabel a všechny ostatní kabely a zapněte zařízení MFP.

**Obrázek 1-50** Opětovné připojení a zapnutí zařízení MFP

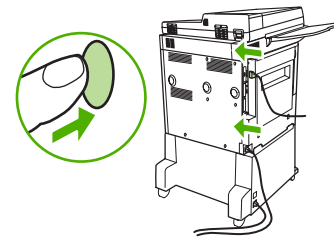

**POZNÁMKA:** Při připojování faxového příslušenství k telefonní lince zajistěte, aby byla pro faxové příslušenství použita vyhrazená linka, která není používána jinými zařízeními. Mělo by navíc jít o analogovou linku, protože při připojení k některým digitálním pobočkovým ústřednám nemusí fax pracovat správně. Pokud si nejste jisti, zda máte analogovou nebo digitální linku, obraťte se na telekomunikační společnost.

**POZNÁMKA:** Společnost HP doporučuje používat pouze telefonní kabel, který byl dodán s faxovým příslušenstvím. Bude tak zajištěna správná funkce příslušenství.

**10.** Najděte telefonní kabel dodávaný v rámci sady faxového příslušenství. Připojte jeden konec telefonního kabelu do telefonní zdířky faxového příslušenství na formátovače. Zasouvejte konektor, dokud se neozve cvaknutí.

**Obrázek 1-51** Připojení telefonního kabelu

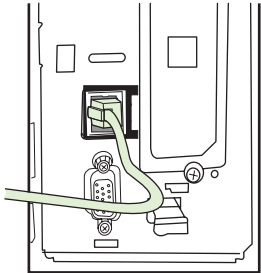

- **EY POZNÁMKA:** Dbejte na to, aby byla telefonní linka připojena k portu faxového příslušenství umístěného v horní části formátovače. Nepřipojujte ji k portu HP Jetdirect LAN, který je blíže spodní straně formátovače.
- **11.** Zasuňte druhý konec telefonního kabelu do telefonní zdířky ve zdi. Tlačte na konektor, dokud se neozve cvaknutí nebo dokud nebude konektor pevně usazen. Vzhledem k tomu, že v závislosti na zemi/oblasti existují různé typy konektorů, může se při připojování konektoru ozvat hlasité cvaknutí, nebo se ozvat nemusí.

## **Ověření funkčnosti faxu**

Pokud je faxové příslušenství správně nainstalováno a funkční, zobrazí se na ovládacím panelu zařízení MFP ikona faxu. Jestliže bylo faxové příslušenství právě nainstalováno, ale nebylo dosud nakonfigurováno, bude ikona faxu zobrazena šedě a (v závislosti na modelu zařízení MFP) může obsahovat nápis **Nenakonfigurováno**. V takovém případě je potřeba faxové příslušenství nakonfigurovat – viz část [Požadované nastavení faxu na stránce 36.](#page-43-0)

## <span id="page-43-0"></span>**Požadované nastavení faxu**

**POZNÁMKA:** Průvodce nastavením faxu vás povede postupem požadovaných nastavení faxu. Další informace viz část Průvodce konfigurací faxu na stránce 36.

Aby po nainstalování faxového příslušenství bylo možno příslušenství použít, je potřeba provést určitá nastavení. Pokud tato nastavení nejsou nakonfigurována, bude ikona faxu zbarvena šedě. Toto nastavení obsahuje následující parametry:

- datum a čas,
- umístění (země/oblast),
- záhlaví faxu (telefonní číslo a název společnosti).

Tyto informace budou použity v záhlaví faxu, které je uvedeno na všech odchozích faxech.

**POZNÁMKA:** Faxové příslušenství může při první instalaci načíst některé z těchto informací ze zařízení MFP, některé hodnoty již proto mohou být nastaveny. Hodnoty byste měli zkontrolovat a ověřit, zda jsou správně nastaveny.

**POZNÁMKA:** Ve Spojených státech amerických a mnoha dalších zemích/oblastech je nastavení data, času, místa, telefonního čísla a názvu společnosti požadováno zákonem.

## **Průvodce konfigurací faxu**

Průvodce konfigurací faxu provede uživatele postupným procesem konfigurace nastavení faxu vyžadovaného pro používání funkce faxování. Pokud tato nastavení nejsou nakonfigurována, nebude možnost faxování přístupná. Zde je seznam nastavení faxu, která jsou konfigurována pomocí průvodce:

- umístění (země/oblast),
- **•** telefonní číslo faxu,
- **·** název společnosti.

Tyto informace budou použity v záhlaví faxu, které je uvedeno na všech odchozích faxech.

Průvodce se spustí po zapnutí zařízení. Můžete se rozhodnout, zda chcete použít průvodce, nebo průvodce ukončit a konfigurovat nastavení později.

**POZNÁMKA:** Nastavení konfigurovaná prostřednictvím průvodce na ovládacím panelu potlačí veškerá nastavení konfigurovaná prostřednictvím integrovaného webového serveru.

## **Zobrazení nabídky s nastavením faxu**

Požadovaná nastavení faxu jsou nastavena při přístupu do příslušné nabídky zařízení MFP.

**POZNÁMKA:** Jestliže v nabídce nebude nastavení faxu uvedeno, je pravděpodobně aktivován fax v síti LAN. Pokud je aktivován fax v síti LAN, analogové faxové příslušenství je deaktivováno a nabídka faxu se nezobrazí. V jednom okamžiku může být aktivní jen jedna faxová funkce, buď fax v síti LAN, nebo analogový fax. Ikona faxu se zobrazí u obou faxových funkcí. Chcete-li použít analogový fax, pokud je aktivován fax v síti LAN, deaktivujte fax v síti LAN pomocí konfiguračního nástroje HP MFP Digital Sending Software.

## **Nastavení nebo ověření data a času u zařízení HP LaserJet 4345mfp nebo 9040/9050mfp nebo HP Color LaserJet 4730mfp nebo 9500mfp**

K nastavení data a času pro faxové příslušenství je použita stejná hodnota jako k nastavení data a času v zařízení MFP. Jestliže zapínáte zařízení MFP poprvé, zobrazí se výzva k zadání těchto informací.

Ověření nebo změnu nastavení data a času provedete pomocí následujících kroků.

- **1.** Stisknutím tlačítka Nabídka na ovládacím panelu přejděte do hlavní nabídky.
- **2.** Stisknutím tlačítka FAX zobrazte nabídku faxu.
- **3.** Stisknutím tlačítka POVINNÉ NASTAVENÍ FAXU zobrazíte požadovaná nastavení faxu.
- **4.** Stisknutím tlačítka DATUM A ČAS zobrazte nastavení data a času.
- **5.** Vyberte formát data a zadejte datum.
- **6.** Vyberte formát času a zadejte čas.
- **7.** Tato nastavení přijmete stisknutím tlačítka OK.

## **Nastavení nebo ověření data a času v zařízeních HP LaserJet M3035 MFP, M3027 MFP, M4345 MFP, M5025 MFP, M5035 MFP, M9040 MFP, M9050 MFP nebo v zařízeních HP Color LaserJet CM4730 MFP a CM6040 MFP Series**

K nastavení data a času pro faxové příslušenství je použita stejná hodnota jako k nastavení data a času v zařízení MFP. Jestliže zapínáte zařízení MFP poprvé, zobrazí se výzva k zadání těchto informací.

Ověření nebo změnu nastavení data a času provedete pomocí následujících kroků.

- **1.** Stisknutím ikony Správa na ovládacím panelu zobrazíte nabídku pro správu.
- **2.** Stisknutím tlačítka Počáteční nastavení zobrazíte nabídku nastavení. Poté stiskněte tlačítko Nastavení faxu.
- **3.** Stiskněte tlačítko Požadovaná nastavení.
- **4.** Vyberte formát data a zadejte datum.
- **5.** Vyberte formát času a zadejte čas.
- **6.** Tato nastavení přijmete stisknutím tlačítka Uložit.

## **Nastavení, ověření nebo změna nastavení země/oblasti zařízení MFP a faxového příslušenství**

Nastavení umístění určuje zemi/oblast, ve které se zařízení MFP a faxové příslušenství nachází. Toto nastavení rovněž určuje formát data a času a rozsah minimálního a maximálního počtu zazvonění před příjmem v dané zemi/oblasti. Vzhledem k tomu, že toto nastavení je v některých zemích/oblastech požadováno zákonem, musí být nastaveno, aby bylo faxové příslušenství funkční. Jestliže zapínáte tiskárnu poprvé, zobrazí se výzva k zadání těchto informací.

**Nastavení, ověření nebo změna nastavení země/oblasti v zařízení HP LaserJet 4345mfp nebo 9040/9050mfp a HP Color LaserJet 4730mfp nebo 9500mfp**

- **1.** Stisknutím tlačítka Nabídka na ovládacím panelu přejděte do hlavní nabídky.
- **2.** Stisknutím tlačítka FAX zobrazte nabídku faxu.
- **3.** Stisknutím tlačítka POVINNÉ NASTAVENÍ FAXU zobrazíte požadovaná nastavení faxu.
- **4.** Nastavení záhlaví zobrazíte stisknutím tlačítka Hlavička faxu.
- **5.** Stisknutím tlačítka Umístění zobrazíte seznam zemí/oblastí.
- **6.** Vyhledejte v seznamu svou zemi/oblast a vyberte ji stisknutím.

**Nastavení, ověření nebo změna nastavení umístění v zařízení MFP nebo faxu HP LaserJet M3025 MFP, M3027 MFP, M4345 MFP, M5025 MFP, M5035 MFP, M9040 MFP, M9050 MFP a HP Color LaserJet CM4730 MFP nebo CM6040 MFP Series**

- **1.** Stisknutím ikony Správa na ovládacím panelu zobrazíte nabídku pro správu.
- **2.** Stisknutím tlačítka Počáteční nastavení zobrazíte nabídku počátečních nastavení.
- **3.** Stisknutím tlačítka Nastavení faxu zobrazte nabídku nastavení faxu.
- **4.** Stisknutím tlačítka Umístění zobrazíte seznam zemí/oblastí.
- **5.** Vyhledejte v seznamu svou zemi/oblast a vyberte ji stisknutím.
- **6.** Tato nastavení uložíte stisknutím tlačítka Uložit.

## **Nastavení záhlaví faxu**

Pomocí nastavení záhlaví faxu můžete zadat telefonní číslo a název společnosti, které budou umístěny v záhlaví faxu. Tyto informace jsou povinné a musí být nastaveny.

Jestliže je na obrazovce ovládacího panelu zobrazena ikona faxu bez nápisu **Nenakonfigurováno** a jestliže není zobrazena šedě, dokončili jste požadované nastavení. Informace týkající se odesílání faxů naleznete v části [Používání faxu na stránce 65.](#page-72-0)

#### **Nastavení, ověření nebo změna nastavení záhlaví pro odchozí faxy u zařízení HP LaserJet 4345mfp nebo 9040/9050mfp nebo HP Color LaserJet 4730mfp nebo 9500mfp**

- **1.** Stisknutím tlačítka Nabídka na ovládacím panelu přejdete do hlavní nabídky.
- **2.** Stisknutím tlačítka FAX zobrazíte nabídku faxu.
- **3.** Stisknutím tlačítka POVINNÉ NASTAVENÍ FAXU zobrazíte nabídku požadovaných nastavení.
- **4.** Stisknutím tlačítka Hlavička faxu zobrazíte nastavení.
- **5.** Stisknutím tlačítka Telefonní číslo zobrazíte klávesnici.
- **6.** Zadejte telefonní číslo a potom se stisknutím tlačítka OK vraťte do nabídky Hlavička faxu.
- **7.** Stisknutím tlačítka Název společnosti zobrazíte klávesnici.
- **8.** Zadejte název společnosti a nastavení dokončete stisknutím tlačítka OK.

**Nastavení, ověření nebo změna záhlaví faxu v zařízení HP LaserJet M3025 MFP, M3027 MFP, M4345 MFP, M5025 MFP, M5035 MFP, M9040 MFP, M9050 MFP a HP Color LaserJet CM4730 MFP nebo CM6040 MFP Series**

- **1.** Stisknutím ikony Správa na ovládacím panelu zobrazíte nabídku pro správu.
- **2.** Stisknutím tlačítka Počáteční nastavení zobrazíte nabídku počátečních nastavení.
- **3.** Stisknutím tlačítka Nastavení faxu zobrazíte nabídku nastavení faxu.
- **4.** Stisknutím tlačítka Požadovaná nastavení zobrazíte nabídku požadovaných nastavení.
- **5.** Informace záhlaví zobrazíte stisknutím tlačítka Informace v hlavičce faxu.
- **6.** Stisknutím tlačítka Telefonní číslo zobrazíte obrazovku Telefonní číslo.
- **7.** Stisknutím textového pole zobrazte klávesnici.
- **8.** Pomocí klávesnice zadejte telefonní číslo a stiskněte tlačítko OK.
- **9.** Stisknutím tlačítka Uložit uložíte telefonní číslo v záhlaví.
- **10.** Stiskněte tlačítko Název společnosti a postup zopakujte.

# **2 Nastavení faxu**

Tato kapitola popisuje nastavení konfigurace faxového příslušenství zařízení MFP, které můžete provést prostřednictvím nabídky faxu na ovládacím panelu. Kromě ovládacího panelu jsou tato nastavení přístupná prostřednictvím nástrojů pro vzdálenou konfiguraci.

**POZNÁMKA:** Informace o následujících nastaveních naleznete v části [Nastavení na stránce 1](#page-8-0). V této kapitole nejsou uvedena následující nastavení faxu, která jsou popsána v kapitole 1: Rušení faxů, nastavení data a času, nastavení místa, nastavení záhlaví.

## **Vzdálená konfigurace faxu**

Kromě použití ovládacího panelu zařízení MFP můžete faxové příslušenství konfigurovat vzdáleně pomocí různých softwarových nástrojů. Vzhledem k tomu, že zařízení MFP obsahuje integrovaný webový server (EWS), můžete faxové příslušenství konfigurovat prostřednictvím webu pomocí webového prohlížeče, nebo pomocí nástroje HP Web Jetadmin (WJA). Faxové příslušenství můžete dále konfigurovat prostřednictvím sítě pomocí počítače připojeného k síti s nainstalovaným konfiguračním nástrojem HP MFP Digital Sending Software (DSS). Tyto nástroje poskytují přístup k většině konfiguračních nastavení faxového příslušenství dostupných z faxové nabídky zařízení MFP, která je popsána v tomto dokumentu.

**POZNÁMKA:** Pomocí konfiguračního nástroje DSS lze v zařízení MFP povolit nebo zakázat funkci analogového faxu. Je-li analogový fax konfiguračním nástrojem DSS zakázán a potom je zařízení MFP od konfiguračního nástroje odpojeno, nezobrazí se v serveru EWS příkaz Odeslat na fax a v nástroji WJA se nezobrazí nabídka Digitální odesílání. Pokud k takové situaci dojde, povolte analogový fax v zařízení MFP pomocí konfiguračního nástroje DSS.

## **Webový prohlížeč**

Zařízení MFP obsahuje integrovaný webový server (EWS). Server EWS umožňuje přístup k nastavením analogového faxu, popsaným v této kapitole.

Chcete-li pro přístup k obrazovkám serveru EWS s nastavením faxu používat webový prohlížeč, postupujte následujícím způsobem.

- **1.** Do řádku prohlížeče s adresou URL napište adresu IP zařízení MFP a stiskněte klávesu Enter. Zobrazí se obrazovka zařízení MFP s konfigurací integrovaného webového serveru. Chcete-li zjistit adresu IP zařízení MFP, vytiskněte konfigurační stránku zařízení MFP.
- **POZNÁMKA:** Používáte-li nástroj DSS, zobrazí se na serveru EWS upozornění, že je k řízení používán nástroj DSS. Nastavení lze změnit pouze prostřednictvím nástroje DSS.
- **2.** Klepněte na kartu **Digitální odesílání**.
- **3.** Klepnutím na kartu **Odeslat fax** otevřete obrazovku s nastavením konfigurace faxu.
- **4.** Na obrazovce Nastavení faxu proveďte libovolné změny a potvrďte je klepnutím na tlačítko **OK**. Výběrem možnosti **Upřesnit** otevřete obrazovku Upřesnit nastavení modemu zařízení MFP s dalšími nastaveními faxu. Další informace o těchto nastaveních naleznete v popisech nastavení v této příručce.
- **5.** Po provedení požadovaných změn potvrďte nastavení klepnutím na tlačítko **OK**.

## **HP Web Jetadmin**

Chcete-li mít přístup k nastavením analogového faxu zařízení MFP prostřednictvím nástroje HP Web Jetadmin, postupujte následujícím způsobem. Podrobné informace o nástroji HP Web Jetadmin naleznete v **referenční příručce k nástroji HP Web Jetadmin**.

- **1.** Spusťte nástroj HP Web Jetadmin.
- **2.** V poli **Stručný přehled** zadejte do textového pole **Rychlé vyhledání zařízení** adresu IP zařízení MFP a potom stisknutím tlačítka **Přejít** zobrazte v pravém podokně stav zařízení. Ve stavové rozevírací nabídce daného podokna vyberte položku **Digitální odesílání a fax**.
- **3.** Proveďte konfiguraci možností v části **Nastavení faxu** nebo **Upřesnit nastavení faxu**. Informace o konkrétním nastavení naleznete v kontextové nabídce, která je k dispozici vedle příslušného nastavení.
- **4.** Po provedení požadovaných změn potvrďte nastavení klepnutím na tlačítko **Použít**.

Kromě konfigurace jednoho zařízení MFP můžete také nakonfigurovat několik zařízení. V režimu více zařízení lze nakonfigurovat několik zařízení MFP najednou. Další informace o této funkci naleznete v **referenční příručce k nástroji HP Web Jetadmin**.

## **Konfigurační nástroj HP MFP Digital Sending Software**

Chcete-li mít přístup k nastavení analogového faxu zařízení MFP prostřednictvím konfiguračního nástroje DSS, postupujte následujícím způsobem.

- **1.** 1. Spuštěním nástroje (v počítači nebo na serveru) zobrazte hlavní obrazovku.
- **2.** Vyberte zařízení MFP a klepněte na tlačítko **Konfigurovat zařízení MFP** na hlavní obrazovce. Potom klepnutím na kartu Odeslat na fax zobrazte obrazovku Nastavení faxu.
- **3.** Chcete-li povolit faxové funkce zařízení MFP, vyberte možnost **Povolit odeslání do faxu**. Chceteli mít přístup k nastavením analogového faxu, proveďte výběr přímo z interního modemu zařízení MFP v rozevíracím seznamu **Odeslat faxy**. Na obrazovce Nastavení faxu proveďte libovolné změny a potvrďte je klepnutím na tlačítko **OK**. Výběrem možnosti **Upřesnit** otevřete obrazovku Upřesnit nastavení modemu zařízení MFP s dalšími nastaveními faxu.

Další informace o těchto nastaveních jsou uvedeny v popisu nastavení v této příručce.

**4.** Po provedení požadovaných změn potvrďte nastavení klepnutím na tlačítko **OK**.

Kromě konfigurace jednoho zařízení MFP můžete také nakonfigurovat několik zařízení. Další informace o konfiguračním nástroji HP MFP Digital Sending Software naleznete v **uživatelské příručce k nástroji HP MFP Digital Sending Software** nebo v **technické příručce k nástroji HP MFP Digital Sending Software**.

**POZNÁMKA:** V závislosti na možnostech a nastavení použitého způsobu faxování nemusí být některé z těchto možností dostupné nebo konfigurovatelné.

## **Nastavení odesílání faxu**

## **Nastavení detekce oznamovacího tónu**

Nastavení detekce oznamovacího tónu určuje, zda faxové zařízení před odesláním faxu zjišťuje oznamovací tón.

**Nastavení detekce oznamovacího tónu u zařízení HP LaserJet 4345mfp nebo 9040/9050mfp nebo HP Color LaserJet 4730mfp nebo 9500mfp**

- **1.** Stisknutím tlačítka Nabídka na ovládacím panelu přejdete do hlavní nabídky.
- **2.** Stisknutím tlačítka FAX zobrazíte nabídku faxu.
- **3.** Přejděte na tlačítko ODESLÁNÍ FAXU a stiskněte je.
- **4.** Přejděte na položku Detekovat oznamovací tón a jejím stisknutím zobrazte nastavení detekce oznamovacího tónu.
- **5.** Stisknutím možnosti VYPNUTO zakažte detekci oznamovacího tónu, nebo ji povolte stisknutím možnosti ZAP..

#### **Nastavení detekce oznamovacího tónu v zařízení HP LaserJet M3025 MFP, M3027 MFP, M4345 MFP, M5025 MFP, M5035 MFP, M9040 MFP, M9050 MFP a HP Color LaserJet CM4730 MFP nebo CM6040 MFP Series**

- **1.** Stisknutím ikony Správa na ovládacím panelu zobrazíte nabídku pro správu.
- **2.** Přejděte na položku Počáteční nastavení a jejím stisknutím otevřete nabídku počátečního nastavení.
- **3.** Stisknutím tlačítka Nastavení faxu zobrazíte nabídku nastavení faxu.
- **4.** Stiskněte volbu Nastavení odesílání faxu a pomocí tlačítka se šipkou dolů přejděte na možnost Detekovat oznamovací tón.
- **5.** Stisknutím možnosti Povoleno (výchozí) zapnete detekci oznamovacího tónu, stisknutím možnosti Zakázáno detekci oznamovacího tónu vypnete.

## **Nastavení překryvného záhlaví (odchozí faxy)**

Překryvné záhlaví se skládá z data, času, názvu společnosti, telefonního čísla a čísla stránky a je vytištěno v horní části stránek odchozích faxů. Toto nastavení určuje, zda bude záhlaví připojeno k horní části stránky nebo vytištěno jako překryvné. Pokud je záhlaví připojeno k horní části stránky, bude obsah stránky posunut dolů a výsledkem může být přenesení dolní části stránky na další stránku a případné vytištění další stránky. Je-li záhlaví vytištěno jako překryvné, neodsune obsah stránky, ale může být vytištěno přes obsah horní části stránky.

**POZNÁMKA:** Pokud je povoleno předávání faxů, bude záhlaví vždy připojeno k horní části stránky, a to i v případě, že je povoleno překrytí.

#### **Nastavení překryvného záhlaví odchozích faxů u zařízení HP LaserJet 4345mfp nebo 9040/9050mfp nebo HP Color LaserJet 4730mfp nebo 9500mfp**

- **1.** Stisknutím tlačítka Nabídka na ovládacím panelu přejdete do hlavní nabídky.
- **2.** Stisknutím tlačítka FAX zobrazíte nabídku faxu.
- **3.** Přejděte na tlačítko ODESLÁNÍ FAXU a stiskněte je.
- **4.** Tato nastavení zobrazíte stisknutím tlačítka PŘEKRYVNÉ ZÁHLAVÍ.
- **5.** Stisknutím tlačítka Ano nastavíte tisk překryvného záhlaví, stisknutím tlačítka Ne (výchozí hodnota) nastavíte připojení záhlaví k horní části stránky.

**Nastavení překryvného záhlaví pro odchozí faxy v zařízení HP LaserJet M3025 MFP, M3027 MFP, M4345 MFP, M5025 MFP, M5035 MFP, M9040 MFP, M9050 MFP a HP Color LaserJet CM4730 MFP nebo CM6040 MFP Series**

- **1.** Stisknutím ikony Správa na ovládacím panelu zobrazíte nabídku pro správu.
- **2.** Přejděte na tlačítko Výchozí možnosti úlohy a stiskněte je.
- **3.** Přejděte na tlačítko Výchozí možnosti faxu a stiskněte je.
- **4.** Přejděte na tlačítko ODESLÁNÍ FAXU a stiskněte je.
- **5.** Nastavení záhlaví zobrazíte stisknutím tlačítka Hlavička faxu.
- **6.** Stisknutím tlačítka Překrýt nastavíte tisk překryvného záhlaví, stisknutím tlačítka Přidat na začátek (výchozí hodnota) nastavíte připojení záhlaví k horní části stránky.
- **7.** Stiskněte tlačítko Uložit.

## **Nastavení režimu volby**

Nastavení režimu volby slouží k nastavení typu používané volby: buď tónové (tlačítkové telefony), nebo pulzní (telefony s vytáčecím číselníkem).

Chcete-li nastavit režim volby, postupujte následujícím způsobem.

#### **Nastavení režimu volby u zařízení HP LaserJet 4345mfp nebo 9040/9050mfp nebo HP Color LaserJet 4730mfp nebo 9500mfp**

- **1.** Stisknutím tlačítka Nabídka na ovládacím panelu přejdete do hlavní nabídky.
- **2.** Stisknutím tlačítka FAX zobrazíte nabídku faxu.
- **3.** Přejděte na tlačítko ODESLÁNÍ FAXU a stiskněte je. Pomocí tlačítka se šipkou dolů přejděte na možnost Režim vytáčení.
- **4.** Nastavení režimu vytáčení zobrazíte stisknutím tlačítka Režim vytáčení.
- **5.** Stisknutím tlačítka Tónové (výchozí hodnota) nastavíte na faxu tónovou volbu, stisknutím tlačítka Pulsní nastavíte na faxu pulsní volbu.

#### **Nastavení režimu volby v zařízení HP LaserJet M3025 MFP, M3027 MFP, M4345 MFP, M5025 MFP, M5035 MFP, M9040 MFP, M9050 MFP a HP Color LaserJet CM4730 MFP nebo CM6040 MFP Series**

- **1.** Stisknutím ikony Správa na ovládacím panelu zobrazíte nabídku pro správu.
- **2.** Přejděte na položku Počáteční nastavení a jejím stisknutím otevřete nabídku počátečního nastavení.
- **3.** Stisknutím tlačítka Nastavení faxu zobrazíte nabídku nastavení faxu.
- **4.** Stiskněte volbu Nastavení odesílání faxu a pomocí tlačítka se šipkou dolů přejděte na možnost Režim vytáčení.
- **5.** Nastavení režimu vytáčení zobrazíte stisknutím tlačítka Režim vytáčení.
- **6.** Stisknutím tlačítka Tónové (výchozí hodnota) nastavíte na faxu tónovou volbu, stisknutím tlačítka Pulsnínastavíte na faxu pulsní volbu.
- **7.** Stiskněte tlačítko Uložit.

## **Nastavení směrového čísla**

Pomocí nastavení směrového čísla můžete zadat směrové číslo (například 9 pro přístup na vnější linku), které bude použito při vytáčení. Směrové číslo bude při vytáčení automaticky přidáno ke každému telefonnímu číslu.

**POZNÁMKA:** Je možné, že mezi směrové a telefonní číslo bude nutné vložit prodlevu. Prodlevu o délce 2 sekundy můžete vložit zadáním čárky (**,**). Další informace o používání čárky naleznete v části [Odeslání faxu na stránce 70](#page-77-0).

#### **Nastavení směrového čísla u zařízení HP LaserJet 4345mfp nebo 9040/9050mfp nebo HP Color LaserJet 4730mfp nebo 9500mfp**

- **1.** Stisknutím tlačítka Nabídka na ovládacím panelu přejdete do hlavní nabídky.
- **2.** Stisknutím tlačítka FAX zobrazíte nabídku faxu.
- **3.** Přejděte na tlačítko ODESLÁNÍ FAXU a stiskněte je.
- **4.** Přejděte na položku PŘEDVOLBA VYTÁČENÍ a jejím stisknutím zobrazte nastavení předvolby.
- **5.** Stisknutím možnosti VYPNUTO (výchozí hodnota) zakažte předvolbu, nebo stisknutím možnosti Vlastní zobrazíte klávesnici k zadání předvolby.
- **6.** Zadejte číslo nebo čísla předvolby a potom stiskněte tlačítko OK.

#### **Nastavení směrového čísla v zařízení HP LaserJet M3025 MFP, M3027 MFP, M4345 MFP, M5025 MFP, M5035 MFP, M9040 MFP, M9050 MFP a HP Color LaserJet CM4730 MFP nebo CM6040 MFP Series**

- **1.** Stisknutím ikony Správa na ovládacím panelu zobrazíte nabídku pro správu.
- **2.** Přejděte na položku Počáteční nastavení a jejím stisknutím otevřete nabídku počátečního nastavení.
- **3.** Stisknutím tlačítka Nastavení faxu zobrazíte nabídku nastavení faxu.
- **4.** Stiskněte možnost Nastavení odesílání faxu a pomocí šipky dolů přejděte k možnosti Předvolba vytáčení, čímž zobrazíte nastavení předvolby vytáčení.
- **5.** Stisknutím Vlastní můžete zadat číslo předvolby vytáčení.
- **E POZNÁMKA:** Chcete-li vypnout předvolbu vytáčení, stiskněte možnost VYPNUTO (výchozí), stiskněte Uložit a poté přeskočte zbývající kroky.
- **6.** Stisknutím tlačítka Uložit zobrazíte obrazovku **Nastavení předvolby vytáčení**.
- **7.** Stiskněte tlačítko Číslo předvolby vytáčení.
- **8.** Stisknutím textového pole zobrazíte klávesnici.
- **9.** Zadejte číslo předvolby vytáčení a stiskněte tlačítko OK.
- **10.** Stiskněte tlačítko Uložit.

## **Nastavení pravidel pro opakování volby**

### **Nastavení opakované volby obsazeného čísla**

Nastavení opakované volby obsazeného čísla určuje, kolikrát (0 až 9krát) faxové příslušenství opakuje volbu obsazeného čísla. Interval mezi jednotlivými pokusy je určen nastavením Interval opakování volby.

**Nastavení opakované volby obsazeného čísla u zařízení HP LaserJet 4345mfp nebo 9040/9050mfp nebo HP Color LaserJet 4730mfp nebo 9500mfp**

- **1.** Stisknutím tlačítka Nabídka na ovládacím panelu přejdete do hlavní nabídky.
- **2.** Stisknutím tlačítka FAX zobrazíte nabídku faxu.
- **3.** Přejděte na tlačítko ODESLÁNÍ FAXU a stiskněte je.
- **4.** Stisknutím tlačítka Opakované vytáčení obsazeného čísla zobrazíte obrazovku s nastavením opakované volby obsazeného čísla.
- **5.** Nastavte počet pomocí šipek nahoru a dolů (výchozí nastavení = 3) a potom stiskněte tlačítko OK.

**Nastavení opakované volby obsazeného čísla v zařízení HP LaserJet M3025 MFP, M3027 MFP, M4345 MFP, M5025 MFP, M5035 MFP, M9040 MFP, M9050 MFP a HP Color LaserJet CM4730 MFP nebo CM6040 MFP Series**

- **1.** Stisknutím ikony Správa na ovládacím panelu zobrazíte nabídku pro správu.
- **2.** Přejděte na tlačítko Počáteční nastavení a stiskněte je.
- **3.** Přejděte na tlačítko Nastavení faxu a stiskněte je.
- **4.** Stiskněte volbu Nastavení odesílání faxu a pomocí tlačítka se šipkou dolů přejděte na možnost Opakované vytáčení obsazeného čísla.
- **5.** Stisknutím textového pole zobrazte klávesnici.
- **6.** Zadejte počet (0–9) a stiskněte tlačítko OK.
- **7.** Stiskněte tlačítko Uložit.

### **Nastavení opakovaného vytáčení čísla, které neodpovídá**

Nastavení opakované volby čísla, které neodpovídá, určuje, kolikrát faxové příslušenství opakuje volbu čísla, které neodpovídá. Podle nastavení země/oblasti je počet opakování buď v rozmezí 0 až 1 (používáno v USA), nebo v rozmezí 0 až 2. Interval mezi jednotlivými pokusy je určen nastavením intervalu opakování volby.

#### **Nastavení opakované volby čísla, které neodpovídá, u zařízení HP LaserJet 4345mfp nebo 9040/9050mfp nebo HP Color LaserJet 4730mfp nebo 9500mfp**

- **1.** Stisknutím tlačítka Nabídka na ovládacím panelu přejdete do hlavní nabídky.
- **2.** Stisknutím tlačítka FAX zobrazíte nabídku faxu.
- **3.** Přejděte na tlačítko ODESLÁNÍ FAXU a stiskněte je.
- **4.** Přejděte na položku Opakované vytáčení čísla, které neodpovídá a jejím stisknutím zobrazte obrazovku s nastavením.
- **5.** Nastavte počet pomocí šipek nahoru a dolů (výchozí nastavení = 0) a potom stiskněte tlačítko OK.

#### **Nastavení opakované volby obsazeného čísla v zařízení HP LaserJet M3025 MFP, M3027 MFP, M4345 MFP, M5025 MFP, M5035 MFP, M9040 MFP, M9050 MFP a HP Color LaserJet CM4730 MFP nebo CM6040 MFP Series**

- **1.** Stisknutím ikony Správa na ovládacím panelu zobrazíte nabídku pro správu.
- **2.** Přejděte na položku Počáteční nastavení a jejím stisknutím otevřete nabídku počátečního nastavení.
- **3.** Přejděte na položku Nastavení faxu a jejím stisknutím otevřete nabídku nastavení faxu.
- **4.** Stiskněte volbu Nastavení odesílání faxu a pomocí tlačítka se šipkou dolů přejděte na možnost Opakované vytáčení čísla, které neodpovídá.
- **5.** Stiskněte tlačítko Nikdy nebo Jednou.
- **6.** Stiskněte tlačítko Uložit.

### **Nastavení intervalu pro opakování vytáčení**

Nastavení intervalu opakování volby určuje počet minut mezi opakovanými volbami čísla, které je obsazeno nebo neodpovídá.

**POZNÁMKA:** Jsou-li obě nastavení **Opakovaná volba obsazeného čísla** i **Opakovaná volba čísla, které neodpovídá** vypnuta, může se na ovládacím panelu zobrazit zpráva týkající se opakování volby. Tato situace nastane, pokud faxové příslušenství zvolí číslo, naváže spojení a poté dojde k přerušení spojení. V důsledku tohoto chybového stavu faxové příslušenství provede dva automatické pokusy o opakování volby bez ohledu na nastavení opakované volby (první pokus s rychlostí 26 400 b/s a v případě jeho selhání druhý pokus s rychlostí 14 400 b/s). Během této operace opakování volby se na ovládacím panelu zobrazí zpráva s informací o tom, že probíhá opakovaná volba.

**Nastavení intervalu opakované volby u zařízení HP LaserJet 4345mfp nebo 9040/9050mfp nebo HP Color LaserJet 4730mfp nebo 9500mfp**

- **1.** Stisknutím tlačítka Nabídka na ovládacím panelu přejdete do hlavní nabídky.
- **2.** Stisknutím tlačítka FAX zobrazíte nabídku faxu.
- **3.** Přejděte na tlačítko ODESLÁNÍ FAXU a stiskněte je.
- **4.** Přejděte na položku Interval opakování vytáčení a jejím stisknutím zobrazte obrazovku s nastavením.
- **5.** Nastavte počet pomocí šipek nahoru a dolů (1 až 5 minut; výchozí nastavení = 5) a potom stiskněte tlačítko OK

#### **Nastavení intervalu opakování volby v zařízení HP LaserJet M3025 MFP, M3027 MFP, M4345 MFP, M5025 MFP, M5035 MFP, M9040 MFP, M9050 MFP a HP Color LaserJet CM4730 MFP nebo CM6040 MFP Series**

- **1.** Stisknutím ikony Správa na ovládacím panelu zobrazíte nabídku pro správu.
- **2.** Přejděte na položku Počáteční nastavení a jejím stisknutím otevřete nabídku počátečního nastavení.
- **3.** Stisknutím tlačítka Nastavení faxu zobrazíte nabídku nastavení faxu.
- **4.** Stiskněte volbu Nastavení odesílání faxu a pomocí tlačítka se šipkou dolů přejděte na možnost Interval opakování vytáčení.
- **5.** Stisknutím textového pole zobrazte klávesnici.
- **6.** Zadejte hodnotu (1-5) a stiskněte tlačítko OK.
- **7.** Stiskněte tlačítko Uložit.

## **Nastavení rozlišení odchozích faxů**

Nastavení rozlišení odchozích faxů určuje maximální rozlišení podporované faxem příjemce. Faxové příslušenství použije nejvyšší možné rozlišení (s ohledem na omezení v tomto nastavení) a maximální rozlišení faxu příjemce.

**POZNÁMKA:** Faxy širší než 21,25 cm se z důvodu zkrácení doby spojení automaticky odešlou pomocí standardního nebo jemného rozlišení.

**POZNÁMKA:** Výchozí nastavení rozlišení odpovídá nižší hodnotě dpi než u výchozího nastavení rozlišení předchozího modelu zařízení MFP. U předchozích modelů zařízení MFP bylo například rozlišení nastaveno na výchozí hodnotu JEMNÉ (200 x 200 dpi).

**POZNÁMKA:** Čím je rozlišení vyšší, tím je delší požadovaná doba přenosu.

**Nastavení rozlišení odchozích faxů u zařízení HP LaserJet 4345mfp nebo 9040/9050mfp nebo HP Color LaserJet 4730mfp nebo 9500mfp**

- **1.** Stisknutím tlačítka Nabídkana ovládacím panelu přejdete do hlavní nabídky.
- **2.** Stisknutím tlačítka FAX zobrazíte nabídku faxu.
- **3.** Přejděte na tlačítko ODESLÁNÍ FAXU a stiskněte je.
- **4.** Nastavení rozlišení zobrazíte stisknutím tlačítka VÝCHOZÍ ROZLIŠENÍ.
- **5.** Nastavte rozlišení stisknutím možnosti Standardní (200 x 100 dpi, výchozí hodnota), Jemné (200 x 200 dpi) nebo Velmi jemné (300 x 300 dpi).

#### **Nastavení rozlišení odchozích faxů v zařízení HP LaserJet M3025 MFP, M3027 MFP, M4345 MFP, M5025 MFP, M5035 MFP, M9040 MFP, M9050 MFP a HP Color LaserJet CM4730 MFP nebo CM6040 MFP Series**

- **1.** Stisknutím ikony Správa na ovládacím panelu zobrazíte nabídku pro správu.
- **2.** Stiskněte tlačítko Výchozí možnosti úlohy.
- **3.** Stiskněte tlačítko Výchozí možnosti faxu.
- **4.** Přejděte na tlačítko ODESLÁNÍ FAXU a stiskněte je.
- **5.** Nastavení rozlišení zobrazíte stisknutím tlačítka Rozlišení.
- **6.** Nastavte rozlišení stisknutím možnosti Standardní (200 x 100 dpi, výchozí hodnota), Jemné (200 x 200 dpi) nebo Velmi jemné (300 x 300 dpi).
- **7.** Stiskněte tlačítko Uložit.

## **Nastavení účtovacích kódů**

Je-li povoleno nastavení účtovacích kódů, zobrazí se při odesílání faxu výzva k zadání čísla. Toto číslo bude uvedeno na hlášení o účtovacích kódech. Hlášení o účtovacích kódech můžete vytisknout nebo zobrazit pomocí aplikace.

**Nastavení účtovacích kódů v zařízení HP LaserJet 4345mfp a HP Color LaserJet 4730mfp, 9040/9050mfp a 9500mfp**

- **1.** Stisknutím tlačítka Nabídka na ovládacím panelu přejdete do hlavní nabídky.
- **2.** Stisknutím tlačítka FAX zobrazíte nabídku faxu.
- **3.** Přejděte na položku ODESLÁNÍ FAXU a jejím stisknutím zobrazte nastavení odesílání faxu.
- **4.** Přejděte na položku ÚČTOVACÍ KÓD a jejím stisknutím zobrazte nastavení účtovacího kódu.
- **5.** Stisknutím tlačítka Vlastní otevřete obrazovku účtovacích kódů. Pomocí šipek nahoru a dolů nastavte minimální požadovaný počet číslic účtovacího kódu a následným stisknutím tlačítka OK účtovací kódy povolte. Chcete-li účtovací kódy zakázat, stiskněte tlačítko VYPNUTO (výchozí hodnota).

#### **Nastavení účtovacích kódů v zařízení HP LaserJet M3025 MFP, M3027 MFP, M4345 MFP, M5025 MFP, M5035 MFP, M9040 MFP, M9050 MFP a HP Color LaserJet CM4730 MFP nebo CM6040 MFP Series**

- **1.** Stisknutím ikony Správa na ovládacím panelu zobrazíte nabídku pro správu.
- **2.** Přejděte k položce Počáteční nastavení a stiskněte ji, poté stisknutím položky Nastavení faxu otevřete nabídku nastavení faxu.
- **3.** Nastavení odesílání faxu zobrazíte stisknutím tlačítka Nastavení odesílání faxu.
- **4.** Přejděte na položku Účtovací kódy a jejím stisknutím zobrazte nastavení účtovacích kódů.
- **5.** Stisknutím tlačítka Vlastní povolíte práci s účtovacími kódy.
- **E POZNÁMKA:** Chcete-li zakázat účtovací kódy, stiskněte možnost VYPNUTO, stiskněte Uložit a poté přeskočte zbývající kroky.
- **6.** Stisknutím tlačítka Uložit otevřete obrazovku účtovacích kódů.
- **7.** Stisknutím textového pole zobrazíte klávesnici.
- **8.** Zadejte minimální počet znaků, jaké chcete zahrnout do účtovacího kódu, a stiskněte tlačítko OK.
- **9.** Stiskněte tlačítko Uložit.

## **Nastavení režimu komprimace JBIG**

Povolením komprimace JBIG můžete snížit telefonní poplatky zkrácením doby přenosu faxů, proto se jedná o preferované nastavení. Při komunikaci se staršími faxy však může tento režim způsobovat potíže s kompatibilitou. V takovém případě bude pravděpodobně nutné jej zakázat.

**POZNÁMKA:** Komprimace JBIG funguje pouze v případě, když ji podporuje faxový přístroj odesilatele i příjemce.

Chcete-li povolit nebo zakázat komprimaci JBIG, postupujte následujícím způsobem.

**Nastavení režimu komprimace JBIG u zařízení HP LaserJet 4345mfp nebo 9040/9050mfp nebo HP Color LaserJet 4730mfp nebo 9500mfp**

- **1.** Stisknutím tlačítka Nabídka na ovládacím panelu přejdete do hlavní nabídky.
- **2.** Stisknutím tlačítka FAX zobrazíte nabídku faxu.
- **3.** Stisknutím tlačítka VOLITELNÉ NASTAVENÍ FAXU zobrazíte položky volitelného nastavení.
- **4.** Tato nastavení zobrazíte stisknutím tlačítka Komprese JBIG.
- **5.** Stisknutím tlačítka ZAP. povolíte režim komprimace JBIG, stisknutím tlačítka VYPNUTO komprimaci JBIG zakážete.

**Nastavení režimu komprimace JBIG v zařízení HP LaserJet M3025 MFP, M3027 MFP, M4345 MFP, M5025 MFP, M5035 MFP, M9040 MFP, M9050 MFP a HP Color LaserJet CM4730 MFP nebo CM6040 MFP Series**

- **1.** Stisknutím ikony Správa na ovládacím panelu zobrazíte nabídku pro správu.
- **2.** Přejděte na tlačítko Počáteční nastavení a stiskněte je.
- **3.** Přejděte na tlačítko Nastavení faxu a stiskněte je.
- **4.** Přejděte na tlačítko Nastavení odesílání faxu a stiskněte je.
- **5.** Tato nastavení zobrazíte stisknutím tlačítka Komprese JBIG.
- **6.** Stisknutím tlačítka Povolit povolíte režim komprimace JBIG, stisknutím tlačítka Zakázáno komprimaci JBIG zakážete.

## **Změna nastavení ostrosti**

Nastavení Ostrost určuje ostrost, kterou skener zařízení MFP použije při skenování předlohy. Ostrost zvýrazňuje okraje předlohy a zajišťuje ostřejší reprodukci jemného textu a grafiky. Zvýšením ostrosti dojde také ke zvýšení rozlišení a tím k prodloužení doby přenosu.

**Změna nastavení ostrosti v zařízeních HP LaserJet 4345MFP nebo 9040/9050mfp nebo HP Color LaserJet 4730mfp nebo 9500mfp**

- **1.** Stisknutím ikony FAX na hlavní obrazovce ovládacího panelu zobrazíte obrazovku Fax.
- **2.** Stisknutím tlačítka Nastavení zobrazte obrazovku Nastavení.
- **3.** Stisknutím ikony Nastavení faxu zobrazíte obrazovku Nastavení faxu.
- **4.** Na kartě ZLEPŠIT stisknutím šipky doleva snižte ostrost nebo stisknutím šipky doprava zvyšte ostrost obrazu.
- **5.** Tato nastavení přijmete stisknutím tlačítka OK.

#### **Změna nastavení ostrosti v zařízení HP LaserJet M3025 MFP, M3027 MFP, M4345 MFP, M5025 MFP, M5035 MFP, M9040 MFP, M9050 MFP a HP Color LaserJet CM4730 MFP nebo CM6040 MFP Series**

- **1.** Stisknutím ikony FAX na ovládacím panelu zobrazíte obrazovku Fax.
- **2.** Přejděte na tlačítko Další možnosti a stiskněte je.
- **3.** Přejděte na tlačítko Úprava obrazu a stiskněte je.
- **4.** Přejděte na tlačítko Zaostření a stiskněte je.
- **5.** Stisknutím šipky doleva snižte ostrost nebo stisknutím šipky doprava zvyšte ostrost obrazu.
- **6.** Tato nastavení přijmete stisknutím tlačítka OK.

## **Změna nastavení pozadí**

Jestliže faxujete dokument vytištěný na barevném papíru, můžete zvýšit kvalitu faxové kopie odstraněním pozadí, které by mohlo způsobit vznik pruhů nebo rozmazání faxové kopie.

#### **Změna nastavení pozadí v zařízeních HP LaserJet 4345mfp nebo 9040/9050mfp nebo HP Color LaserJet 4730mfp nebo 9500mfp**

- **1.** Stisknutím ikony FAX na hlavní obrazovce ovládacího panelu zobrazíte obrazovku Fax.
- **2.** Stisknutím tlačítka Nastavení zobrazte obrazovku Nastavení.
- **3.** Stisknutím ikony Nastavení faxu zobrazíte obrazovku Nastavení faxu.
- **4.** Na kartě ZLEPŠIT stisknutím šipky doleva zdůrazněte pozadí nebo stisknutím šipky doprava potlačte pozadí.
- **5.** Tato nastavení přijmete stisknutím tlačítka OK.

#### **Změna nastavení pozadí v zařízení HP LaserJet M3025 MFP, M3027 MFP, M4345 MFP, M5025 MFP, M5035 MFP, M9040 MFP, M9050 MFP a HP Color LaserJet CM4730 MFP nebo CM6040 MFP Series**

- **1.** Stisknutím ikony FAX na ovládacím panelu zobrazíte obrazovku Fax.
- **2.** Přejděte na tlačítko Další možnosti a stiskněte je.
- **3.** Přejděte na tlačítko Úprava obrazu a stiskněte je.
- **4.** Přejděte na tlačítko Vyčištění pozadí a stiskněte je.
- **5.** Stisknutím šipky doleva nebo doprava změňte nastavení pozadí.
- **6.** Tato nastavení přijmete stisknutím tlačítka OK.

## **Změna nastavení na světlejší či tmavší**

Pomocí nastavení světlosti můžete upravit, jak světlý či tmavý se bude obraz jevit na faxovém přístroji příjemce.

#### **Změna nastavení světlosti v zařízeních HP LaserJet 4345mfp nebo 9040/9050mfp nebo HP Color LaserJet 4730mfp nebo 9500mfp**

- **1.** Stisknutím ikony FAX na hlavní obrazovce ovládacího panelu zobrazíte obrazovku Fax.
- **2.** Stisknutím tlačítka Nastavení zobrazte obrazovku Nastavení.
- **3.** Stisknutím šipky Světlé můžete obraz zesvětlit, stisknutím šipky Tmavé můžete obraz ztmavit.
- **4.** Tato nastavení přijmete stisknutím tlačítka OK.

**Změna nastavení na světlejší či tmavší v zařízení HP LaserJet M3025 MFP, M3027 MFP, M4345 MFP, M5025 MFP, M5035 MFP, M9040 MFP, M9050 MFP a HP Color LaserJet CM4730 MFP nebo CM6040 MFP Series**

- **1.** Stisknutím ikony FAX na ovládacím panelu zobrazíte obrazovku Fax.
- **2.** Přejděte na tlačítko Další možnosti a stiskněte je.
- **3.** Přejděte na tlačítko Úprava obrazu a stiskněte je.
- **4.** Přejděte na tlačítko Jas a stiskněte je.
- **5.** Stisknutím šipky doleva obraz zesvětlete nebo stisknutím šipky doprava obraz ztmavte.
- **6.** Tato nastavení přijmete stisknutím tlačítka OK.

## **Aktivace funkce Potvrzení faxového čísla**

Je-li povoleno potvrzení faxového čísla, faxové číslo je třeba zadat dvakrát, aby bylo ověřeno, že bylo zadáno správně. Výchozí hodnota této funkce je Zakázáno.

**Aktivace potvrzení faxového čísla v zařízení HP LaserJet M3025 MFP, M3027 MFP, M4345 MFP, M5025 MFP, M5035 MFP, M9040 MFP, M9050 MFP a zařízení HP Color LaserJet CM4730 MFP nebo CM6040 MFP Series**

- **1.** Stisknutím ikony Správa na ovládacím panelu zobrazíte nabídku pro správu.
- **2.** Stiskněte volbu Počáteční nastavení a poté Nastavení odesílání.
- **3.** Přejděte na tlačítko Potvrzení faxového èísla a stiskněte je.
- **4.** Stiskněte tlačítko Povolit.
- **5.** Stiskněte tlačítko Uložit.

## **Aktivace funkce Přiřazení rychlé volby faxovému číslu**

Je-li tato funkce povolena, zařízení MFP se pokusí porovnat zadané faxové číslo s existujícími položkami v seznamu rychlé volby. Je-li nalezena shoda, lze ji potvrdit. Zařízení MFP poté dokončí faxování automaticky. Výchozí hodnota této funkce je Zakázáno.

**Aktivace funkce Přiřazení rychlé volby faxovému číslu v zařízení HP LaserJet M3025 MFP, M3027 MFP, M4345 MFP, M5025 MFP, M5035 MFP, M9040 MFP, M9050 MFP a zařízení HP Color LaserJet CM4730 MFP nebo CM6040 MFP Series**

- **1.** Stisknutím ikony Správa na ovládacím panelu zobrazíte nabídku pro správu.
- **2.** Stiskněte volbu Počáteční nastavení a poté Nastavení odesílání.
- **3.** Přejděte na tlačítko Pøiøazení rychlé volby faxovému èíslu a stiskněte je.
- **4.** Stiskněte tlačítko Povolit.
- **5.** Stiskněte tlačítko Uložit.

## **Nastavení příjmu faxu**

## **Nastavení počtu zazvonění před příjmem**

Nastavení počtu zazvonění před příjmem určuje, po kolika zazvoněních bude volání přijato faxovým příslušenstvím.

**POZNÁMKA:** Výchozí nastavení počtu zazvonění před příjmem závisí na příslušné zemi/oblasti.

#### **Nastavení počtu zazvonění před příjmem u zařízení HP LaserJet 4345mfp nebo 9040/9050mfp nebo HP Color LaserJet 4730mfp nebo 9500mfp**

- **1.** Stisknutím tlačítka Nabídka na ovládacím panelu přejdete do hlavní nabídky.
- **2.** Stisknutím tlačítka FAX zobrazíte nabídku faxu.
- **3.** Přejděte na tlačítko PŘÍJEM FAXU a stiskněte je.
- **4.** Stisknutím tlačítka Počet zazvonění před odpovědí zobrazte obrazovku s nastavením počtu zazvonění před příjmem.
- **5.** Nastavte počet zazvonění pomocí šipek nahoru a dolů a potom stiskněte tlačítko OK.

#### **Nastavení počtu zazvonění pro příjem v zařízení HP LaserJet M3025 MFP, M3027 MFP, M4345 MFP, M5025 MFP, M5035 MFP, M9040 MFP, M9050 MFP a zařízení HP Color LaserJet CM4730 MFP nebo CM6040 MFP Series**

- **1.** Stisknutím ikony Správa na ovládacím panelu zobrazíte nabídku pro správu.
- **2.** Přejděte k položce Počáteční nastavení a stiskněte ji, poté stisknutím položky Nastavení faxu otevřete nabídku nastavení faxu.
- **3.** Přejděte na tlačítko Nastavení příjmu faxu a stiskněte je.
- **4.** Stisknutím tlačítka Počet zazvonění před odpovědí zobrazte obrazovku s nastavením počtu zazvonění před příjmem.
- **5.** Pomocí šipek nahoru a dolů nastavte počet zazvonění (výchozí hodnota je 2) a potom stiskněte tlačítko OK.
- **6.** Stisknutím textového pole zobrazte klávesnici.
- **7.** Zadejte počet zazvonění (1–9) a potom stiskněte tlačítko OK.
- **8.** Stiskněte tlačítko Uložit.

## **Razítkování přijatých faxů (příchozí faxy)**

Pomocí nastavení razítkování přijatých faxů lze povolit nebo zakázat označování přijatých faxů. Při povolení razítkování je každá příchozí stránka označena datem, časem, telefonním číslem a číslem stránky.

#### **Razítkování přijatých faxů (příchozí faxy) u zařízení HP LaserJet 4345mfp nebo 9040/9050mfp nebo HP Color LaserJet 4730mfp nebo 9500mfp**

- **1.** Stisknutím tlačítka Nabídka na ovládacím panelu přejdete do hlavní nabídky.
- **2.** Stisknutím tlačítka FAX zobrazíte nabídku faxu.
- **3.** Přejděte na položku PŘÍJEM FAXU a jejím stisknutím zobrazte nastavení přijímání faxů.
- **4.** Přejděte na položku Razítkování přijatých faxů a jejím stisknutím zobrazte příslušná nastavení.
- **5.** Stisknutím možnosti Ne (výchozí hodnota) zakažte razítkování, nebo je povolte stisknutím možnosti Ano.

**Razítkování přijatých faxů (příchozí faxy) v zařízení HP LaserJet M3025 MFP, M3027 MFP, M4345 MFP, M5025 MFP, M5035 MFP, M9040 MFP, M9050 MFP a HP Color LaserJet CM4730 MFP nebo CM6040 MFP Series**

- **1.** Stisknutím ikony Správa na ovládacím panelu zobrazíte nabídku pro správu.
- **2.** Stiskněte tlačítko Výchozí možnosti úlohy a potom stiskněte tlačítko Výchozí možnosti faxu.
- **3.** Nastavení přijímání faxů zobrazíte stisknutím tlačítka Příjem faxu.
- **4.** Tato nastavení zobrazíte stisknutím tlačítka Razítkování přijatých faxů.
- **5.** Stisknutím možnosti Zakázáno (výchozí hodnota) zakažte razítkování, nebo je povolte stisknutím možnosti Povoleno.
- **6.** Stiskněte tlačítko Uložit.

## **Nastavení přizpůsobení na stránku**

Při výběru formátu stránky pro tisk faxu určí zařízení MFP z dostupných formátů nejbližší formát, který odpovídá požadovanému formátu. Je-li povoleno přizpůsobení na stránku a přijatý obraz je větší než tento formát stránky, zařízení MFP se pokusí zmenšit velikost obrazu na stránku. Je-li tento režim zakázán, bude příchozí obraz, který je větší než jedna stránka, rozdělen na několik stránek.

#### **Nastavení přizpůsobení na stránku u zařízení HP LaserJet 4345mfp nebo 9040/9050mfp nebo HP Color LaserJet 4730mfp nebo 9500mfp**

- **1.** Stisknutím tlačítka Nabídka na ovládacím panelu přejdete do hlavní nabídky.
- **2.** Stisknutím tlačítka FAX zobrazíte nabídku faxu.
- **3.** Přejděte na tlačítko PŘÍJEM FAXU a stiskněte je.
- **4.** Stisknutím tlačítka Přizpůsobit na stránku zobrazte nastavení přizpůsobení na stránku.
- **5.** Stisknutím možnosti ZAP. povolte přizpůsobení na stránku, nebo jej zakažte stisknutím možnosti VYPNUTO (výchozí hodnota).

#### **Nastavení přizpůsobení na stránku v zařízení HP LaserJet M3025 MFP, M3027 MFP, M4345 MFP, M5025 MFP, M5035 MFP, M9040 MFP, M9050 MFP a HP Color LaserJet CM4730 MFP nebo CM6040 MFP Series**

- **1.** Stisknutím ikony Správa na ovládacím panelu zobrazíte nabídku pro správu.
- **2.** Stiskněte tlačítko Výchozí možnosti úlohy a potom stiskněte tlačítko Výchozí možnosti faxu.
- **3.** Přejděte na položku Příjem faxu a jejím stisknutím zobrazte nastavení přijímání faxů.
- **4.** Stisknutím tlačítka Přizpůsobit na stránku zobrazte nastavení přizpůsobení na stránku.
- **5.** Stisknutím možnosti Povoleno (výchozí) povolíte přizpůsobení na stránku, stisknutím Zakázáno přizpůsobení na stránku zakážete.
- **6.** Stiskněte tlačítko Uložit.

## **Nastavení zásobníku papíru**

Nastavení zásobníku papíru určuje zásobník papíru v zařízení MFP, ze kterého bude odebírán papír k tisku faxů.

#### **Nastavení zásobníku papíru zařízení HP LaserJet 4345mfp nebo 9040/9050mfp nebo HP Color LaserJet 4730mfp nebo 9500mfp**

- **1.** Stisknutím tlačítka Nabídka na ovládacím panelu přejdete do hlavní nabídky.
- **2.** Stisknutím tlačítka FAX zobrazíte nabídku faxu.
- **3.** Přejděte na tlačítko PŘÍJEM FAXU a stiskněte je.
- **4.** Tato nastavení zobrazíte stisknutím tlačítka Zásobník papíru faxu.
- **5.** Nastavte číslo zásobníku pomocí šipek nahoru a dolů (výchozí nastavení = 0) a potom stiskněte tlačítko OK.

**Nastavení zásobníku papíru v zařízení HP LaserJet M3025 MFP, M3027 MFP, M4345 MFP, M5025 MFP, M5035 MFP, M9040 MFP, M9050 MFP a zařízení HP Color LaserJet CM4730 MFP nebo CM6040 MFP Series**

- **1.** Stisknutím ikony Správa na ovládacím panelu zobrazíte nabídku pro správu.
- **2.** Stiskněte tlačítko Výchozí možnosti úlohy.
- **3.** Stiskněte tlačítko Výchozí možnosti faxu.
- **4.** Stisknutím tlačítka Příjem faxu zobrazíte nabídku přijímání faxů.
- **5.** Stisknutím tlačítka Zásobník papíru faxu zobrazíte nabídku přijímání faxů.
- **6.** Stiskněte textové pole a zadejte požadované číslo zásobníku papíru, 0 (výchozí) 2. (V závislosti na nainstalovaných zásobnících papíru mohou být zobrazeny i další hodnoty.)
- **7.** Stisknutím tlačítka Uložit uložte hodnotu zásobníku papíru.

## **Nastavení cílové přihrádky**

Nastavení cílové přihrádky určuje výstupní přihrádku zařízení MFP, do které budou umístěny vytištěné faxy.

**Nastavení cílové přihrádky u zařízení HP LaserJet 4345mfp nebo 9040/9050mfp nebo HP Color LaserJet 4730mfp nebo 9500mfp**

- **1.** Stisknutím tlačítka Nabídka na ovládacím panelu přejdete do hlavní nabídky.
- **2.** Stisknutím tlačítka FAX zobrazíte nabídku faxu.
- **3.** Přejděte na tlačítko PŘÍJEM FAXU a stiskněte je.
- **4.** Přejděte na položku CÍLOVÁ PŘIHRÁDKA FAXU a jejím stisknutím zobrazte obrazovku s nastavením.
- **5.** Nastavte číslo přihrádky pomocí šipek nahoru a dolů (výchozí nastavení = 0) a potom stiskněte tlačítko OK.

#### **Nastavení výstupní přihrádky v zařízení HP LaserJet M3025 MFP, M3027 MFP, M4345 MFP, M5025 MFP, M5035 MFP, M9040 MFP, M9050 MFP a HP Color LaserJet CM4730 MFP nebo CM6040 MFP Series**

- **E POZNÁMKA:** Některé položky nabídky (například Výstupní přihrádka výstupní přihrádka) nejsou zobrazeny, pokud je k dispozici jen jedna možnost nastavení.
	- **1.** Stisknutím ikony Správa na ovládacím panelu zobrazíte nabídku pro správu.
	- **2.** Stisknutím tlačítka Výchozí možnosti úlohy zobrazíte nabídku výchozích možností úloh.
	- **3.** Stisknutím tlačítka Výchozí možnosti faxu zobrazíte nabídku přijímání faxů.
	- **4.** Stisknutím možnosti Výstupní přihrádka zobrazíte nabídku výstupní přihrádky.
	- **5.** Stiskněte textové pole a zadejte požadované číslo zásobníku papíru, 0 (výchozí) 2. (V závislosti na nainstalovaných zásobnících papíru mohou být zobrazeny i další hodnoty.)
	- **6.** Stiskněte tlačítko Uložit.

## **Blokování příchozích faxů**

Použitím nastavení seznamu blokovaných faxových čísel lze vytvořit seznam blokovaných telefonních čísel. Po přijetí faxu z blokovaného telefonního čísla nebude tento fax vytištěn a bude okamžitě odstraněn z paměti.

**POZNÁMKA:** Do seznamu blokovaných faxových čísel lze zadávat pouze čísla. Nepoužívejte pomlčky ani mezery. Pokud je fax odeslán z blokovaného telefonního čísla a odesílatel v čísle používá pomlčku nebo mezeru, nebude fax blokován.

### **Vytvoření seznamu blokovaných faxových čísel**

**Vytvoření seznamu blokovaných faxových čísel v zařízení HP LaserJet 4345mfp nebo 9040/9050mfp nebo HP Color LaserJet 4730mfp nebo 9500mfp**

- **1.** Stisknutím tlačítka Nabídka na ovládacím panelu přejdete do hlavní nabídky.
- **2.** Stisknutím tlačítka FAX zobrazíte nabídku faxu.
- **3.** Přejděte na tlačítko PŘÍJEM FAXU a stiskněte je.
- **4.** Přejděte na položku Seznam blokovaných faxů a jejím stisknutím otevřete nabídku blokovaných faxových čísel.
- **5.** Stisknutím volby Přidat blokované číslo zpřístupníte klávesnici na obrazovce.
- **6.** Zadejte číslo a stiskněte tlačítko OK.
- **7.** Chcete-li přidat další čísla, zopakujte kroky 5 a 6.

#### **Vytvoření seznamu blokovaných faxových čísel v zařízeních HP LaserJet M3025 MFP, M3027 MFP, M4345 MFP, M5025 MFP, M5035 MFP, M9040 MFP, M9050 MFP a HP Color LaserJet CM4730 MFP nebo CM6040 MFP Series**

- **1.** Stisknutím ikony Správa na ovládacím panelu zobrazíte nabídku pro správu.
- **2.** Přejděte na tlačítko Počáteční nastavení a stiskněte je.
- **3.** Stiskněte tlačítko Nastavení faxu.
- **4.** Přejděte na tlačítko Nastavení příjmu faxu a stiskněte je.
- **5.** Přejděte na položku Seznam blokovaných faxů a jejím stisknutím otevřete nabídku blokovaných faxových čísel.
- **6.** Stisknutím volby Přidat blokované číslo zpřístupníte klávesnici na obrazovce.
- **7.** Zadejte číslo a stiskněte tlačítko OK.
- **8.** Chcete-li přidat další čísla, zopakujte kroky 5 a 6.

### **Odebrání čísel ze seznamu blokovaných faxových čísel**

**Odebrání čísel ze seznamu blokovaných faxových čísel u zařízení HP LaserJet 4345mfp nebo 9040/9050mfp nebo HP Color LaserJet 4730mfp nebo 9500mfp**

- **1.** Stisknutím tlačítka Nabídka na ovládacím panelu přejdete do hlavní nabídky.
- **2.** Stisknutím tlačítka FAX zobrazíte nabídku faxu.
- **3.** Přejděte na tlačítko PŘÍJEM FAXU a stiskněte je.
- **4.** Stisknutím tlačítka Seznam blokovaných faxů zobrazíte nabídku blokovaných faxů.
- **5.** Stisknutím tlačítka Odebrat blokované číslo zobrazíte seznam blokovaných telefonních čísel.
- **6.** V seznamu zvýrazněte číslo, které chcete odebrat, a stisknutím položky telefonního čísla toto číslo odeberte. Opakujte tento krok u všech dalších čísel, která chcete odebrat.
- **7.** Opusťte tuto obrazovku stisknutím tlačítka OK.

#### **Odebrání čísel ze seznamu blokovaných faxových čísel v zařízeních HP LaserJet M3025 MFP, M3027 MFP, M4345 MFP, M5025 MFP, M5035 MFP, M9040 MFP, M9050 MFP a HP Color LaserJet CM4730 MFP nebo CM6040 MFP Series**

- **1.** Stisknutím ikony Správa na ovládacím panelu zobrazíte nabídku pro správu.
- **2.** Přejděte na tlačítko Počáteční nastavení a stiskněte je.
- **3.** Stiskněte tlačítko Nastavení faxu.
- **4.** Přejděte na tlačítko Nastavení příjmu faxu a stiskněte je.
- **5.** Přejděte na položku Seznam blokovaných faxů a jejím stisknutím otevřete nabídku blokovaných faxových čísel.
- **6.** Stisknutím volby Odebrat blokované číslo zpřístupníte klávesnici na obrazovce.
- **7.** Zadejte číslo a stiskněte tlačítko OK.
- **8.** Chcete-li přidat další čísla, zopakujte kroky 5 a 6.

### **Vymazání všech čísel ze seznamu blokovaných faxových čísel**

#### **Vymazání všech čísel ze seznamu blokovaných faxových čísel v zařízení HP LaserJet 4345mfp nebo 9040/9050mfp nebo HP Color LaserJet 4730mfp nebo 9500mfp**

- **1.** Stisknutím tlačítka Nabídka na ovládacím panelu přejdete do hlavní nabídky.
- **2.** Stisknutím tlačítka FAX zobrazíte nabídku faxu.
- **3.** Přejděte na tlačítko PŘÍJEM FAXU a stiskněte je.
- **4.** Přejděte na položku Seznam blokovaných faxů a jejím stisknutím otevřete nabídku seznamu blokovaných faxových čísel.
- **5.** Stisknutím tlačítka Odstranit všechna blokovaná čísla zobrazíte obrazovku příslušných nastavení.
- **6.** Stisknutím tlačítka Ano odeberete ze seznamu všechna čísla, stisknutím tlačítka Ne obrazovku opustíte a čísla zůstanou zachována.

**Vymazání všech čísel ze seznamu blokovaných faxových čísel v zařízeních HP LaserJet M3025 MFP, M3027 MFP, M4345 MFP, M5025 MFP, M5035 MFP, M9040 MFP, M9050 MFP a HP Color LaserJet CM4730 MFP nebo CM6040 MFP Series**

- **1.** Stisknutím ikony Správa na ovládacím panelu zobrazíte nabídku pro správu.
- **2.** Přejděte na tlačítko Počáteční nastavení a stiskněte je.
- **3.** Stiskněte tlačítko Nastavení faxu.
- **4.** Přejděte na tlačítko Nastavení příjmu faxu a stiskněte je.
- **5.** Přejděte na položku Blokovaná faxová čísla a jejím stisknutím otevřete nabídku blokovaných faxových čísel.
- **6.** Stisknutím volby Odstranit všechna blokovaná čísla zpřístupníte klávesnici na obrazovce.
- **7.** Stisknutím tlačítka Ano odeberete ze seznamu všechna čísla, stisknutím tlačítka Ne obrazovku opustíte a čísla zůstanou zachována.

## **Spuštění příjmu na vyžádání**

Některá faxová zařízení mohou fax uchovávat do té doby, než si jiné faxové zařízení vyžádá jejich předání. Když se zařízení MFP takto dotáže jiného faxového zařízení obsahujícího fax a požaduje odeslání uloženého faxu do zařízení MFP, nazývá se tato služba příjem na vyžádání.

#### **Spuštění příjmu na vyžádání u zařízení HP LaserJet 4345mfp nebo 9040/9050mfp nebo HP Color LaserJet 4730mfp nebo 9500mfp**

- **1.** Stisknutím tlačítka Nabídka na ovládacím panelu přejdete do hlavní nabídky.
- **2.** Stisknutím tlačítka FAX zobrazíte nabídku faxu.
- **3.** Přejděte na položku FUNKCE FAXU a stiskněte ji.
- **4.** Stisknutím tlačítka SPUSTIT PŘÍJEM NA VYŽÁDÁNÍ zobrazíte klávesnici.
- **5.** Zadejte pomocí klávesnice číslo, ze kterého má být vyžádán příjem, a stiskněte tlačítko OK.
- **6.** Zadejte pomocí klávesnice číslo, ze kterého má být vyžádán příjem, a stiskněte tlačítko Start.
- **7.** Zadané číslo bude vytočeno. Pokud na faxovém zařízení, které je vytáčeno, je uložen fax, bude tento fax přenesen do volajícího zařízení a zde vytisknut. Pokud ve volaném faxovém zařízení žádný fax není, zobrazí se zpráva **Není k dispozici žádný fax**. Pokud zařízení nepodporuje funkci vyžádaného příjmu, zobrazí se chybové hlášení **Dotazování neplatné**.

#### **Spuštění příjmu na vyžádání v zařízení HP LaserJet M3025 MFP, M3027 MFP, M4345 MFP, M5025 MFP, M5035 MFP, M9040 MFP, M9050 MFP a HP Color LaserJet CM4730 MFP nebo CM6040 MFP Series**

- **1.** Stisknutím ikony FAX na ovládacím panelu zobrazíte obrazovku Fax.
- **2.** Stisknutím tlačítka Další možnosti zobrazíte obrazovku s možnostmi.
- **3.** Přejděte na stránku 3.
- **4.** Stisknutím tlačítka Dotazování faxu zobrazíte obrazovku vyžádaného příjmu faxů.
- **5.** Stisknutím textového pole zobrazte klávesnici.
- **6.** Zadejte pomocí klávesnice číslo, ze kterého má být vyžádán příjem, a stiskněte tlačítko Start.
- **7.** Zadané číslo bude vytočeno. Pokud na faxovém zařízení, které je vytáčeno, je uložen fax, bude tento fax přenesen do volajícího zařízení a zde vytisknut. Pokud ve volaném faxovém zařízení žádný fax není, zobrazí se zpráva **Není k dispozici žádný fax**. Pokud zařízení nepodporuje funkci vyžádaného příjmu, zobrazí se chybové hlášení **Dotazování neplatné**.

## **Změna nastavení oznamování**

Pomocí funkce oznámení můžete nastavit, kdy a jakým způsobem bude oznamován stav odchozího faxu. Toto nastavení platí pouze pro aktuální fax. Chcete-li toto nastavení změnit trvale, změňte výchozí nastavení.

#### **Změna nastavení oznámení v zařízeních HP LaserJet 4345mfp nebo 9040/9050mfp nebo HP Color LaserJet 4730mfp nebo 9500mfp**

- **1.** Stisknutím ikony FAX na hlavní obrazovce ovládacího panelu zobrazíte obrazovku Fax.
- **2.** Stiskněte tlačítko UPOZORNĚNÍ.
- **3.** Na kartě UPOZORNĚNÍ:
	- Chcete-li oznamování vypnout, stiskněte tlačítko Žádné a potom stisknutím tlačítka OK dokončete nastavení a vraťte se na obrazovku Fax.
	- Stisknutím tlačítka Tato úloha nebo Při chybě aktivujte oznámení a pokračujte dalším krokem.
- **4.** Stisknutím tlačítka Tisk získáte vytištěné oznámení a dokončíte proces oznámení. Stisknutím tlačítka E-MAIL zobrazíte klávesnici.
- **POZNÁMKA:** Oznámení e-mailem lze použít, jen pokud byla nakonfigurována e-mailová adresa. Pokud je přes ikonu elektronické pošty na obrazovce zařízení MFP zobrazen nápis Není dostupné, nebyla e-mailová adresa nakonfigurována. E-mail můžete nakonfigurovat pomocí nabídky elektronické pošty zařízení MFP. Podrobné pokyny týkající se nastavení e-mailu jsou uvedeny v uživatelské příručce k zařízení MFP.
- **5.** Pokud jste vybrali e-mail, zadejte pomocí klávesnice e-mailovou adresu a potom stisknutím tlačítka OK dokončete nastavení oznámení a vraťte se do nabídky Fax.

#### **Změna nastavení oznamování v zařízení HP LaserJet M3025 MFP, M3027 MFP, M4345 MFP, M5025 MFP, M5035 MFP, M9040 MFP, M9050 MFP a HP Color LaserJet CM4730 MFP nebo CM6040 MFP Series**

- **1.** Stisknutím ikony FAX na ovládacím panelu zobrazíte obrazovku Fax.
- **2.** Stiskněte tlačítko Další možnosti.
- **3.** Stiskněte tlačítko Oznámení.
- **4.** Zvolte nastavení oznamování:
	- Chcete-li oznamování vypnout, stiskněte tlačítko Žádné.
	- Chcete-li povolit oznámení pro aktuální úlohu, stiskněte tlačítko Tato úloha.
	- Chcete-li povolit oznámení při chybě, stiskněte tlačítko Při chybě.
- **5.** Stisknutím tlačítka Tisk získáte vytištěné oznámení; stisknutím tlačítka E-MAIL obdržíte oznámení e-mailem.
- **6.** Pokud jste vybrali možnost Tisk, dokončete nastavení oznámení stisknutím tlačítka OK.

### **-nebo-**

Pokud jste vybrali možnost E-MAIL, zadejte pomocí klávesnice e-mailovou adresu. Nastavení oznámení dokončete stisknutím tlačítka OK.

## **Nastavení režimu opravy chyb**

Faxové příslušenství obvykle během odesílání nebo příjmu faxu sleduje signály na telefonní lince. Pokud faxové příslušenství zjistí během přenosu chybu a je zapnuta oprava chyb, může faxové příslušenství požádat o opakované zaslání chybné části faxu.

Opravu chyb vypněte jen v případě, že máte potíže s odesíláním nebo příjmem faxu a jste ochotni akceptovat chyby přenosu. Vypnutí tohoto nastavení může být užitečné, pokud odesíláte nebo přijímáte fax ze zámoří nebo pokud používáte satelitní telefonní spojení.

#### **Nastavení režimu opravy chyb u zařízení HP LaserJet 4345mfp nebo 9040/9050mfp nebo HP Color LaserJet 4730mfp nebo 9500mfp**

- **1.** Stisknutím tlačítka Nabídka na ovládacím panelu přejdete do hlavní nabídky.
- **2.** Stisknutím tlačítka FAX zobrazíte nabídku faxu.
- **3.** Stisknutím tlačítka VOLITELNÉ NASTAVENÍ FAXU zobrazíte položky volitelného nastavení.
- **4.** Tato nastavení zobrazíte stisknutím tlačítka Režim opravy chyb.
- **5.** Stisknutím tlačítka ZAP. povolte režim opravy chyb, stisknutím tlačítka VYPNUTO tento režim vypnete.

#### **Nastavení režimu opravy chyb v zařízeních HP LaserJet M3025 MFP, M3027 MFP, M4345 MFP, M5025 MFP, M5035 MFP, M9040 MFP, M9050 MFP a HP Color LaserJet CM4730 MFP nebo CM6040 MFP Series**

- **1.** Stisknutím ikony Správa na ovládacím panelu zobrazíte nabídku pro správu.
- **2.** Stisknutím tlačítka Počáteční nastavení otevřete nabídku požadovaného nastavení a poté stiskněte tlačítko Nastavení faxu.
- **3.** Tato nastavení zobrazíte stisknutím tlačítka Nastavení odesílání faxu.
- **4.** Tato nastavení zobrazíte stisknutím tlačítka Režim opravy chyb.
- **5.** Stisknutím tlačítka Povoleno povolíte režim opravy chyb, stisknutím tlačítka Zakázáno tento režim vypnete.

## **Nastavení hlasitosti modemu**

**Nastavení hlasitosti modemu zařízení HP LaserJet 4345mfp nebo 9040/9050mfp nebo HP Color LaserJet 4730mfp nebo 9500mfp**

- **1.** Stisknutím tlačítka Nabídka na ovládacím panelu přejdete do hlavní nabídky.
- **2.** Stisknutím tlačítka FAX zobrazíte nabídku faxu.
- **3.** Stisknutím tlačítka VOLITELNÉ NASTAVENÍ FAXU zobrazíte nabídku volitelných nastavení.
- **4.** Nastavení hlasitosti zobrazíte stisknutím tlačítka HLASITOST MODEMU.
- **5.** Nastavte hlasitost stisknutím tlačítka VYPNUTO, Střední nebo NAHLAS.

#### **Nastavení hlasitosti modemu v zařízení HP LaserJet M3025 MFP, M3027 MFP, M4345 MFP, M5025 MFP, M5035 MFP, M9040 MFP, M9050 MFP a HP Color LaserJet CM4730 MFP nebo CM6040 MFP Series**

- **1.** Stisknutím ikony Správa na ovládacím panelu zobrazíte nabídku pro správu.
- **2.** Stisknutím tlačítka Počáteční nastavení zobrazíte nabídku počátečních nastavení.
- **3.** Stisknutím tlačítka Nastavení faxu zobrazíte nabídku nastavení faxu.
- **4.** Stisknutím tlačítka Nastavení odesílání faxu zobrazíte nabídku nastavení odesílání faxu.
- **5.** Stisknutím tlačítka Hlasitost volby faxu zobrazíte nabídku nastavení vytáčení faxu.
- **6.** Nastavte hlasitost stisknutím tlačítka VYPNUTO, Nízká nebo Vysoká.
- **7.** Stisknutím tlačítka Uložit uložte nastavení hlasitosti.

## **Nastavení hlasitosti zvonění**

### **Nastavení hlasitosti zvonění u zařízení HP LaserJet 4345mfp nebo 9040/9050mfp nebo HP Color LaserJet 4730mfp nebo 9500mfp**

- **1.** Stisknutím tlačítka Nabídka na ovládacím panelu přejdete do hlavní nabídky.
- 2. Stisknutím ikony Správa na ovládacím panelu zobrazíte nabídku pro správu.
- **3.** Stisknutím tlačítka FAX otevřete nabídku nastavení faxu.
- **4.** Stiskněte tlačítko VOLITELNÉ NASTAVENÍ FAXU.
- **5.** Tato nastavení zobrazíte stisknutím tlačítka Hlasitost vyzvánění.
- **6.** Nastavte hlasitost stisknutím tlačítka VYPNUTO, Střední nebo NAHLAS.

#### **Nastavení hlasitosti zvonění v zařízení HP LaserJet M3025 MFP, M3027 MFP, M4345 MFP, M5025 MFP, M5035 MFP, M9040 MFP, M9050 MFP a HP Color LaserJet CM4730 MFP nebo CM6040 MFP Series**

- **1.** Stisknutím ikony Správa na ovládacím panelu zobrazíte nabídku pro správu.
- **2.** Stisknutím tlačítka Počáteční nastavení zobrazíte nabídku počátečních nastavení.
- **3.** Stisknutím tlačítka Nastavení faxu zobrazíte nabídku nastavení faxu.
- **4.** Stisknutím tlačítka Nastavení příjmu faxu zobrazíte nabídku nastavení přijímání faxů.
- **5.** Stisknutím tlačítka Hlasitost vyzvánění zobrazíte nabídku hlasitosti vyzvánění.
- **6.** Nastavte hlasitost stisknutím tlačítka VYPNUTO, Nízká nebo Vysoká.
- **7.** Stisknutím tlačítka Uložit uložte nastavení hlasitosti.
# **3 Používání faxu**

V této kapitole jsou v následujících částech uvedeny informace o nastavení faxu, odesílání a příjmu faxů:

- [Obrazovka faxových funkcí](#page-73-0)
- · [Stavový](#page-76-0) řádek
- [Odeslání faxu](#page-77-0)
- [Zrušení faxu](#page-87-0)
- Př[íjem fax](#page-89-0)ů
- Vytvoř[ení a odstran](#page-90-0)ění seznamů rychlé volby
- Přiřazení seznamů [rychlé volby jedním stisknutím tla](#page-93-0)čítkům
- [Hlasové volání a opakování](#page-94-0)
- Zabezpeč[ené nastavení](#page-95-0)
- · Nastavení př[edávání faxu](#page-97-0)
- [Plánování tisku fax](#page-98-0)ů (zámek paměti)
- [Použití faxu v sítích VoIP](#page-102-0)

## <span id="page-73-0"></span>**Obrazovka faxových funkcí**

Obrazovka faxových funkcí slouží k odesílání faxů. Tuto obrazovku můžete vyvolat stisknutím ikony FAX zobrazené na hlavní obrazovce ovládacího panelu.

## **Obrazovka faxových funkcí zařízení HP LaserJet 4345mfp nebo 9040/9050mfp nebo HP Color LaserJet 4730mfp nebo 9500mfp**

**Obrázek 3-1** Obrazovka faxových funkcí zařízení HP LaserJet 4345mfp nebo 9040/9050mfp nebo HP Color LaserJet 4730mfp nebo 9500mfp

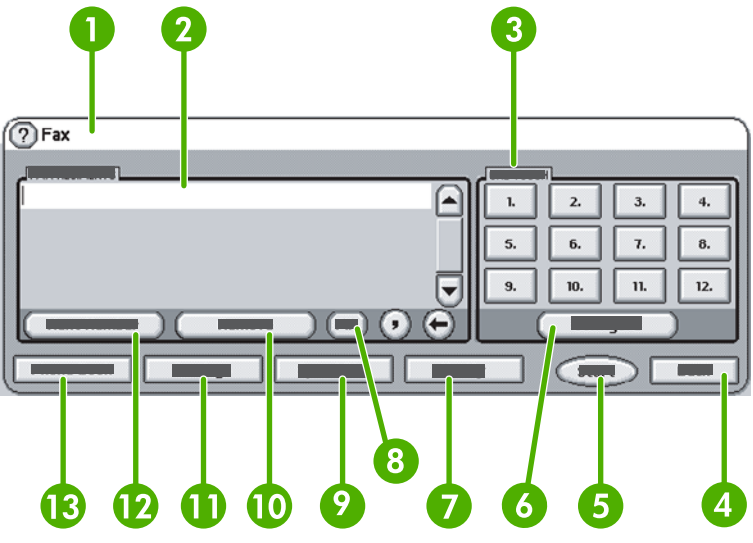

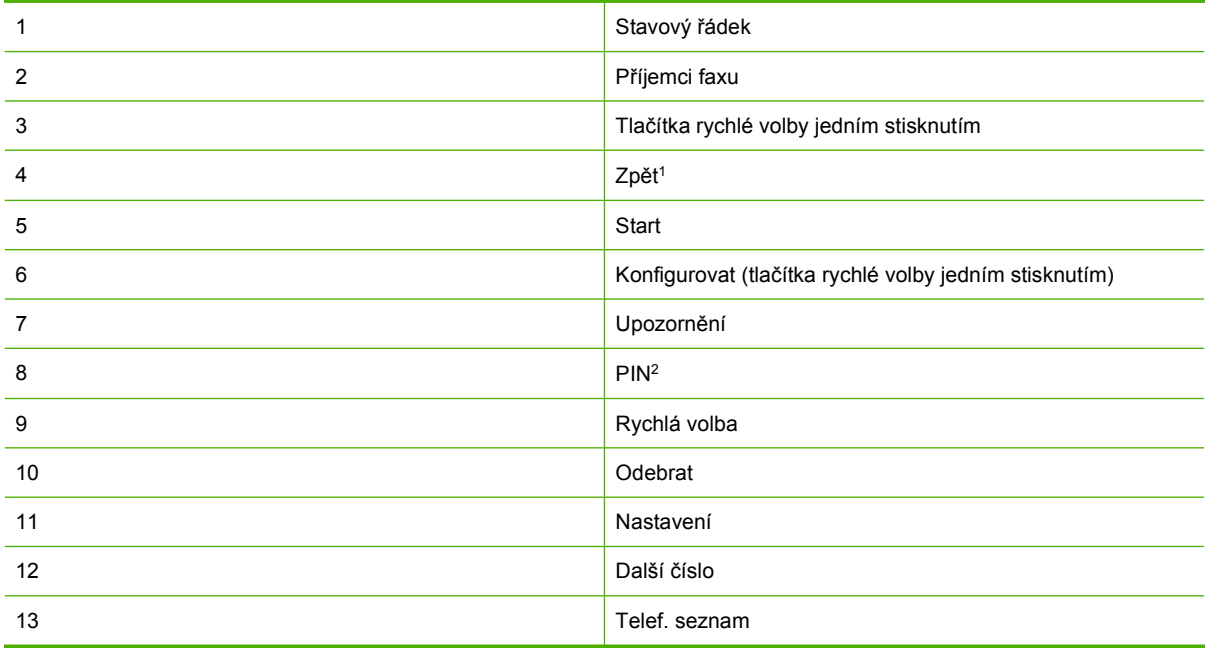

1 Zobrazení se pouze pokud je nakonfigurován pomocí konfiguračního nástroje HP MFP Digital Sending **Software** 

2 Toto tlačítko se používá také k přidání speciálních hranatých závorek **[** a **]** ke skrytí čísla PIN.

### **Obrazovka faxových funkcí zařízení HP LaserJet M3035 MFP, M3027 MFP, M4345 MFP, M5025 MFP, M5035 MFP, M9040 MFP, M9050 MFP a HP Color LaserJet CM4730 MFP a CM6040 MFP Series**

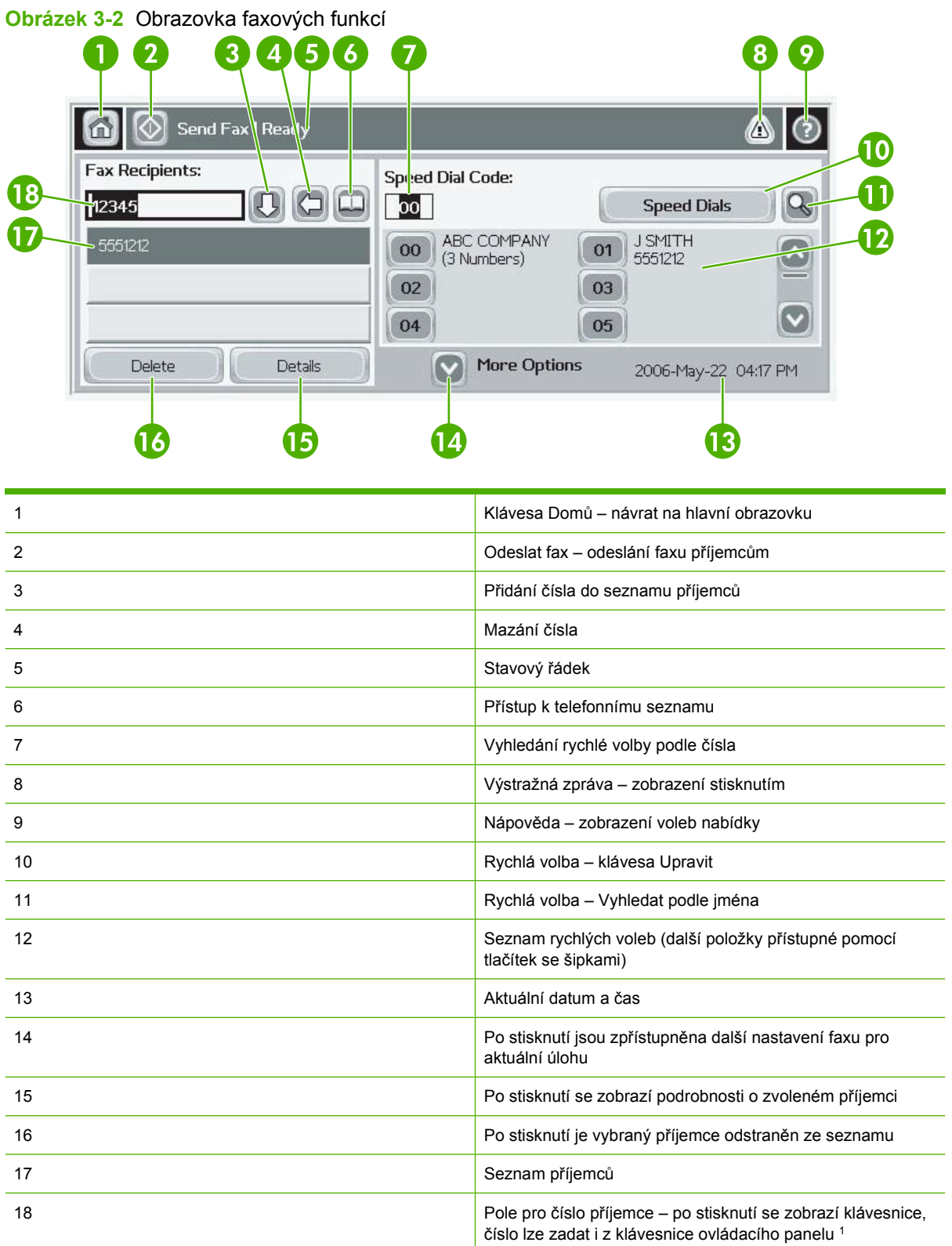

1 Po stisknutí pole Pole pro zadání čísla příjemce se zobrazí místní nabídka obsahující tlačítko PIN pro přidání speciálních hranatých závorek (**[ ]**) ke skrytí čísla PIN a tlačítko Pauza pro vložení čárky určující dvousekundovou pauzu. Viz následující obrázek:

**Obrázek 3-3** Pole pro zadání čísla příjemce

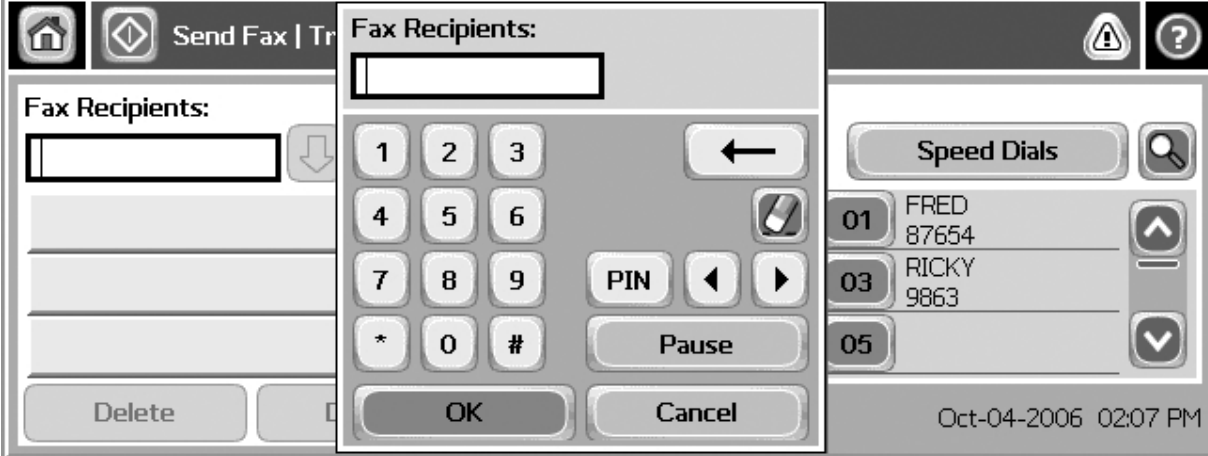

## <span id="page-76-0"></span>**Stavový řádek**

Při odesílání a příjmu faxů se ve stavovém řádku umístěném v horní části některých dotykových obrazovek zobrazují informace o stavu. Stav obsahuje například následující informace: **Připraveno**, **Příjem volání**, **Odeslaná stránka** a další.

## <span id="page-77-0"></span>**Odeslání faxu**

Chcete-li odeslat fax, můžete použít některý ze tří základních způsobů zadávání čísel:

- ruční zadávání čísel,
- zadávání čísel pomocí rychlé volby,
- zadávání čísel pomocí telefonního seznamu (lze použít, jen pokud je nainstalován konfigurační nástroj HP MFP Digital Sending Software a byly zadány položky telefonního seznamu).
- **POZNÁMKA:** Chcete-li získat informace online o odesílání faxu, zobrazte stisknutím tlačítka ? na obrazovce nabídku nápovědy a v tématech nápovědy stiskněte položku Odeslání faxu.

Pokud zadáváte číslo pomocí numerické klávesnice, zadejte rovněž všechny pauzy nebo jiná čísla, například směrové číslo zóny, přístupový kód pro čísla vně systému s pobočkovou ústřednou (obvykle 9 nebo 0) nebo předvolbu pro meziměstská volání. Zadáním čárky (,) můžete vložit prodlevu 2 s. Jestliže bylo v nastavení faxu povoleno automatické přidávání směrového čísla, nebudete je muset zadávat.

**POZNÁMKA:** Odesílaný fax bude nejprve naskenován a uložen do paměti. Jakmile bude uložen celý dokument, bude odeslán a potom odstraněn z paměti. Faxy, jejichž odeslání se nezdaří, protože číslo bylo obsazeno nebo bez odpovědi, budou rovněž odstraněny z paměti. Pokud je nastavena opakovaná volba obsazeného čísla nebo opakovaná volba čísla, které neodpovídá, nebude fax odstraněn, dokud neselžou všechny opakované volby nebo fax nebude úspěšně odeslán.

## **Odeslání faxu – ručně zadané číslo**

**Odeslání faxu – ručně zadané číslo v zařízeních HP LaserJet 4345mfp nebo 9040/9050mfp nebo HP Color LaserJet 4730mfp nebo 9500mfp**

- **1.** Umístěte dokument do automatického podavače dokumentů (ADF) nebo na sklo skeneru.
- **2.** Na hlavní obrazovce stiskněte ikonu FAX. Je-li správcem požadováno ověření, pravděpodobně budete vyzváni k zadání uživatelského jména a hesla.
- **3.** Stiskněte tlačítko Nastavení. Ověřte, zda nastavení Popis předlohy odpovídá předloze. Toto nastavení obsahuje následující parametry:
	- **Formát stránky** například Letter nebo A4
	- **Jednostranný nebo oboustranný tisk**
	- **Obsah stránky** text, kombinace textu a grafiky nebo grafika a fotografie; odeslání grafiky a fotografií v textovém režimu povede k nižší kvalitě obrázků.
	- **Orientace** na výšku nebo na šířku
	- **Režim úlohy** umožňuje zkombinovat několik naskenovaných dokumentů do jedné úlohy

Jestliže nastavení neodpovídá, postupujte následujícím způsobem:

- **a.** Stisknutím tlačítka Popis předlohy zobrazíte obrazovku Nastavení předlohy.
- **b.** Proveďte požadované změny podle předlohy.
- **c.** Po nastavení všech parametrů se stisknutím tlačítka OK vraťte na obrazovku Nastavení.
- **POZNÁMKA:** Všechna nastavení provedená na obrazovce Nastavení jsou dočasná a platí jen pro aktuální fax.
- **4.** Stisknutím tlačítka Nastavení faxu na obrazovce Nastavení můžete změnit následující nastavení:
	- **Ostrost** zvýraznění okrajů textu a obrázků.
	- **Pozadí** odstranění pozadí, které může být důsledkem kopírování z barevného papíru.
	- **Oznámit nebo Oznámení** změna způsobu oznámení stavu přenosu faxu (tj. zda byl fax odeslán nebo zda došlo k chybě a fax nebyl odeslán).

**POZNÁMKA:** Příkaz Oznámit nebo Oznámení mění nastavení oznámení jen pro aktuální fax.

- **5.** Po nastavení všech parametrů se stisknutím tlačítka OK vraťte na obrazovku Nastavení.
- **6.** Chcete-li změnit světlost či tmavost odesílaného faxu, stiskněte na obrazovce Nastavení šipky Světlé nebo **Tmavé**.
- **7.** Po nastavení všech parametrů na obrazovce Nastavení se stisknutím tlačítka OK vraťte na obrazovku Fax.
- **8.** Zadejte telefonní číslo pomocí klávesnice. Chcete-li zadat další čísla, stiskněte tlačítko Další číslo a pokračujte v zadávání čísel.

Chcete-li odebrat číslo ze seznamu, vyberte je pomocí tlačítek se šipkami a potom stiskněte tlačítko Odebrat.

**E POZNÁMKA:** V případě potřeby vložte zadáním čárky (,) za číslo předvolby (například 9 nebo 0) prodlevu 2 s. Poskytnete tak telefonnímu systému čas na připojení k vnější lince před vytočením zbývající části čísla.

Tlačítko PIN se používá také k přidání speciálních hranatých závorek (**[**) a (**]**) ke skrytí čísla PIN.

- **9.** Odešlete fax stisknutím tlačítka Start. Můžete stisknout tlačítko Start na dotykové obrazovce nebo zelené tlačítko Start na ovládacím panelu.
- **POZNÁMKA:** Pokud jste na obrazovce Nastavení změnili nějaké parametry (například oznámení nebo jste přepnuli z jednostranného na oboustranný tisk), zobrazí se obrazovka Zpracování úlohy s dotazem "Chcete zachovat aktuální nastavení?". Stisknete-li tlačítko Ano, zařízení MFP se vrátí na obrazovku Fax a provedené nastavení zůstane zachováno. Můžete tak odeslat další faxy s použitím stejného nastavení. Jestliže stisknete tlačítko Ne, budou nastavení zrušena (budou obnoveny výchozí hodnoty) a zobrazí se hlavní obrazovka zařízení MFP.

#### **Odeslání faxu – ruční zadávání čísla v zařízení HP LaserJet M3025 MFP, M3027 MFP, M4345 MFP, M5025 MFP, M5035 MFP, M9040 MFP, M9050 MFP a HP Color LaserJet CM4730 MFP a CM6040 MFP Series**

- **1.** Umístěte dokument do automatického podavače dokumentů (ADF) nebo na sklo skeneru.
- **2.** Na hlavní obrazovce stiskněte ikonu FAX. Pravděpodobně budete vyzváni k zadání uživatelského jména a hesla.
- **3.** Stiskněte tlačítko Další možnosti. Ověřte, zda nastavení Popis předlohy odpovídá předloze. Toto nastavení obsahuje následující parametry:
	- **Formát předlohy** například Letter nebo A4
	- **Strany předlohy jednostranný nebo oboustranný tisk**
	- **Optimalizace textu/obrázku** text, kombinace textu a grafiky nebo grafika a fotografie; odeslání grafiky a fotografií v textovém režimu povede k nižší kvalitě obrázků
- **Orientace obsahu** na výšku nebo na šířku
- **Vytvoření úlohy** umožňuje zkombinovat několik naskenovaných dokumentů do jedné úlohy
- **Úprava obrazu**
- **Ostrost** zvýraznění okrajů textu a obrázků.
- **Jas**
- **Pozadí** odstranění pozadí, které může být důsledkem kopírování z barevného papíru.
- **Oznámení** změna způsobu oznámení stavu přenosu faxu (tj. zda byl fax odeslán nebo zda došlo k chybě a fax nebyl odeslán).

**POZNÁMKA:** Příkaz Oznámení mění nastavení oznámení jen pro aktuální fax.

- **4.** Po nastavení všech parametrů se stisknutím tlačítka OK vrátíte na obrazovku Nastavení.
- **5.** Chcete-li změnit světlost či tmavost odesílaného faxu, stiskněte na obrazovce Nastavení šipky Světlé nebo Tmavé.
- 6. Po nastavení všech parametrů na obrazovce Nastavení se stisknutím tlačítka OK vraťte na obrazovku Fax.
- **7.** Zadejte telefonní číslo pomocí klávesnice. Chcete-li zadat další čísla, stiskněte tlačítko Další číslo a pokračujte v zadávání čísel.

Chcete-li odebrat číslo ze seznamu, vyberte je pomocí tlačítek se šipkami a potom stiskněte tlačítko Odebrat.

**POZNÁMKA:** V případě potřeby vložte zadáním čárky (,) za číslo předvolby (například 9 nebo 0) prodlevu 2 sekundy. Poskytnete tak telefonnímu systému čas na připojení k vnější lince před vytočením zbývající části čísla. Pro zadání čárky použijte klávesnici na ovládacím panelu. Tato klávesnice se zobrazí po stisknutí pole pro zadání čísla příjemce.

Pro zadání kódu PIN jako součásti čísla příjemce použijte klávesnici na ovládacím panelu. Stiskněte pole Příjemce a poté stiskněte tlačítko PIN. Tím vložíte levou hranatou závorku (**[**). Zadejte kód PIN a poté znovu stiskněte tlačítko PIN, čímž vložíte pravou hranatou závorku (**]**). Číslo v hranatých závorkách se nezobrazí ve faxovém čísle uváděném na faxových hlášeních.

- 8. Odešlete fax stisknutím tlačítka Start. Můžete stisknout ikonu Start na dotykové obrazovce nebo zelené tlačítko Start na ovládacím panelu.
- **9.** Pokud číslo příjemce faxu odpovídá jednomu nebo více uloženým číslům rychlé volby, zobrazí se odpovídající položky rychlé volby a budete dotázání, zda chcete pokračovat v odesílání faxu uvedeným příjemcům. Stisknutím tlačítka Ano potvrdíte číslo a fax odešlete, stisknutím tlačítka Ne fax zrušíte. Tento krok není nutný v případě, že je vypnutá funkce Přiřazení rychlé volby faxovému číslu.

Pokud číslo příjemce faxu neodpovídá žádné uložené položce rychlé volby, zobrazí se obrazovka pro potvrzení čísla a je nutné číslo znovu zadat. Po znovuzadání čísla stisknutím tlačítka OK fax odešlete. Tento krok není nutný v případě, že je vypnutá funkce Potvrzení faxového čísla.

**POZNÁMKA:** Pokud jste na obrazovce Nastavení změnili nějaké parametry (například oznámení nebo jste přepnuli na oboustranný tisk), zobrazí se obrazovka Zpracování úlohy s dotazem Chcete zachovat aktuální nastavení?. Stisknete-li tlačítko Ano, zařízení MFP se vrátí na obrazovku Fax a provedené nastavení zůstane zachováno. Můžete tak odeslat další faxy s použitím stejného nastavení. Jestliže stisknete tlačítko Ne, budou nastavení zrušena (budou obnoveny výchozí hodnoty) a zobrazí se hlavní obrazovka zařízení MFP.

## **Odesílání faxu pomocí rychlé volby**

**POZNÁMKA:** Před odesláním faxu pomocí rychlé volby je třeba vytvořit rychlou volbu. Postup vytvoření rychlé volby je uveden v části Vytvoření a odstranění seznamů [rychlé volby na stránce 83](#page-90-0).

#### **Odeslání faxu pomocí rychlé volby v zařízení HP LaserJet 4345mfp a 9040/9050mfp a HP Color LaserJet 4730mfp a 9500mfp**

- **1.** Umístěte dokument do automatického podavače dokumentů (ADF) nebo na sklo skeneru.
- **2.** Na hlavní obrazovce stiskněte ikonu FAX. Pravděpodobně budete vyzváni k zadání uživatelského jména a hesla.
- **3.** Stiskněte tlačítko Nastavení. Ověřte, zda nastavení Popis předlohy odpovídá předloze. Toto nastavení obsahuje následující parametry:
	- **Formát stránky** například Letter nebo A4
	- **Jednostranný nebo oboustranný tisk**
	- **Obsah stránky** text, kombinace textu a grafiky nebo grafika a fotografie; odeslání grafiky a fotografií v textovém režimu povede k nižší kvalitě obrázků.
	- **Orientace** na výšku nebo na šířku
	- Režim úlohy umožňuje zkombinovat několik naskenovaných dokumentů do jedné úlohy

Jestliže nastavení neodpovídá, postupujte následujícím způsobem:

- **a.** Stisknutím tlačítka Popis předlohy zobrazíte obrazovku Nastavení předlohy.
- **b.** Proveďte požadované změny podle předlohy.
- **c.** Po nastavení všech parametrů se stisknutím tlačítka OK vrátíte na obrazovku Nastavení.
- **POZNÁMKA:** Všechna nastavení provedená na obrazovce Nastavení jsou dočasná a platí jen pro aktuální fax.
- **4.** Stisknutím tlačítka Nastavení faxu na obrazovce Nastavení můžete změnit následující nastavení:
	- **Ostrost** zvýraznění okrajů textu a obrázků.
	- **Pozadí** odstranění pozadí, které může být důsledkem kopírování z barevného papíru.
	- **Oznámit nebo Oznámení** změna způsobu oznámení stavu přenosu faxu (tj. zda byl fax odeslán nebo zda došlo k chybě a fax nebyl odeslán). V případě zařízení HP LaserJet 4345mfp a 4730mfp lze nastavení oznámení vyvolat pomocí tlačítka UPOZORNĚNÍ, které se nachází na hlavní obrazovce faxu.
	- **E POZNÁMKA:** Příkaz Oznámit nebo Oznámení mění nastavení oznámení jen pro aktuální fax.
- **5.** Po nastavení všech parametrů se stisknutím tlačítka OK vrátíte na obrazovku Nastavení.
- **6.** Chcete-li změnit světlost či tmavost odesílaného faxu, stiskněte na obrazovce Nastavení šipky Světlé nebo Tmavé.
- **7.** Po nastavení všech parametrů na obrazovce Nastavení se stisknutím tlačítka OK vraťte na obrazovku Fax.
- **8.** Stisknutím tlačítka Rychlá volba zobrazte obrazovku rychlého vytáčení.
- **9.** Stiskněte zaškrtávací políčko před názvem rychlé volby, kterou chcete použít.
- **10.** Stisknutím tlačítka OK se vrátíte na obrazovku Fax. Čísla rychlé volby budou uvedena na obrazovce Příjemce faxu.
- **11.** Odešlete fax stisknutím tlačítka Start. Můžete stisknout tlačítko Start na dotykové obrazovce nebo zelené tlačítko Start na ovládacím panelu.
- **POZNÁMKA:** Pokud jste na obrazovce Nastavení změnili nějaké parametry (například oznámení nebo jste přepnuli na oboustranný tisk), zobrazí se obrazovka Zpracování úlohy s dotazem "Chcete uchovat aktuální nastavení?". Stisknete-li tlačítko Ano, zařízení MFP se vrátí na obrazovku Fax a provedené nastavení zůstane zachováno. Můžete tak odeslat další fax s použitím stejného nastavení. Jestliže stisknete tlačítko Ne, budou nastavení zrušena (budou obnoveny výchozí hodnoty) a zobrazí se hlavní obrazovka zařízení MFP.

#### **Odeslání faxu pomocí rychlé volby v zařízení HP LaserJet M3025 MFP, M3027 MFP, M4345 MFP, M5025 MFP, M5035 MFP, M9040 MFP, M9050 MFP a zařízení HP Color LaserJet CM4730 MFP nebo CM6040 MFP Series**

- **1.** Umístěte dokument do automatického podavače dokumentů (ADF) nebo na sklo skeneru.
- **2.** Stisknutím ikony FAX na ovládacím panelu zobrazíte obrazovku Fax.
- **3.** Stisknutím tlačítka Rychlé vytáčení zobrazíte obrazovku rychlého vytáčení.
- **4.** Stiskněte číselné tlačítko Rychlá volba s názvem rychlé volby, kterou chcete použít.
- **5.** Název rychlé volby se objeví v části Příjemci faxu na obrazovce Fax.
- **6.** Příjemce faxu vyberte klepnutím na jeho název.
- **7.** Odešlete fax stisknutím tlačítka Start. Můžete stisknout tlačítko Start na dotykové obrazovce nebo zelené tlačítko Start na ovládacím panelu.

## **Odeslání faxu pomocí rychlé volby jedním stisknutím**

**POZNÁMKA:** Před odesláním faxu pomocí rychlé volby jedním stisknutím je třeba vytvořit rychlou volbu. Informace naleznete v části <u>Vytvoření a odstranění seznamů rychlé volby na stránce 83</u>. Poté nastavte tlačítka pro rychlou volbu. Informace naleznete v části Přiř[azení rychlé volby jedním stisknutím](#page-93-0) tlačítka v zař[ízení HP LaserJet 4345mfp nebo 9040/9050mfp nebo HP Color LaserJet 4730mfp nebo](#page-93-0) [9500mfp na stránce 86](#page-93-0).

**POZNÁMKA:** Pokud jste na obrazovce Nastavení změnili nějaké parametry (například oznámení nebo jste přepnuli na oboustranný tisk), zobrazí se obrazovka Zpracování úlohy s dotazem "Chcete uchovat aktuální nastavení?". Stisknete-li tlačítko Ano, zařízení MFP se vrátí na obrazovku Fax a provedené nastavení zůstane zachováno. Můžete tak odeslat další fax s použitím stejného nastavení. Jestliže stisknete tlačítko Ne, budou nastavení zrušena (budou obnoveny výchozí hodnoty) a zobrazí se hlavní obrazovka zařízení MFP.

#### **Odeslání faxu pomocí rychlé volby jedním stisknutím ze zařízení HP LaserJet 4345mfp nebo 9040/9050mfp nebo HP Color LaserJet 4730mfp nebo 9500mfp**

- **1.** Umístěte dokument do automatického podavače dokumentů (ADF) nebo na sklo skeneru.
- **2.** Na hlavní obrazovce stiskněte ikonu FAX. Pravděpodobně budete vyzváni k zadání uživatelského jména a hesla.
- **3.** Stiskněte tlačítko Nastavení. Ověřte, zda nastavení Popis předlohy odpovídá předloze. Toto nastavení obsahuje následující parametry:
	- **Formát stránky** například Letter nebo A4
	- **Jednostranný nebo oboustranný tisk**
	- **Obsah stránky** text, kombinace textu a grafiky nebo grafika a fotografie; odeslání grafiky a fotografií v textovém režimu povede k nižší kvalitě obrázků.
	- **Orientace** na výšku nebo na šířku
	- **Režim úlohy** umožňuje zkombinovat několik naskenovaných dokumentů do jedné úlohy

Jestliže nastavení neodpovídá, postupujte následujícím způsobem:

- **a.** Stisknutím tlačítka Popis předlohy zobrazíte obrazovku Nastavení předlohy.
- **b.** Proveďte požadované změny podle předlohy.
- **c.** Po nastavení všech parametrů se stisknutím tlačítka OK vrátíte na obrazovku Nastavení.
- **POZNÁMKA:** Všechna nastavení provedená na obrazovce Nastavení jsou dočasná a platí jen pro aktuální fax.
- **4.** Stisknutím tlačítka Nastavení faxu na obrazovce Nastavení můžete změnit následující nastavení:
	- **Ostrost** zvýraznění okrajů textu a obrázků.
	- **Odstranit pozadí** odstranění pozadí, které může být důsledkem kopírování z barevného papíru.
- **5.** Po nastavení všech parametrů se stisknutím tlačítka OK vrátíte na obrazovku Nastavení.
- **6.** Chcete-li změnit světlost či tmavost odesílaného faxu, stiskněte na obrazovce Nastavení šipky Světlé nebo Tmavé a stisknutím tlačítka OK se vraťte na obrazovku Nastavení.
- **7.** Po nastavení všech parametrů na obrazovce Nastavení se stisknutím tlačítka OK vraťte na obrazovku Fax.
- **8.** Chcete-li oznamování změnit, stiskněte tlačítko UPOZORNĚNÍ. Proveďte změny nastavení oznamování a stisknutím tlačítka OK se vrátíte na obrazovku Nastavení.
- **POZNÁMKA:** Příkaz Oznámit nebo Oznámení mění nastavení oznámení jen pro aktuální fax.
- **9.** Stiskněte požadované tlačítko rychlé volby jedním stisknutím.
- **10.** Odešlete fax stisknutím tlačítka Start. Můžete stisknout tlačítko Start na dotykové obrazovce nebo zelené tlačítko Start na ovládacím panelu.

## **Vyhledání v seznamu rychlého vytáčení podle názvu**

Tato funkce slouží k vyhledání existujícího záznamu rychlého vytáčení podle názvu.

#### **Vyhledání v seznamu rychlého vytáčení podle názvu na zařízení HP LaserJet 4345mfp, HP Color LaserJet 4730mfp, HP LaserJet 9040/9050mfp a HP Color LaserJet 9500mfp**

- **POZNÁMKA:** Tato je funkce je u těchto modelů nová.
	- **1.** Stisknutím ikony FAX na hlavní obrazovce ovládacího panelu zobrazíte obrazovku Fax.
	- **2.** Stisknutím tlačítka Rychlá volba zobrazíte obrazovku rychlého vytáčení.
	- **3.** Stisknutím volby Hledání zpřístupníte klávesnici na obrazovce.
	- **4.** Zadejte název rychlé volby. Při zadávání hledaného názvu jsou automaticky vyplněny zbývající písmena prvního odpovídajícího názvu rychlé volby. V případě potřebu můžete zadávat další znaky a tím volbu zpřesnit.
	- **5.** Jakmile na vyhledávací obrazovce vyhledáte požadovanou rychlou volbu, stiskněte tlačítko OK. Zobrazí se seznam voleb rychlého vytáčení, zadaná volba bude v horní části seznamu.
	- 6. Vyberte název rychlé volby z tohoto seznamu a stiskněte tlačítko OK. Rychlá volba bude vložena do seznamu příjemců na obrazovce Fax. Než stisknete tlačítko OK, můžete takto vybrat více rychlých voleb.
- **POZNÁMKA:** Pokud neznáte přesný název volby rychlého vytáčení, kterou chcete použít, zadejte první znak, zobrazí se výběr ze seznamu. Například pokud chcete zobrazit volby, jejichž názvy začínají písmenem N, zadejte písmeno N. Pokud neexistuje žádný takový záznam, zobrazí se zpráva a poté se zobrazí záznam který je písmenu N nejblíže.

#### **Vyhledání v seznamu rychlého vytáčení podle názvu v zařízení HP LaserJet M5035, M5025, M3035, M3027, M4345, M9040 MFP, M9050 MFP a HP Color LaserJet CM4730 MFP a CM6040 MFP Series**

- **1.** Stisknutím ikony FAX na hlavní obrazovce ovládacího panelu zobrazíte obrazovku Fax.
- **2.** Stiskněte tlačítko Hledání rychlého vytáčení. Toto tlačítko vypadá jako lupa a je umístěno vpravo vedle tlačítka Rychlá volba.
- **3.** Zadejte první znaky názvu, který hledáte. Pokud budou nalezeny shodné záznamy, zobrazí se tyto záznamy v horní části obrazovky. V případě potřeby projděte všechny záznamy nebo zadejte více znaků, čímž výběr zúžíte.
- **4.** V seznamu vyberte požadovaný název a stiskněte tlačítko OK. Seznam rychlých voleb na hlavní obrazovce faxu zobrazuje vybraný záznam v horní části seznamu.
- **5.** Stiskněte vybraný záznam. Záznam se přidá do seznamu příjemců.
- **6.** Podle potřeby vyberte nebo vyhledejte další příjemce.

### **Odeslání faxu pomocí čísel z telefonního seznamu**

Funkce faxového telefonního seznamu je k dispozici, pokud je zařízení MFP nakonfigurováno k použití konfiguračního nástroje HP MFP Digital Sending Software. Není-li zařízení MFP k použití tohoto softwaru nakonfigurováno, tlačítko Telefonní seznam se nezobrazí. Chcete-li zařízení MFP nakonfigurovat k použití nástroje HP MFP Digital Sending Software, postupujte podle **uživatelské příručky k nástroji HP MFP Digital Sending Software** nebo **technické příručky k nástroji HP MFP Digital Sending Software**.

Pokud je pomocí nástroje HP MFP Digital Sending Software povoleno ověřování, budou v telefonním seznamu uvedena vaše osobní faxová čísla z adresáře aplikace Microsoft® Exchange.

**POZNÁMKA:** Toto zařízení neumožňuje přidávat ani odstraňovat faxová čísla z telefonního seznamu. Faxová čísla lze přidávat a odstraňovat jen pomocí programu Address Book Manager (ABM) spuštěného na serveru digitálního odesílání nebo změnou položek v adresáři.

#### **Odeslání faxu pomocí telefonního seznamu ze zařízení HP LaserJet 4345mfp nebo 9040/9050mfp nebo HP Color LaserJet 4730mfp nebo 9500mfp**

- **1.** Umístěte dokument do automatického podavače dokumentů (ADF) nebo na sklo skeneru.
- **2.** Na hlavní obrazovce stiskněte ikonu FAX. Pravděpodobně budete vyzváni k zadání uživatelského jména a hesla.
- **3.** Stiskněte tlačítko Nastavení. Ověřte, zda nastavení Popis předlohy odpovídá předloze. Toto nastavení obsahuje následující parametry:
	- **Formát stránky** například Letter nebo A4
	- **Jednostranný nebo oboustranný tisk**
	- **Obsah stránky** text, kombinace textu a grafiky nebo grafika a fotografie; odeslání grafiky a fotografií v textovém režimu povede k nižší kvalitě obrázků.
	- **Orientace** na výšku nebo na šířku
	- Režim úlohy umožňuje zkombinovat několik naskenovaných dokumentů do jedné úlohy

Jestliže nastavení neodpovídá, postupujte následujícím způsobem:

- **a.** Stisknutím tlačítka Popis předlohy zobrazíte obrazovku Nastavení předlohy.
- **b.** Proveďte požadované změny podle předlohy.
- **c.** Po nastavení všech parametrů se stisknutím tlačítka OK vrátíte na obrazovku Nastavení.
- **POZNÁMKA:** Všechna nastavení provedená na obrazovce Nastavení jsou dočasná a platí jen pro aktuální fax.
- **4.** Stisknutím tlačítka Nastavení faxu na obrazovce Nastavení můžete změnit následující nastavení:
	- **Ostrost** zvýraznění okrajů textu a obrázků.
	- **Odstranit pozadí** odstranění pozadí, které může být důsledkem kopírování z barevného papíru.
	- **Oznámit nebo Oznámení** změna způsobu oznámení stavu přenosu faxu (tj. zda byl fax odeslán nebo zda došlo k chybě a fax nebyl odeslán). V případě zařízení HP LaserJet 4345mfp a 4730mfp lze nastavení oznámení vyvolat pomocí tlačítka UPOZORNĚNÍ, které se nachází na hlavní obrazovce faxu.

**POZNÁMKA:** Příkaz Oznámit nebo Oznámení mění nastavení oznámení jen pro aktuální fax.

- **5.** Po nastavení všech parametrů se stisknutím tlačítka OK vrátíte na obrazovku Nastavení.
- **6.** Chcete-li změnit světlost či tmavost odesílaného faxu, stiskněte na obrazovce Nastavení šipky Světlé nebo Tmavé.
- **7.** Po nastavení všech parametrů na obrazovce Nastavení se stisknutím tlačítka OK vrátíte na obrazovku Fax.
- **POZNÁMKA:** Používáte-li telefonní seznam, zobrazí se v seznamu příjemců faxu namísto čísel jména.
- **8.** Stisknutím tlačítka Telef. seznam zobrazíte obrazovku Telefonní seznam faxu.
- **9.** Vyberte pomocí tlačítek se šipkami jméno nebo číslo v seznamu a potom stisknutím tlačítka Přidat přidejte toto jméno nebo číslo do okna. Můžete přidat libovolný počet jmen a čísel.

Pomocí tlačítka Podrobnosti můžete u vybrané položky telefonního seznamu zobrazit faxové číslo nebo seznam faxových čísel. Stisknutím tlačítka Osobní zobrazíte pouze položky telefonního seznamu z adresáře uživatele. Pomocí tlačítka Všechny zobrazíte souhrnný seznam veřejných faxových čísel a osobních záznamů z adresáře.

- 10. Stisknutím tlačítka OK se vrátíte na obrazovku Fax. V okně Příjemci bude zobrazen seznam jmen příjemců faxu.
- **11.** Odešlete fax stisknutím tlačítka Start. Můžete stisknout tlačítko Start na dotykové obrazovce nebo zelené tlačítko Start na ovládacím panelu.
- **POZNÁMKA:** Pokud jste na obrazovce Nastavení změnili nějaké parametry (například oznámení nebo jste přepnuli na oboustranný tisk), zobrazí se obrazovka Zpracování úlohy s dotazem "Chcete uchovat aktuální nastavení?". Stisknete-li tlačítko Ano, zařízení MFP se vrátí na obrazovku Fax a provedené nastavení zůstane zachováno. Můžete tak odeslat další fax s použitím stejného nastavení. Jestliže stisknete tlačítko Ne, budou nastavení zrušena (budou obnoveny výchozí hodnoty) a zobrazí se hlavní obrazovka zařízení MFP.

#### **Odeslání faxu pomocí telefonního seznamu v zařízení HP LaserJet M3025 MFP, M3027 MFP, M4345 MFP, M5025 MFP, M5035 MFP, M9040 MFP, M9050 MFP a zařízení HP Color LaserJet CM4730 MFP nebo CM6040 MFP Series**

- **1.** Stisknutím ikony FAX na ovládacím panelu zobrazíte obrazovku Fax.
- **2.** Stisknutím ikony Adresář zobrazte obrazovku Address Book.
- **3.** Vyberte v rozevírací nabídce zdroj telefonního seznamu.
- **4.** Klepnutím na názvy vyberte příjemce a stisknutím ikony Šipka vpravo přesuňte vybrané názvy do části Příjemci faxu.
- **5.** Stisknutím tlačítka OK se vrátíte na obrazovku Fax.
- **6.** Odešlete fax stisknutím tlačítka Start. Můžete stisknout tlačítko Start na dotykové obrazovce nebo zelené tlačítko Start na ovládacím panelu.

### **Hledání v telefonním seznamu faxu pomocí služby DSS**

Pro dokončení hledaného názvu v telefonním seznamu faxu přístupného prostřednictvím služby DSS (Digital Sending Service – Služba digitálního odesílání) a správce adresáře ABM (Address Book Manager) lze použít funkci vyhledávání v telefonním seznamu faxu.

Na webu společnosti HP naleznete případné aktualizace firmwaru, pokud jsou pro váš model zařízení MFP k dispozici.

**POZNÁMKA:** Pokud službu DSS nepoužíváte, nezobrazí se na displeji zařízení MFP adresář faxu. Adresář služby DSS není stejný jako seznam voleb rychlého vytáčení.

#### **Používání služby telefonního seznamu faxu na zařízení HP LaserJet 4345mfp, HP Color LaserJet 4730mfp, HP LaserJet 9040/9050mfp a HP Color LaserJet 9500mfp**

- **1.** Na displeji stiskněte ikonu FAX.
- **2.** Stisknutím volby Telef. seznam zpřístupníte klávesnici na obrazovce.
- **3.** Zadejte název cíle pro fax. Při zadávání jsou automaticky doplněny zbývající znaky prvního odpovídajícího názvu. V případě potřebu můžete zadávat další znaky a tím volbu zpřesnit. Pokud nebude nalezena žádná shoda, záznam se nebude automaticky dokončovat.
- **4.** Po nalezení požadovaného záznamu můžete vložit středník (;) pro oddělení jednotlivých jmen a hledat další záznamy, aniž byste museli opustit obrazovku pro vyhledávání. Stisknutím tlačítka OK se vrátíte na hlavní obrazovku faxu.
- **5.** Pokud neznáte přesný název cíle pro fax, stiskněte ikonu telefonního seznamu v horní části obrazovky. Zobrazí se seznam záznamů telefonního seznamu. Vyhledejte požadovaný záznam, stiskněte tlačítko Přidat a poté stiskněte tlačítko OK. Název se zobrazí v seznamu vyhledaných záznamů telefonního seznamu.
- **6.** Stisknutím tlačítka OK umístíte záznam do seznamu Příjemci faxu na obrazovce Fax.

#### **Použití funkce pro vyhledávání v telefonním seznamu faxu v zařízení HP LaserJet M5035 MFP, M5025 MFP, M3035 MFP, M3027 MFP, M4345 MFP, M9040 MFP, M9050 MFP a HP Color LaserJet CM4730 MFP a CM6040 MFP Series**

- **1.** Na displeji stiskněte ikonu FAX.
- **2.** Stiskněte ikonu Telef. seznam. Nachází se vpravo vedle pole příjemců faxu.
- **3.** Vyberte zdroj telefonního seznamu, nebo v rozevírací nabídce v horní části obrazovky telefonního seznamu vyberte možnost Všechny.
- **4.** V telefonním seznamu vyberte požadovaný název příjemce.

U dlouhých seznamů je k dispozici vyhledávání názvu po stisknutí tlačítka Hledání ve tvaru lupy v dolní části obrazovky s telefonním seznamem. Na obrazovce pro vyhledávání zadejte první znak nebo znaky požadovaného názvu. V průběhu psaní znaků se budou zobrazovat pouze vyhovující příjemci. Čím více znaků zadáte, tím bude vyhledávání přesnější. Mezi záznamy v horní části obrazovky vyberte požadovaný záznam a stiskněte tlačítko OK. Zobrazí se znovu obrazovka Telefonní seznam faxu.

- **5.** Stisknutím šipky doprava zadáte vybraný název do seznamu příjemců faxu.
- **6.** Stisknutím tlačítka OK se vrátíte na obrazovku pro odeslání faxu.
- **POZNÁMKA:** Pomocí funkce Address Book Manager (Správce adresáře součást služby DSS) můžete vytvářet a přidávat obsah Adresáře faxu.

**POZNÁMKA:** Pokyny pro import nebo export lokálního telefonního seznamu faxu do integrovaného webového serveru naleznete v dokumentaci integrovaného webového serveru.

## <span id="page-87-0"></span>**Zrušení faxu**

## **Zrušení probíhajícího přenosu faxu**

Položka nabídky Zrušit probíhající přenos se zobrazí, jen pokud právě probíhá odchozí faxové volání.

**POZNÁMKA:** Zrušení operace může trvat až 30 s.

#### **Zrušení probíhajícího přenosu faxu pomocí nabídek na zařízeních HP LaserJet 4345mfp nebo 9040/9050mfp nebo HP Color LaserJet 4730mfp nebo 9500mfp**

- **1.** Stisknutím tlačítka Nabídka na ovládacím panelu přejdete do hlavní nabídky.
- **2.** Stisknutím tlačítka FAX zobrazíte nabídku faxu.
- **3.** Odesílání faxu zrušíte stisknutím tlačítka ZRUŠIT PROBÍHAJÍCÍ PŘENOS.
- **POZNÁMKA:** Během odstraňování faxu či faxů se ve stavovém řádku zobrazuje zpráva o rušení faxu.

#### **Probíhající přenos faxu zrušíte pomocí tlačítka Zastavit na zařízení HP LaserJet 4345mfp nebo 9040/9050mfp nebo HP Color LaserJet 4730mfp nebo 9500mfp**

- **1.** Na ovládacím panelu zařízení MFP stiskněte ikonu FAX.
- **2.** Stiskněte tlačítko Zastavit/Storno.
- **EX POZNÁMKA:** Po stisknutí červeného tlačítka Zastavit/Storno s cílem zrušit fax se na zařízení MFP musí zobrazit stavová zpráva **Zpracování úlohy**.

#### **Zrušení probíhajícího faxového přenosu v zařízení HP LaserJet M3025 MFP, M3027 MFP, M4345 MFP, M5025 MFP, M5035 MFP, M9040 MFP, M9050 MFP a HP Color LaserJet CM4730 MFP a CM6040 MFP Series**

- **1.** Stisknutím červeného tlačítka Zastavit na ovládacím panelu přejděte do nabídky Zrušit fax.
- **POZNÁMKA:** Všechny probíhající a čekající faxové úlohy na zařízení budou dále probíhat, dokud nebude zrušení potvrzeno stisknutím tlačítka OK.
- **2.** Probíhající faxovou úlohu zrušíte stisknutím tlačítka Zrušit aktuální faxovou úlohu.
- **3.** Probíhající faxový přenos zrušíte stisknutím tlačítka OK.

## **Zrušení všech čekajících faxů**

Tímto způsobem můžete odstranit všechny odchozí faxy uložené v paměti. Pokud však právě probíhá přenos faxu, tento fax nebude odstraněn a bude odesílán.

**POZNÁMKA:** Jestliže v paměti čekají další odchozí faxy, budou rovněž odstraněny.

**Zrušení všech čekajících faxů na zařízeních HP LaserJet 4345mfp nebo 9040/9050mfp nebo HP Color LaserJet 4730mfp nebo 9500mfp**

- **1.** Stisknutím tlačítka Nabídka na ovládacím panelu přejdete do hlavní nabídky.
- **2.** Stisknutím tlačítka FAX zobrazíte nabídku faxu.
- **3.** Odesílání všech uložených faxů zrušíte stisknutím tlačítka ZRUŠIT VŠECHNY ČEKAJÍCÍ PŘENOSY.

#### **Zrušení všech čekajících faxů v zařízení HP LaserJet M3025 MFP, M3027 MFP, M4345 MFP, M5025 MFP, M5035 MFP, M9040 MFP, M9050 MFP a HP Color LaserJet CM4730 MFP a CM6040 MFP Series**

- **1.** Stisknutím červeného tlačítka Zastavit na ovládacím panelu přejděte do nabídky Cancel Fax.
- **POZNÁMKA:** Všechny probíhající a čekající faxové úlohy na zařízení budou dále probíhat, dokud nebude zrušení potvrzeno stisknutím tlačítka OK.
- **2.** Stisknutím tlačítka Zrušit všechny faxové úlohy zrušíte všechny probíhající a čekající faxové úlohy.
- **3.** Stisknutím tlačítka OK zrušíte všechny probíhající a čekající faxové úlohy.

## <span id="page-89-0"></span>**Příjem faxů**

Pokud faxové příslušenství přijímá příchozí faxy, ukládá je před vytištěním do paměti. Jakmile je celý fax uložen, je vytištěn a potom odstraněn z paměti. Faxy jsou tištěny při příjmu, pokud není zapnuto plánování tisku faxů. Je-li tato funkce zapnuta, budou všechny příchozí faxy ukládány do paměti a nebudou tištěny. Je-li plánování tisku faxů vypnuto, budou všechny uložené faxy tištěny. Další informace viz část [Plánování tisku fax](#page-98-0)ů (zámek paměti) na stránce 91.

Způsob příjmu faxů můžete upravit změnou výchozího nastavení příjmu faxů. Následuje seznam možností těchto nastavení:

- **nastavení počtu zazvonění pro příjem,**
- tisk data, času a čísla stránky na faxech (razítko),
- nastavení vstupního zásobníku papíru a cílové přihrádky,
- předávání faxů na jiné číslo,
- **•** blokování faxů z určitých čísel,
- plánování tisku faxů (zámek paměti).

Informace o nastavení těchto položek nabídky jsou uvedeny v části [Nastavení faxu na stránce 41.](#page-48-0)

**POZNÁMKA:** Příchozí faxy nelze zrušit.

## <span id="page-90-0"></span>**Vytvoření a odstranění seznamů rychlé volby**

Pomocí rychlé volby můžete jednomu číslu nebo skupině čísel přiřadit název rychlé volby a potom na toto číslo nebo čísla odeslat fax zvolením tohoto názvu.

### **Vytvoření seznamu rychlé volby**

#### **Vytvoření seznamu rychlé volby v zařízeních HP LaserJet 4345mfp nebo 9040/9050mfp nebo HP Color LaserJet 4730mfp nebo 9500mfp**

- **1.** Stisknutím ikony FAX na hlavní obrazovce ovládacího panelu zobrazíte obrazovku Fax.
- **2.** Stisknutím tlačítka Rychlá volba zobrazíte obrazovku rychlého vytáčení.
- **3.** Stisknutím tlačítka Přidat zobrazíte obrazovku Nové rychlé vytáčení.
- **4.** Zadejte číslo pomocí klávesnice. Chcete-li zadat více čísel, stiskněte tlačítko Další číslo a zadejte další číslo. Opakováním tohoto kroku zadejte všechna čísla rychlé volby.
- **5.** Stisknutím tlačítka Název zobrazíte klávesnici.
- **6.** Zadejte název rychlé volby pomocí klávesnice a potom se stisknutím tlačítka OK vraťte na obrazovku pro nové rychlé vytáčení.
- **7.** Potvrďte rychlou volbu stisknutím tlačítka OK.

#### **Vytvoření seznamu rychlé volby v zařízení HP LaserJet M3025 MFP, M3027 MFP, M4345 MFP, M5025 MFP, M5035 MFP, M9040 MFP, M9050 MFP a HP Color LaserJet CM4730 MFP a CM6040 MFP Series**

- **1.** Stisknutím ikony FAX na ovládacím panelu zobrazíte obrazovku Fax.
- **2.** Stisknutím tlačítka Rychlé vytáčení zobrazíte obrazovku rychlého vytáčení.
- **3.** Stiskněte tlačítko Číslo rychlé volby.
- **4.** Stisknutím textového pole Název rychlé volby zobrazíte klávesnici.
- **5.** Zadejte název rychlé volby a potom se stisknutím tlačítka OK vraťte na obrazovku Rychlé vytáčení.
- **6.** Stisknutím textového pole Faxová čísla zobrazíte klávesnici.
- **7.** Do pole Název rychlé volby zadejte faxové číslo a stisknutím tlačítka OK se vraťte na obrazovku Rychlé vytáčení.
- **8.** Stiskněte vybrané číselné tlačítko Rychlá volba, pod které má být rychlá volba uložena. Vedle položky Číslo rychlé volby se zobrazí název a faxové číslo.
- **9.** Opakováním kroků 3-8 zadejte všechna čísla rychlé volby
- **10.** Po dokončení se stisknutím tlačítka OK vraťte na obrazovku Fax.

## **Odstranění seznamu rychlé volby**

### **Odstranění seznamu rychlé volby ze zařízení HP LaserJet 4345mfp, 9040/9050mfp nebo 5035mfp nebo HP Color LaserJet 4730mfp nebo 9500mfp**

- **1.** Stisknutím ikony FAX na hlavní obrazovce ovládacího panelu zobrazíte obrazovku Fax.
- **2.** Stisknutím tlačítka Rychlá volba zobrazíte obrazovku rychlého vytáčení.
- **3.** V seznamu rychlých voleb zvolte název rychlé volby.
- **4.** Stisknutím tlačítka Odstranit smažete seznam rychlé volby.
- **5.** Stisknutím tlačítka Ano smazání potvrdíte, stisknutím tlačítka Ne zůstane seznam zachován.
- **6.** Stisknutím tlačítka OK se vrátíte na obrazovku Fax.

#### **Odstranění seznamu rychlé volby v zařízení HP LaserJet M3025 MFP, M3027 MFP, M4345 MFP, M5025 MFP, M5035 MFP, M9040 MFP, M9050 MFP a HP Color LaserJet CM4730 MFP a CM6040 MFP Series**

- **1.** Stisknutím ikony FAX na hlavní obrazovce ovládacího panelu zobrazíte obrazovku Fax.
- **2.** Stisknutím tlačítka Rychlá volba zobrazíte obrazovku rychlého vytáčení.
- **3.** Stiskněte číslo Rychlá volba se seznamem, který má být smazán.
- **4.** Stiskněte tlačítko Odstranit.
- **5.** Na další obrazovce bude požádáni o potvrzení odstranění.
- **6.** Stisknutím tlačítka Ano smažete seznam rychlého vytáčení.
- **7.** Opětovným stisknutím tlačítka Ano se vrátíte na obrazovku Fax.

## **Odstranění jednoho čísla ze seznamu rychlé volby**

**Odstranění jednoho čísla ze seznamu rychlé volby v zařízeních HP LaserJet 4345mfp, 9040/9050mfp nebo 5035mfp nebo HP Color LaserJet 4730mfp nebo 9500mfp**

- **1.** Stisknutím ikony FAX na hlavní obrazovce ovládacího panelu zobrazíte obrazovku Fax.
- **2.** Stisknutím tlačítka Rychlá volba zobrazíte obrazovku rychlého vytáčení.
- **3.** Stiskněte zaškrtávací políčko před rychlou volbou obsahující číslo, které chcete odstranit. Je možné, že k zobrazení názvu rychlé volby bude nutné použít tlačítka se šipkami.
- **4.** Stisknutím tlačítka Podrobnosti zobrazíte seznam čísel rychlé volby.
- **5.** Pomocí tlačítek se šipkami nahoru a dolů vyberte číslo, které chcete odstranit.
- **6.** Stiskněte tlačítko Odebrat nebo Odebrat vše.
- **7.** Stiskněte tlačítko OK nebo Storno.

**Odstranění jednoho čísla ze seznamu rychlé volby v zařízení HP LaserJet M3025 MFP, M3027 MFP, M4345 MFP, M5025 MFP, M5035 MFP, M9040 MFP, M9050 MFP a HP Color LaserJet CM4730 MFP a CM6040 MFP Series**

- **1.** Stisknutím ikony FAX na ovládacím panelu zobrazíte obrazovku Fax.
- **2.** Stisknutím tlačítka Rychlé vytáčení zobrazíte obrazovku rychlého vytáčení.
- **3.** Stiskněte číslo Rychlá volba se seznamem, který má být upraven.
- **4.** Stisknutím textového pole Faxová čísla zobrazte klávesnici.
- **5.** V seznamu faxových čísel vyhledejte číslo, které má být odstraněno, a dotkněte se obrazovky napravo od poslední číslice toho čísla. Faxové číslo odstraňte pomocí klávesy BACKSPACE.
- **6.** Stisknutím tlačítka OK se vrátíte na obrazovku Rychlé vytáčení.
- **7.** Stisknutím tlačítka OK se vrátíte na obrazovku Fax.

### **Přidání čísla do existujícího seznamu rychlé volby**

**Přidání čísla do existujícího seznamu rychlé volby v zařízeních HP LaserJet 4345mfp, 9040/9050mfp nebo 5035mfp nebo HP Color LaserJet 4730mfp nebo 9500mfp**

- **1.** Stisknutím ikony FAX na hlavní obrazovce ovládacího panelu zobrazíte obrazovku Fax.
- **2.** Stisknutím tlačítka Rychlá volba zobrazíte obrazovku rychlého vytáčení.
- **3.** Dotkněte se zaškrtávacího políčka před rychlou volbou. Je možné, že k zobrazení názvu rychlé volby bude nutné použít tlačítka se šipkami.
- **4.** Stisknutím tlačítka Podrobnosti zobrazíte seznam čísel rychlé volby.
- **5.** Stiskněte tlačítko Další číslo.
- **6.** Zadejte číslo pomocí klávesnice. Opakováním tohoto kroku zadejte všechna čísla rychlé volby.
- **7.** Rychlou volbu potvrďte stisknutím tlačítka OK.

**Přidání čísla do existujícího seznamu rychlé volby v zařízení HP LaserJet M3025 MFP, M3027 MFP, M4345 MFP, M5025 MFP, M5035 MFP, M9040 MFP, M9050 MFP a HP Color LaserJet CM4730 MFP a CM6040 MFP Series**

- **1.** Stisknutím ikony FAX na ovládacím panelu zobrazíte obrazovku Fax.
- **2.** Stisknutím tlačítka Rychlé vytáčení zobrazíte obrazovku rychlého vytáčení.
- **3.** Stiskněte číslo Rychlá volba se seznamem, který má být upraven.
- **4.** Stisknutím textového pole Faxová čísla zobrazíte klávesnici.
- **5.** Zadejte pomocí klávesnice faxové číslo, které má být přidáno do seznamu rychlé volby.
- **POZNÁMKA:** Kurzor se nastaví na následující volné pole pod naposledy zadaným faxovým číslem v seznamu rychlé volby.
- **6.** Stisknutím tlačítka OK se vrátíte na obrazovku Rychlé vytáčení.
- **7.** Stisknutím tlačítka OK se vrátíte na obrazovku Fax.

## <span id="page-93-0"></span>**Přiřazení seznamů rychlé volby jedním stisknutím tlačítkům**

Pomocí klávesnice s tlačítky rychlé volby jedním stisknutím můžete odeslat fax na seznam rychlé volby stisknutím jediného tlačítka. Nejprve je však třeba vytvořit seznam rychlé volby a přiřadit jeho název tlačítku rychlé volby.

### **Přiřazení rychlé volby jedním stisknutím tlačítka v zařízení HP LaserJet 4345mfp nebo 9040/9050mfp nebo HP Color LaserJet 4730mfp nebo 9500mfp**

- **1.** Vytvořte rychlou volbu. Další informace viz část Vytvoř[ení a odstran](#page-90-0)ění seznamů rychlé volby [na stránce 83.](#page-90-0)
- **2.** Stisknutím tlačítka Konfigurovat na obrazovce Fax zobrazte obrazovku Konfigurace tlačítka rychlé volby jedním stisknutím.
- **3.** Stiskněte kterékoli Dostupné číslo, které chcete přiřadit rychlé volbě.
- **4.** Na kartě Seznam rychlých voleb zaškrtněte políčko rychlé volby, které chcete tlačítku přiřadit.
- **5.** Stiskněte tlačítko OK.
- **6.** Tato nastavení přijmete stisknutím tlačítka OK.

### **Zrušení nebo změna přiřazení rychlé volby jedním stisknutím tlačítka v zařízení HP LaserJet 4345mfp nebo 9040/9050mfp nebo HP Color LaserJet 4730mfp nebo 9500mfp**

Chcete-li zrušit přiřazení seznamu rychlé volby jedním stisknutím tlačítku, postupujte následujícím způsobem.

- **1.** Stisknutím tlačítka Konfigurovat na klávesnici s tlačítky rychlé volby zobrazte obrazovku Konfigurace tlačítka rychlé volby jedním stisknutím.
- **2.** Stiskněte číselné tlačítko s názvem rychlé volby, kterou chcete odebrat.
- **3.** Zobrazí se obrazovka Tlačítko je již nakonfigurováno. Stisknutím tlačítka Smazat zrušíte přiřazení názvu rychlé volby jedním stisknutím tlačítka. Stisknutím tlačítka Přiřadit přiřadíte tlačítku jiný název rychlé volby. Stisknutím tlačítka Storno se vrátíte na obrazovku Konfigurace tlačítka rychlé volby jedním stisknutím.
- **4.** Tato nastavení přijmete stisknutím tlačítka OK.

## <span id="page-94-0"></span>**Hlasové volání a opakování**

Hlasová volání nejsou zahrnuta v protokolu činnosti faxu a negenerují hlášení T.30. Následující části poskytují informace o opakování faxové úlohy.

### **Hlášení o faxovém volání**

Po vyčerpání všech pokusů o odeslání faxu bude pro odeslaný fax vytištěno hlášení o faxovém volání. Je na něm uvedeno ID protokolu faxové úlohy. Výsledek posledního pokusu je vytištěn na hlášení o faxovém volání.

Hlášení o faxovém volání se netiskne pro hlasová volání.

**POZNÁMKA:** Hlášení o faxovém volání generuje čísla úloh pouze pro poslední pokusy. Pokud jedno z těchto hlášení vytisknete ručně z nabídky a poslední volání nebylo ani posledním pokusem, ani hlasovým voláním, bude číslo úlohy nula.

## **Protokol činnosti faxu**

Hlasová volání nejsou ve výchozím nastavení uvedena v protokolu činnosti faxu. V protokolu činnosti faxu bude uveden pouze poslední pokus.

## **Hlášení T.30**

Hlasová volání nevyvolají tisk hlášení T.30. Všechny opakované pokusy vyvolají tisk hlášení T.30.

## <span id="page-95-0"></span>**Zabezpečené nastavení**

Předávání faxů a tisk faxů jsou zabezpečené funkce, které vyžadují zadání kódu PIN. Při prvním přístupu k těmto nastavením bude nutné vytvořit kód PIN. Po vytvoření můžete tento kód použít k přístupu k oběma funkcím. To znamená, že kód PIN vytvořený pro předávání faxů bude používán i pro přístup k funkci tisku faxů; byl-li kód PIN naopak nejprve vytvořen pro tisk faxů, musí být použit i pro přístup k funkci předávání faxů. K přístupu k těmto zabezpečeným nastavením může být vytvořen jen jeden kód PIN.

Je-li povolena zpráva o faxovém volání s miniaturami a je povolen tisk faxů nebo předávání faxů, vytiskne se zpráva s miniaturou první stránky faxu. Chcete-li použít funkci zabezpečeného tisku faxů, zakažte tisk miniatury na zprávě o faxovém volání.

### **Změna kódu PIN**

Tento postup popisuje změnu existujícího kódu PIN.

**UPOZORNĚNÍ:** Vždy uložte kód PIN na bezpečném místě. Jestliže kód PIN ztratíte, bude nutné obrátit se na technickou podporu společnosti HP a požádat o pokyny, jak kód PIN obnovit. Další informace viz část Služby zákazníkům společ[nosti HP na stránce 123.](#page-130-0)

#### **Změna kódu PIN v zařízeních HP LaserJet 4345mfp nebo 9040/9050mfp nebo HP Color LaserJet 4730mfp nebo 9500mfp**

- **1.** Stisknutím tlačítka Nabídka na ovládacím panelu přejdete do hlavní nabídky.
- **2.** Stisknutím tlačítka FAX zobrazíte nabídku faxu.
- **3.** Přejděte na tlačítko PŘÍJEM FAXU a stiskněte je.
- **4.** Přejděte na položku PŘEPOSLAT FAX a jejím stisknutím zobrazte obrazovku s nastavením.
- **5.** Stisknutím tlačítka Změnit kód PIN zobrazíte obrazovku kódu PIN.
- 6. Zadejte pomocí klávesnice kód PIN (alespoň čtyři číslice) a potom stisknutím tlačítka OK zobrazte obrazovku **Změnit kód PIN**.
- **7.** Zadejte pomocí klávesnice nový kód PIN a stiskněte tlačítko OK.
- **8.** Zadejte kód PIN znovu pro kontrolu a potom jej stisknutím tlačítka OK uložte.

#### **Změna kódu PIN v zařízení HP LaserJet M3025 MFP, M3027 MFP, M4345 MFP, M5025 MFP, M5035 MFP, M9040 MFP, M9050 MFP a HP Color LaserJet CM4730 MFP a CM6040 MFP Series**

- **1.** Stisknutím ikony Správa na ovládacím panelu zobrazíte nabídku pro správu.
- **2.** Stisknutím tlačítka Výchozí možnosti úlohy zobrazíte nabídku výchozích možností úloh.
- **3.** Stisknutím tlačítka Výchozí možnosti faxu zobrazíte nabídku výchozích možností faxu.
- **4.** Stisknutím tlačítka Příjem faxu zobrazíte obrazovku přijímání faxů.
- **5.** Stisknutím tlačítka Předání faxu zobrazíte obrazovku kódu PIN.
- 6. Zadejte pomocí klávesnice kód PIN (alespoň čtyři číslice) a potom stisknutím tlačítka OK zobrazte obrazovku pro předání faxu.
- **7.** Stisknutím tlačítka Změnit kód PIN zobrazíte obrazovku kódu PIN.
- **8.** Zadejte pomocí klávesnice nový kód PIN (alespoň čtyři číslice) a stiskněte tlačítko OK.
- 9. Pomocí klávesnice potvrďte nový kód PIN a stiskněte tlačítko OK.
- **10.** Znovu stiskněte tlačítko OK.

## <span id="page-97-0"></span>**Nastavení předávání faxu**

Nastavení předávání faxů umožňuje přeposílat všechny přijaté faxy na jiné faxové číslo. Je-li funkce předávání faxů povolena, zařízení MFP příjemce fax vytiskne (je-li tisk faxů zakázán, bude fax vytištěn, až bude tisk povolen) a také jej předá na číslo pro předání faxů.

**POZNÁMKA:** Pokud se nepodaří předat fax na jiné telefonní číslo, zařízení se nebude pokoušet o opětné předání faxu. Všechny faxy budou předány v jemném nebo standardním rozlišení.

#### **Nastavení předávání faxu u zařízení HP LaserJet 4345mfp nebo 9040/9050mfp nebo HP Color LaserJet 4730mfp nebo 9500mfp**

- **1.** Stisknutím tlačítka Nabídka na ovládacím panelu přejdete do hlavní nabídky.
- **2.** Stisknutím tlačítka FAX zobrazíte nabídku faxu.
- **3.** Přejděte na tlačítko PŘÍJEM FAXU a stiskněte je.
- **4.** Přejděte na položku PŘEPOSLAT FAX a jejím stisknutím zobrazte obrazovku kódu PIN.
- **5.** Zadejte pomocí klávesnice kód PIN (alespoň čtyři číslice) a stiskněte tlačítko OK. Pokud již máte nastaven PIN, zobrazí se obrazovka **Předat na číslo**. Jestliže kód PIN dosud nebyl vytvořen, budete vyzváni k opakovanému zadání kódu PIN pro ověření. Potom stiskněte tlačítko OK.
- **POZNÁMKA:** Vždy uložte kód PIN na bezpečném místě. Jestliže kód PIN ztratíte, bude nutné obrátit se na technickou podporu společnosti HP a požádat o pokyny, jak kód PIN obnovit. Další informace viz část Služby zákazníkům společ[nosti HP na stránce 123](#page-130-0).
- **6.** Stisknutím tlačítka Předání faxu zobrazíte obrazovku nastavení pro předávání faxů.
- **7.** Stisknutím volby Předat na číslo zpřístupníte klávesnici na obrazovce.
- **8.** Zadejte číslo pro předávání faxů a potom stisknutím tlačítka OK předávání faxů povolte.

#### **Nastavení předávání faxů v zařízení HP LaserJet M3025 MFP, M3027 MFP, M4345 MFP, M5025 MFP, M5035 MFP, M9040 MFP, M9050 MFP a HP Color LaserJet CM4730 MFP a CM6040 MFP Series**

- **1.** Stisknutím ikony Správa na ovládacím panelu zobrazíte nabídku pro správu.
- **2.** Stisknutím tlačítka Výchozí možnosti úlohy zobrazíte nabídku výchozích možností úloh.
- **3.** Stisknutím tlačítka Výchozí možnosti faxu zobrazíte nabídku výchozích možností faxu.
- **4.** Stisknutím tlačítka Příjem faxu zobrazíte obrazovku přijímání faxů.
- **5.** Stisknutím tlačítka Předání faxu zobrazíte obrazovku kódu PIN.
- **6.** Zadejte pomocí klávesnice kód PIN (alespoň čtyři číslice) a potom stisknutím tlačítka OK zobrazte obrazovku pro předávání faxů.
- **7.** Stiskněte tlačítko Předání faxu.
- **8.** Stisknutím tlačítka Vlastní a tlačítka Save zobrazíte obrazovku Set Fax Forwarding.
- **9.** Stisknutím volby Předat na číslo zobrazíte obrazovku Forward to Number.
- **10.** Po stisknutí textového pole zadejte číslo pro předávání faxů a potom stiskněte tlačítko OK.

## <span id="page-98-0"></span>**Plánování tisku faxů (zámek paměti)**

Funkce tisku faxů umožňuje zadat, kdy mají být faxy vytištěny. Vybírat lze ze tří režimů tisku faxů. Jsou k dispozici tyto možnosti: Uložit všechny přijaté faxy, Vytisknout všechny přijaté faxy a Použít časovač tisku faxů.

Je-li vybrán režim Uložit všechny přijaté faxy, budou všechny příchozí faxy ukládány do paměti a nebudou se tisknout. K faxovým úlohám uloženým v paměti lze přistupovat pomocí nabídky zařízení MFP Obnovení úlohy v zařízení. Pomocí této nabídky můžete tisknout nebo odstraňovat tiskové úlohy, které jsou uloženy v paměti. Další informace o této funkci jsou uvedeny v popisu nabídky Retrieve Job v uživatelské příručce k zařízení MFP.

**POZNÁMKA:** Možnost Obnovení úlohy v zařízení je k dispozici pouze v zařízení HP LaserJet 4345mfp a HP Color LaserJet 4730mfp, 9040/9050mfp a 9500mfp. V zařízení HP LaserJet M3035 MFP, M3027 MFP, M4345 MFP, M5025 MFP, M5035 MFP, M9040 MFP, M9050 MFP a HP Color LaserJet CM4730 MFP a CM6040 MFP Series lze k uloženým přijatým faxům přistupovat otevřením nabídky Tisk faxu a změnou režimu na Vytisknout všechny přijaté faxy.

Pokud je vybrána možnost Vytisknout všechny přijaté faxy, budou všechny přijaté faxy vytištěny. Vytisknou se rovněž všechny faxy, které jsou aktuálně uloženy v paměti.

Pokud je vybrána možnost Použít časovač tisku faxů, budou se faxy tisknout pouze podle časového rozvrhu tisku. V časovém rozvrhu tisku faxů lze nastavit uzamčení celého dne (24 hodin) nebo jen určitého intervalu během dne. Je možné nastavit jen jeden interval uzamčení, ale lze jej uplatnit na libovolný počet dní. Interval uzamčení lze nastavit v nabídce Tisk faxu. Další informace viz část Vytvoření č[asového rozvrhu tisku fax](#page-100-0)ů na stránce 93.

**POZNÁMKA:** Když skončí doba uzamčení, budou všechny faxy, které byly přijaty a uloženy v době uzamčení, automaticky vytisknuty.

## **Chování při tisku faxů**

Pro zvýšení zabezpečení faxů se změnilo chování funkce pro tisk faxů u produktů HP LaserJet M5035 MFP, M5025 MFP, M3035 MFP, M3027 MFP, M4345 MFP, M9040 MFP, M9050 MFP a HP Color LaserJet CM4730 MFP a CM6040 MFP Series. Základní rozdíly jsou v hlášení volání, hlášení T.30, nabídkách hlášení a v tom jak se zobrazuje a používá stavový řádek ovládacího panelu. Následující tabulka předpokládá, že je aktivován tisk faxů.

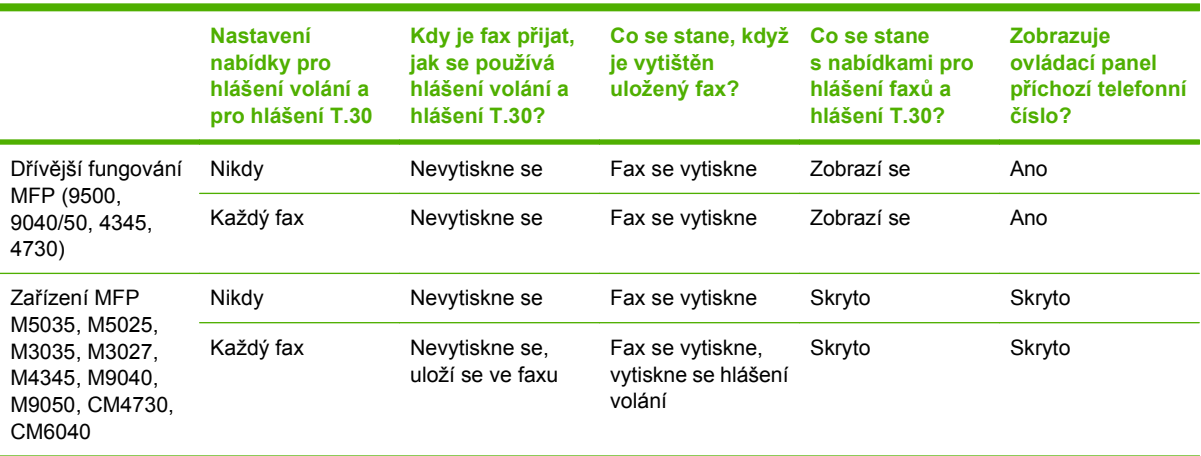

## **Povolení nebo zakázání plánování tisku faxů**

**POZNÁMKA:** Před povolením časového plánu tisku faxů je třeba vytvořit časový plán. Další informace viz část Vytvoření č[asového rozvrhu tisku fax](#page-100-0)ů na stránce 93.

#### **Povolení nebo zakázání plánování tisku faxů u zařízení HP LaserJet 4345mfp nebo 9040/9050mfp nebo HP Color LaserJet 4730mfp nebo 9500mfp**

- **1.** Stisknutím tlačítka Nabídka na ovládacím panelu přejdete do hlavní nabídky.
- **2.** Stisknutím tlačítka FAX zobrazíte nabídku faxu.
- **3.** Přejděte na tlačítko PŘÍJEM FAXU a stiskněte je.
- **4.** Přejděte na položku Tisk faxu, jejím stisknutím zobrazíte nabídku kódu PIN.
- **5.** Zadejte kód PIN (alespoň čtyři číslice) a potom stisknutím tlačítka OK zobrazte nabídku **Tisk faxu**. Pokud jste dosud kód PIN nevytvořili, zobrazí se výzva k jeho vytvoření.
- **POZNÁMKA:** Vždy uložte kód PIN na bezpečném místě. Jestliže kód PIN ztratíte, bude nutné obrátit se na technickou podporu společnosti HP a požádat o pokyny, jak kód PIN obnovit. Další informace viz část Služby zákazníkům společ[nosti HP na stránce 123](#page-130-0).
- **6.** Stiskněte volbu Režim tisku faxu.
- **7.** Vyberte režim tisku faxů:
	- Chcete-li zakázat tisk faxů a ukládat všechny přijaté faxy do paměti, klepněte na možnost Uložit všechny přijaté faxy.
	- Chcete-li povolit tisk všech uložených faxů a tisknout všechny faxy, které budou přijaty, klepněte na možnost Vytisknout všechny přijaté faxy.
	- Chcete-li automaticky zapínat a vypínat tisk faxů pomocí časového rozvrhu tisku faxů, klepněte na možnost Vytvořit plán tisku faxů.
- **8.** Opusťte tuto obrazovku stisknutím tlačítka OK.

#### **Zapnutí nebo vypnutí časového rozvrhu pro tisk faxů v zařízení HP LaserJet M3025 MFP, M3027 MFP, M4345 MFP, M5025 MFP, M5035 MFP, M9040 MFP, M9050 MFP a HP Color LaserJet CM4730 MFP a CM6040 MFP Series**

- **1.** Stisknutím ikony Správa na ovládacím panelu zobrazíte nabídku pro správu.
- **2.** Přejděte k položce Čas/plánování a stiskněte ji. Zobrazí se obrazovka Time/Scheduling.
- **3.** Přejděte na položku Tisk faxu, jejím stisknutím zobrazíte nabídku kódu PIN.
- **4.** Stisknutím textového pole zobrazte klávesnici.
- 5. Zadejte pomocí klávesnice kód PIN (alespoň čtyři číslice) a potom stisknutím tlačítka OK zobrazte nabídku tisku faxu.

Pokud jste dosud kód PIN nevytvořili, zobrazí se výzva k jeho vytvoření.

- **POZNÁMKA:** Vždy uložte kód PIN na bezpečném místě. Jestliže kód PIN ztratíte, bude nutné obrátit se na technickou podporu společnosti HP a požádat o pokyny, jak kód PIN obnovit. Další informace viz část Služby zákazníkům společ[nosti HP na stránce 123](#page-130-0).
- **6.** Přejděte na volbu Režim tisku faxu a stiskněte ji.
- <span id="page-100-0"></span>**7.** Vyberte režim tisku faxů:
	- Chcete-li zakázat tisk faxů a ukládat všechny přijaté faxy do paměti, stiskněte možnost Uložit všechny přijaté faxy.
	- Chcete-li povolit tisk všech uložených faxů a tisknout všechny faxy, které budou přijaty, stiskněte možnost Vytisknout všechny přijaté faxy.
	- Chcete-li automaticky zapínat a vypínat tisk faxů pomocí časového rozvrhu tisku faxů, stiskněte možnost Použít časovač tisku faxů.
- **8.** Nastavování ukončíte, pokud přejdete k položce Uložit a stisknete ji.

## **Vytvoření časového rozvrhu tisku faxů**

#### **Vytvoření časového rozvrhu tisku faxů u zařízení HP LaserJet 4345mfp nebo 9040/9050mfp nebo HP Color LaserJet 4730mfp nebo 9500mfp**

- **1.** Stisknutím tlačítka Nabídka na ovládacím panelu přejdete do hlavní nabídky.
- **2.** Stisknutím tlačítka FAX zobrazíte nabídku faxu.
- **3.** Přejděte na položku PŘÍJEM FAXU a stiskněte ji.
- **4.** Přejděte na položku Tisk faxu, jejím stisknutím zobrazíte nabídku kódu PIN.
- **5.** Zadejte kód PIN a stisknutím tlačítka OK zobrazte nabídku **Tisk faxu**. Pokud jste dosud kód PIN nevytvořili, zobrazí se výzva k jeho vytvoření.
- **6.** Nastavení časového rozvrhu zobrazíte stisknutím tlačítka Vytvořit plán tisku faxů.
- **7.** Chcete-li nastavit plánovaný čas, od kterého se faxy nemají tisknout (zahájit interval uzamčení, kdy se faxy ukládají do paměti), vyberte možnost Čas ukončení tisku, zadejte čas a klepněte na tlačítko OK.
- **8.** Chcete-li nastavit plánovaný čas, od kterého se faxy začnou tisknout (konec intervalu uzamčení, kdy se faxy přestanou ukládat do paměti), vyberte možnost Čas zahájení tisku, zadejte čas a klepněte na tlačítko OK.
- **9.** Stisknutím tlačítka Dny časovače zobrazíte seznam dní.
- **10.** Stisknutím možnosti ULOŽIT VŠECHNY FAXY bude fax uzamčen 24 hodin denně.
- **11.** Opusťte tuto obrazovku stisknutím tlačítka OK.

#### **Vytvoření časového rozvrhu tisku faxů v zařízení HP LaserJet M3025 MFP, M3027 MFP, M4345 MFP, M5025 MFP, M5035 MFP, M9040 MFP, M9050 MFP a HP Color LaserJet CM4730 MFP a CM6040 MFP Series**

- **1.** Stisknutím ikony Správa na ovládacím panelu zobrazíte nabídku pro správu.
- **2.** Stisknutím tlačítka Čas/plánování zobrazíte obrazovku časového rozvrhu.
- **3.** Stisknutím tlačítka Tisk faxu zobrazíte nabídku kódu PIN.
- **4.** Stisknutím textového pole zobrazte klávesnici.

**POZNÁMKA:** Pro tisk faxů a předávání faxů se používá stejný kód PIN. Pokud jste vytvořili kód PIN pro předávání faxů, zadejte jej zde.

**5.** Zadejte pomocí klávesnice kód PIN (alespoň čtyři číslice) a potom stisknutím tlačítka OK zobrazte nabídku tisku faxu.

Pokud jste dosud kód PIN nevytvořili, zobrazí se výzva k jeho vytvoření.

- **6.** Stiskněte tlačítko Režim tisku faxu, potom stiskněte tlačítko Použít časovač tisku faxů.
- **7.** Nastavení časového rozvrhu zobrazíte stisknutím tlačítka Vytvořit plán tisku faxů. Chcete-li upravit časy začátku a konce, vyberte den, vyberte možnost Podle časovače a poté stiskněte tlačítko Uložit.
- **POZNÁMKA:** Následující nabídka umožňuje upravit dobu začátku nebo konce tisku. Chcete-li upravit obojí, stiskněte tlačítko Zpět po úpravě jedné hodnoty, čímž se vrátíte do předchozí nabídky a můžete upravit druhou.
- **8.** Chcete-li nastavit plánovaný čas, od kterého se faxy začnou tisknout (konec intervalu uzamčení, kdy se faxy přestanou ukládat do paměti), vyberte možnost Čas zahájení tisku.
	- **a.** Stisknutím textového pole zobrazte klávesnici.
	- **b.** Zadejte hodnotu pro hodinu a stiskněte tlačítko OK.
	- **c.** Stisknutím tlačítka Uložit uložte nastavení hodin.
	- **d.** Stisknutím textového pole zobrazte klávesnici.
	- **e.** Zadejte hodnotu (1-59) pro minuty a stiskněte tlačítko OK.
	- **f.** Stisknutím tlačítka Uložit uložte nastavení minut.
	- **g.** Stiskněte tlačítko dopoledne nebo odpoledne.
	- **h.** Zobrazí se dotaz, zda chcete použít změny u všech naplánovaných dnů. Stisknutím tlačítka Ano použijete změny u všech naplánovaných dnů nebo stisknutím Ne použijete změny pouze u akutálně vybraného naplánovaného data.
	- **i.** Stiskněte tlačítko Uložit.
- **9.** Chcete-li nastavit plánovaný čas, od kterého se faxy nebudou tisknout (začátek intervalu uzamčení, kdy se faxy začnou ukládat do paměti), vyberte možnost Čas ukončení tisku.
	- **a.** Stisknutím textového pole zobrazte klávesnici.
	- **b.** Zadejte hodnotu pro hodinu a stiskněte tlačítko OK.
	- **c.** Stisknutím tlačítka Uložit uložte nastavení hodin.
	- **d.** Stisknutím textového pole zobrazte klávesnici.
	- **e.** Zadejte hodnotu (1-59) pro minuty a stiskněte tlačítko OK.
	- **f.** Stisknutím tlačítka Uložit uložte nastavení minut.
	- **g.** Stiskněte tlačítko dopoledne nebo odpoledne.
	- **h.** Zobrazí se dotaz, zda chcete použít změny u všech naplánovaných dnů. Stisknutím tlačítka Ano použijete změny u všech naplánovaných dnů nebo stisknutím Ne použijete změny pouze u akutálně vybraného naplánovaného data.
	- **i.** Stiskněte tlačítko Uložit.

## <span id="page-102-0"></span>**Použití faxu v sítích VoIP**

Technologie VoIP převádí analogový telefonní signál na digitální. Bity digitálního signálu jsou poté seskupeny do paketů, které putují sítí Internet. Tyto pakety jsou v cíli nebo poblíž cíle opět převedeny na analogový signál.

Přenos informací v síti Internet se děje digitální formou namísto analogové. Z tohoto důvodu se vyskytují odlišná omezení přenosu faxů, která mohou vyžadovat rozdílné nastavení faxu než v případě analogové sítě PSTN (Public Switched Telephone Network). Fax je výrazně závislý na časování a kvalitě signálu, takže je faxový přenos citlivější na prostředí VoIP.

#### **V následující části jsou uvedeny doporučené změny nastavení analogového faxového příslušenství 300 v případě, že je připojeno ke službě VoIP:**

- Začněte s faxem nastaveným v režimu V.34 a se zapnutým režimem ECM (Error Correction Mode). Protokol V.34 zvládá změny v rychlosti přenosu potřebné k tomu, aby vyhověl sítím VoIP.
- Pokud dochází s nastaveným protokolem V.34 k četným chybám nebo opakovaným pokusům, nastavte možnost V.34 Off a nastavte maximální přenosovou rychlost na hodnotu 14 400 bps.
- Pokud stále dochází k chybám a opakovaným pokusům, nastavte nižší rychlost faxu (některé systémy VoIP nezvládají vyšší rychlosti faxového signálu). Nastavte maximální přenosovou rychlost na hodnotu 9 600 bps.
- V ojedinělých případech, pokud k chybám stále dochází, vypněte režim ECM. Může dojít ke snížení kvality obrazu. Před použitím tohoto nastavení se ujistěte, že je při vypnutém režimu ECM kvalita obrazu přijatelná.
- Pokud předchozí změny nastavení nezlepšily spolehlivost faxu v síti VoIP, obraťte se na svého poskytovatele služeb VoIP.

# **4 Řešení problémů s faxováním**

Informace uvedené v této kapitole použijte k odstranění běžných potíží s faxem.

Než budete moci začít používat faxové příslušenství, musíte dokončit následující úkoly:

- vybrat místo,
- nastavit čas, datum a záhlaví faxu.

Když instalujete faxové příslušenství poprvé, musí správce v jednotlivých nabídkách zadat tato nastavení ručně nebo pomocí průvodce konfigurací faxu při prvním spuštění.

**POZNÁMKA:** Ve Spojených státech amerických a mnoha dalších zemích/oblastech je nastavení data, času a dalších informací záhlaví faxu požadováno zákonem.

## **Je fax správně nastaven?**

Při určování příčiny jakýchkoli potíží s faxem vám pomůže následující kontrolní seznam:

- **Používáte telefonní kabel, který byl dodán s faxovým příslušenstvím?** Toto faxové příslušenství bylo testováno s dodávaným telefonním kabelem a splňuje specifikace RJ11. Nepoužívejte jiný telefonní kabel; analogové faxové příslušenství vyžaduje analogový telefonní kabel. Vyžaduje také analogové telefonní spojení.
- **Je konektor faxové/telefonní linky upevněn v patici faxového příslušenství?** Zkontrolujte, zda je telefonní zdířka pevně usazena v patici. Konektor by měl být zasunut do patice, až zaklapne na místo.
- **Funguje telefonní zdířka ve zdi správně?** Připojte telefon k telefonní zdířce ve zdi a ověřte, zda uslyšíte oznamovací tón. Slyšíte oznamovací tón a můžete telefonovat?

## **Jaký typ telefonní linky používáte?**

- **Vyhrazená linka:** Standardní faxové/telefonní číslo přiřazené pro příjem nebo odesílání faxů.
- **POZNÁMKA:** Telefonní linka by měla být vyhrazena pouze pro toto faxové zařízení a neměla by být sdílena s jinými typy telefonních zařízení. Příkladem mohou být poplašné systémy využívající telefonní linku pro informování o monitorování společností.
- **Systém s pobočkovou ústřednou:** Telefonní systém pro podnikové prostředí. Standardní domácí telefony a faxová příslušenství používají analogový telefonní signál. Některé systémy s pobočkovou ústřednou jsou digitální a nemusí být s faxovým příslušenstvím kompatibilní. Chceteli odesílat a přijímat faxy, musíte mít přístup ke standardní analogové telefonní lince.
- **Sériové linky:** Funkce telefonního systému, v jejímž rámci je nové volání předáno následující dostupné lince, pokud je první příchozí linka obsazena. Zkuste připojit faxové příslušenství k první příchozí telefonní lince. Faxové příslušenství odpoví na volání poté, co zazní počet zazvonění určený nastavením počtu zazvonění pro příjem.
- **POZNÁMKA:** Sériové linky mohou faxovému příslušenství působit potíže s příjmem faxů. Použití sériových linek není u tohoto produktu doporučeno.

## **Používáte zařízení pro ochranu proti přepětí?**

Zařízení pro ochranu proti přepětí může být umístěno mezi zdířkou ve zdi a faxovým příslušenstvím a chrání faxové příslušenství před elektrickým proudem, který může procházet telefonními linkami. Tato zařízení mohou způsobovat potíže v rámci faxových komunikací, protože snižují kvalitu telefonního signálu. Máte-li potíže při příjmu nebo odesílání faxu a používáte zařízení tohoto typu, připojte faxové zařízení přímo k telefonní zdířce ve zdi. Snadno tak určíte, zda potíže souvisejí se zařízením pro ochranu proti přepětí.

## **Používáte službu hlasových zpráv telefonní společnosti nebo záznamník?**

Pokud je nastavení počtu zazvonění pro příjem u služby hlasových zpráv nižší než nastavení počtu zazvonění pro příjem u faxového příslušenství, bude všechny zprávy přijímat služba hlasových zpráv a faxové příslušenství nebude schopno přijímat faxy. Pokud je nastavení počtu zazvonění pro příjem u faxového příslušenství nižší než u služby hlasových zpráv, bude všechna volání přijímat faxové příslušenství a žádná volání nebudou směrována službě hlasových zpráv.

## <span id="page-106-0"></span>**Kontrola stavu faxového příslušenství**

Pokud se domníváte, že analogové faxové příslušenství nefunguje, vytiskněte stránku faxového příslušenství a zkontrolujte jeho stav.

**Vytištění stránky faxového příslušenství u zařízení HP LaserJet 4345mfp nebo 9040/9050mfp nebo HP Color LaserJet 4730mfp nebo 9500mfp**

- **1.** Stisknutím tlačítka Nabídka na ovládacím panelu přejdete do hlavní nabídky.
- **2.** Stisknutím tlačítka STRÁNKA S INFORMACEMI zobrazíte informační nabídku.
- **3.** Stisknutím tlačítka KONFIGURACE TISKU vytiskněte stránky konfigurace.

**Tisk stránky faxového příslušenství v zařízení HP LaserJet M3025 MFP, M3027 MFP, M4345 MFP, M5025 MFP, M5035 MFP, M9040 MFP, M9050 MFP a HP Color LaserJet CM4730 MFP nebo CM6040 MFP Series**

- **1.** Stisknutím ikony Správa na ovládacím panelu zobrazíte nabídku pro správu.
- **2.** Přejděte na položku Informace a stiskněte ji.
- **3.** Přejděte na položku Stránky konfigurace/stavu a stiskněte ji.
- **4.** Přejděte na položku Stránka konfigurace a jejím stisknutím vytiskněte příslušné konfigurační stránky.

Na informační stránce faxového příslušenství zkontrolujte pod záhlavím INFORMACE O HARDWARU položku STAV MODEMU. V následující tabulce jsou uvedeny možné stavy a řešení.

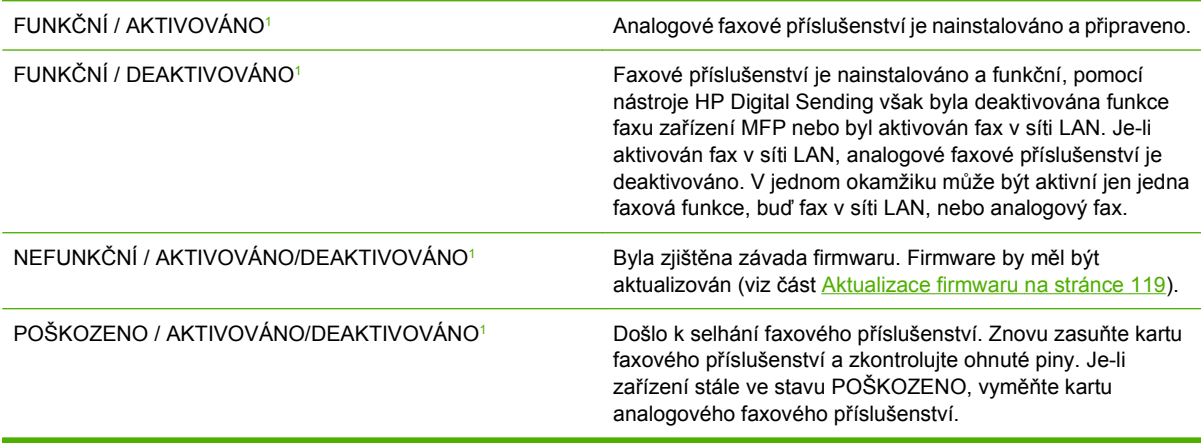

<sup>1</sup> Stav AKTIVOVÁNO označuje, že analogové faxové příslušenství je aktivováno a zapnuto; stav DEAKTIVOVÁNO označuje, že je aktivován fax v síti LAN (analogový fax je vypnut).

## **Fax nefunguje**

K identifikaci a řešení potíží s faxem použijte tabulku uvedenou v tomto oddílu.

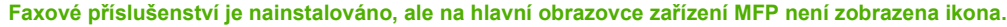

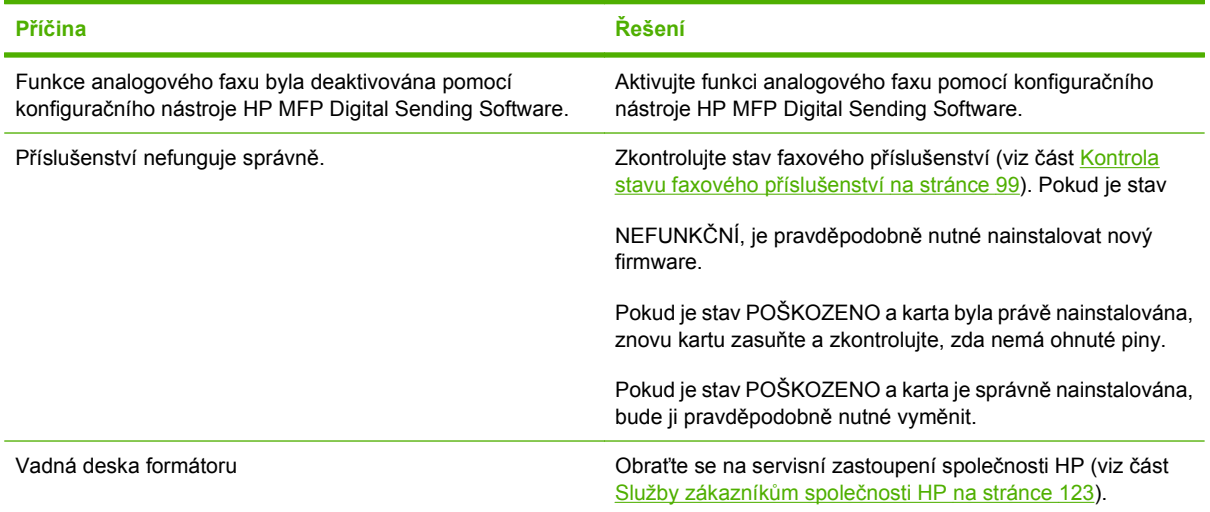

### **V zařízení MFP se nezobrazují nabídky faxu.**

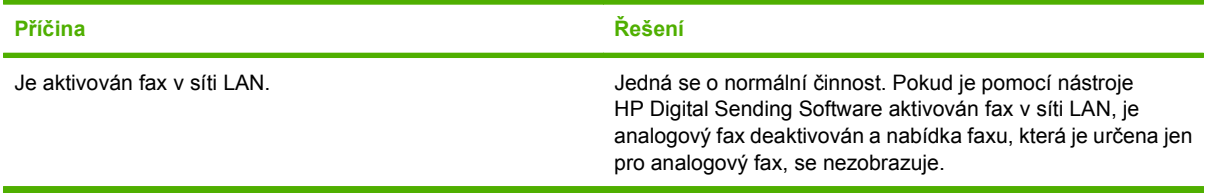
# **Obecné potíže s faxem**

K řešení potíží s faxem použijte tabulku uvedenou v tomto oddílu.

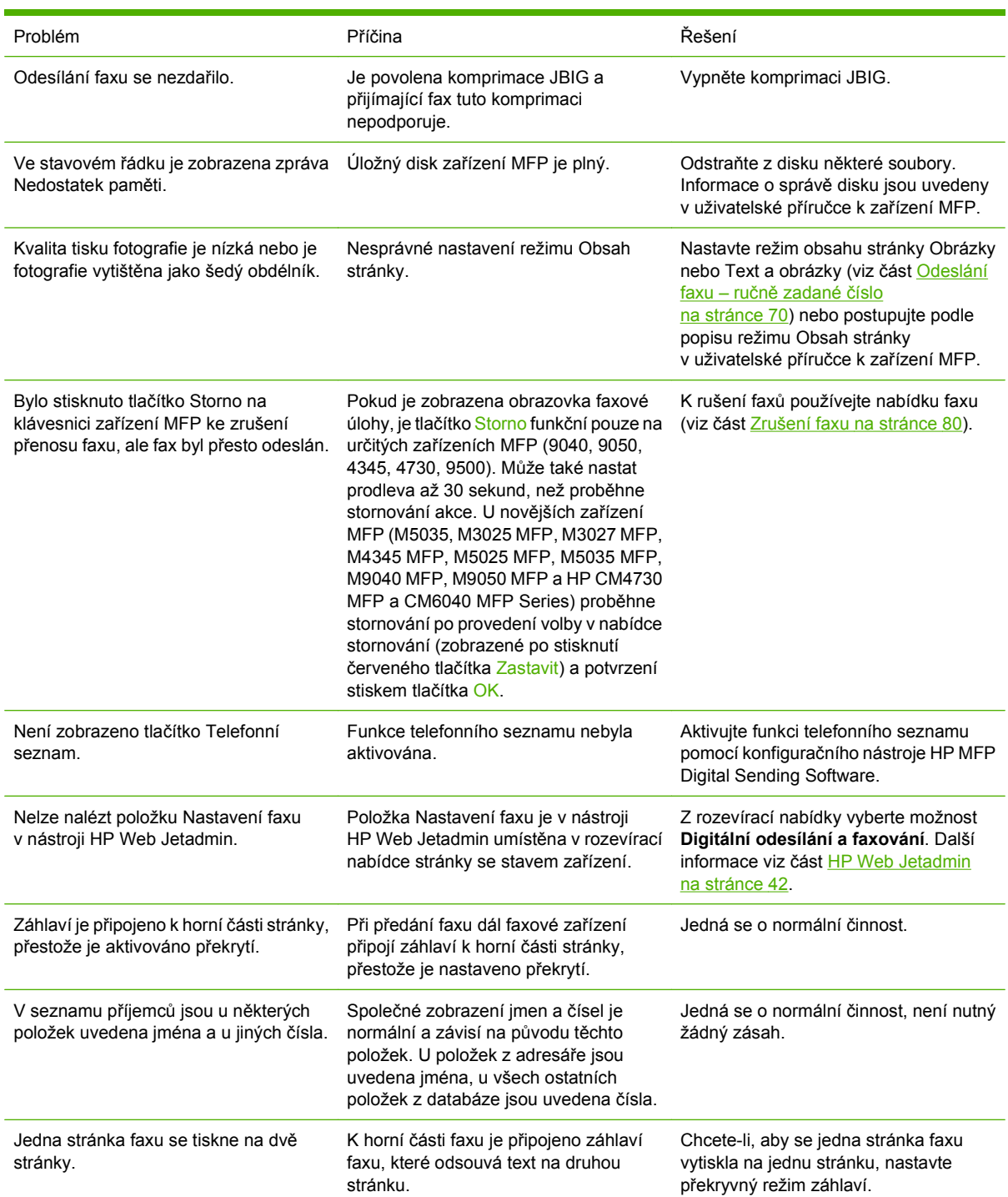

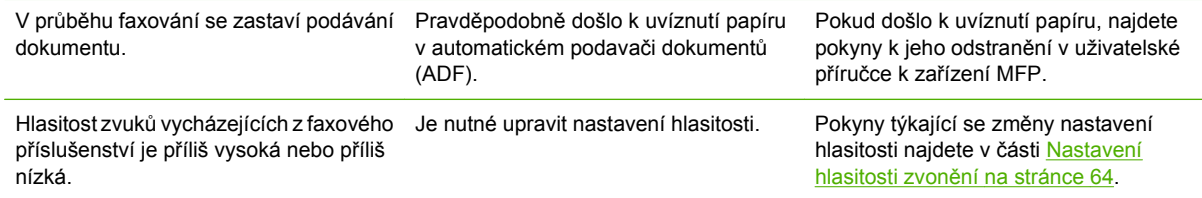

# **Potíže při příjmu faxů**

Tabulku uvedenou v tomto oddílu použijte k řešení potíží, k nimž může docházet při příjmu faxů.

**Faxové příslušenství neodpovídá na příchozí faxová volání (není detekován fax).**

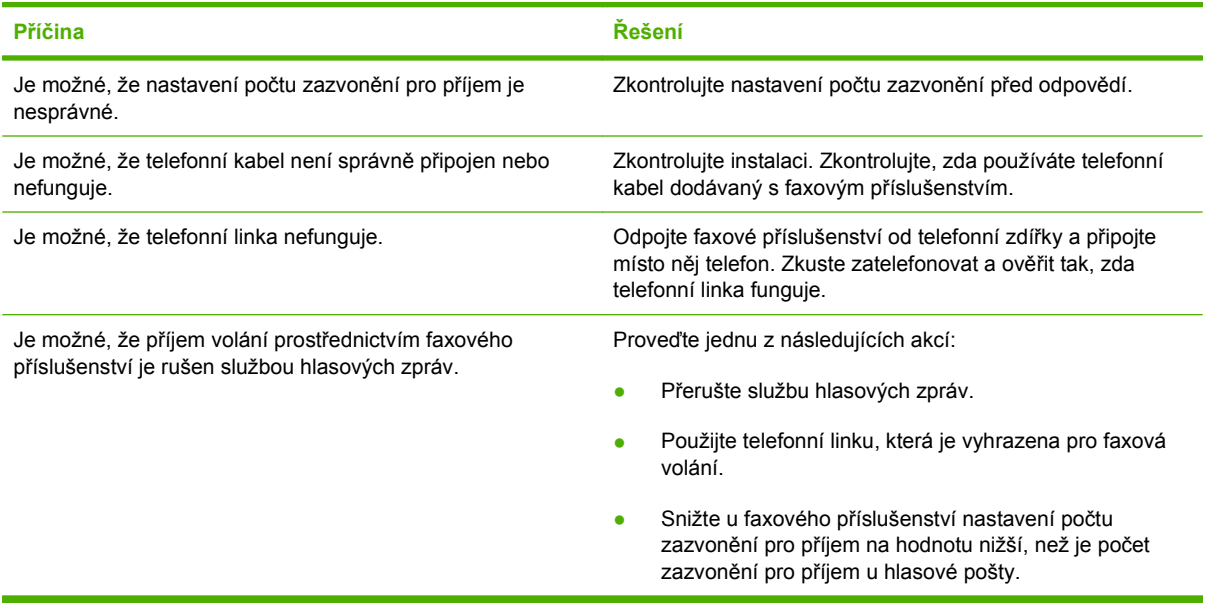

#### **Faxy jsou odesílány nebo přijímány velmi pomalu.**

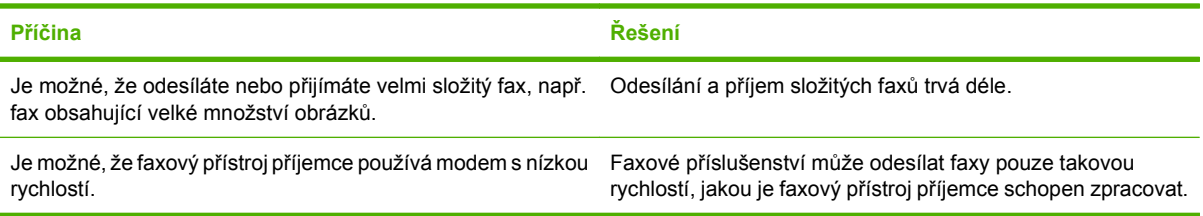

#### **Faxy jsou odesílány nebo přijímány velmi pomalu (pokračování).**

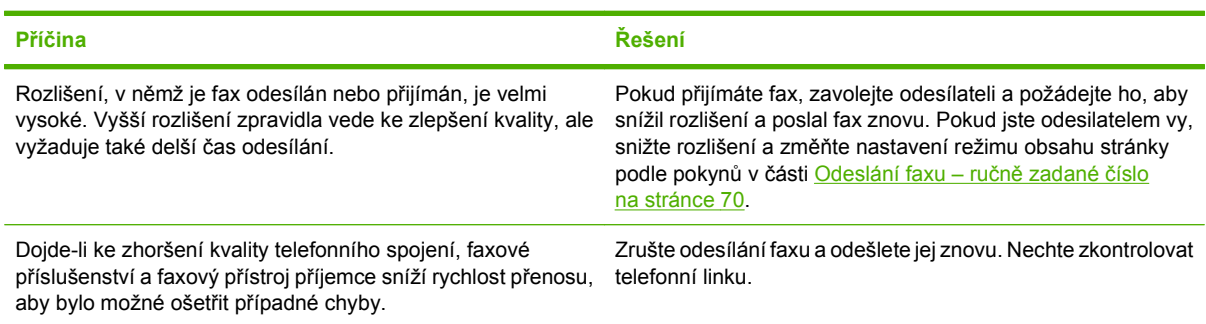

#### **Nedochází k vytištění faxů na zařízení MFP.**

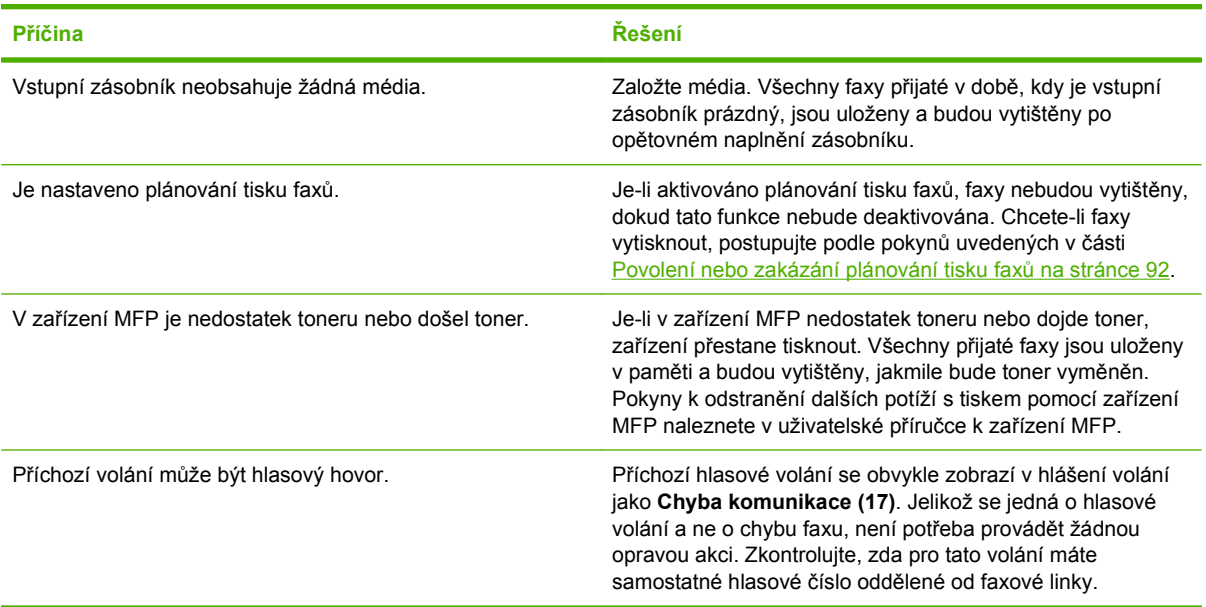

# **Potíže při odesílání faxu**

Tabulku uvedenou v tomto oddílu použijte k řešení potíží, k nimž může docházet při odesílání faxů.

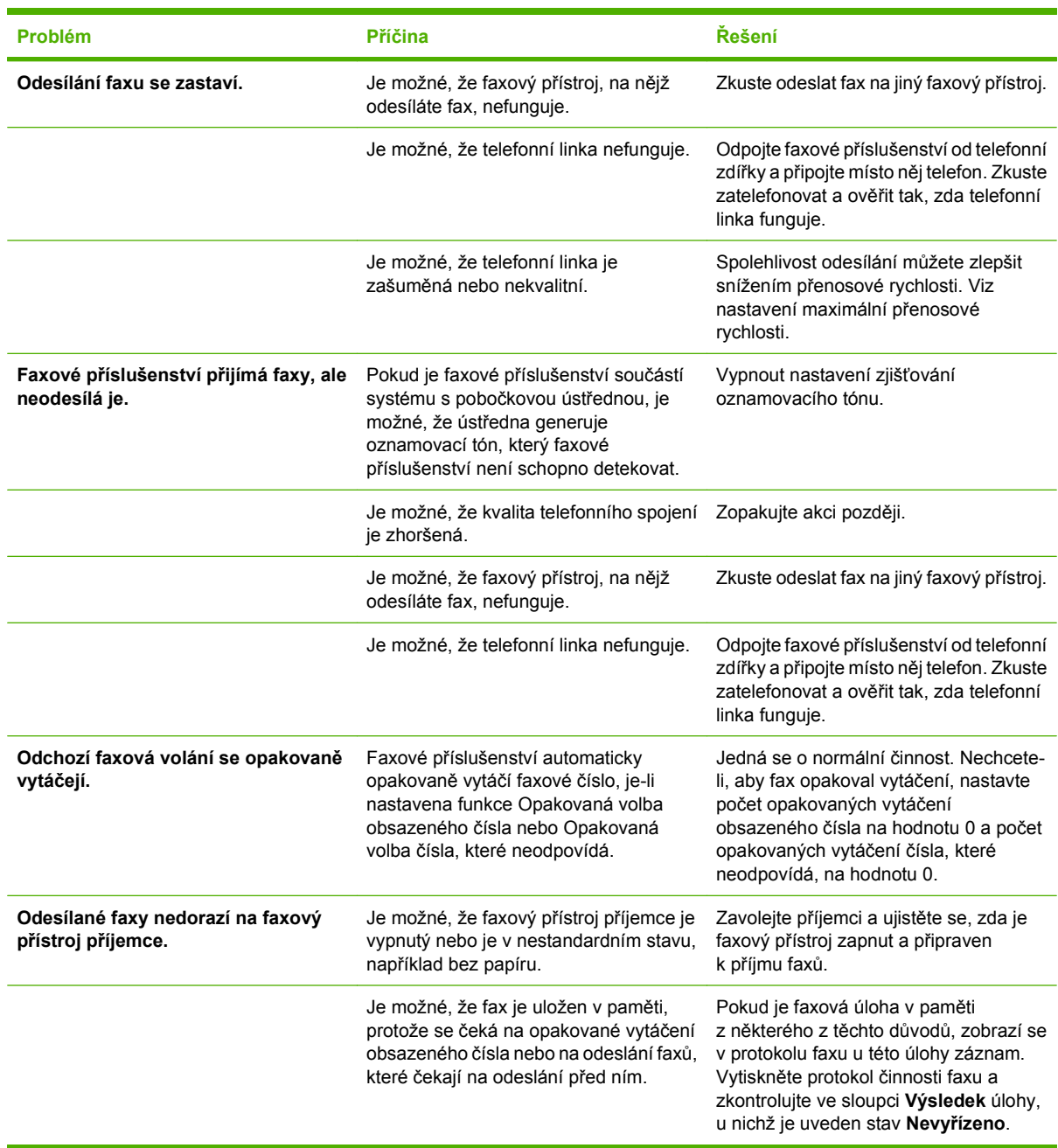

# <span id="page-113-0"></span>**Chybové kódy**

Dojde-li k problému s faxem, který zabrání nebo přeruší odeslání či příjem faxu, bude vygenerován chybový kód, který pomůže stanovit příčinu problému. Chybové kódy se zobrazí v protokolu činnosti faxu, v hlášení faxových volání a v trasovacím protokolu T.30 (viz [Servisní nastavení na stránce 117\)](#page-124-0). Chybový kód můžete zjistit vytištěním některého z těchto tří hlášení. Podrobný popis chybových kódů a příslušných opatření získáte na webu<http://www.hp.com> vyhledáním označení Q3701A nebo názvu produktu HP LaserJet MFP Analog Fax Accessory 300.

# **Chybové zprávy faxu**

Při odesílání nebo příjmu faxu zařízením LaserJet MFP se chyby, ke kterým dojde během procesu faxování, zobrazí na ovládacím panelu zařízení MFP a budou také vloženy do hlášení faxů. K chybám faxu může dojít z mnoha důvodů a často k nim dochází z důvodu přerušení nebo šumu v telefonním spojení. Zařízení MFP zobrazí všechny chyby, ke kterým při faxování doje, bez ohledu na jejich příčinu.

Pokud je faxování přerušeno nebo dojde k chybě během přenosu či příjmu faxu, bude faxovým subsystémem zařízení MFP vygenerován dvoudílný popis stavu a chyby. Normální nebo úspěšně zpracované faxy také generují zprávy informující o úspěšném dokončení. Informace ve zprávě se skládá z textového popisu a číselného kódu (v několika zprávách se číselné kódy nevyskytují). Na ovládacím panelu zařízení MFP se zobrazí pouze textová část zprávy, ovšem ve zprávě o činnosti faxu, v hlášení faxových volání a v trasovacím protokolu T.30 se zobrazí textová zpráva i číselný kód (tyto hlášení faxu lze jednotlivě vytisknout z ovládacího panelu zařízení MFP v nabídkách **Správa** > **Informace** a **Správa** > **Řešení potíží**). Číselný kód se v hlášeních zobrazuje v závorce za textovou částí zprávy. Pokud například došlo k chybě v komunikaci, zobrazí se na ovládacím panelu zpráva **Fax selhal: Chyba komunikace**. Stejná chyba se zobrazí v poli Výsledek v hlášení o činnosti faxu jako **Chyba komunikace (17)**. V tomto příkladu je chybě komunikace přiřazen číselný kód chyby 17.

Číselný kód je generovaný faxovým modemem. Kód (0) obvykle znamená normální odezvu modemu. U některých zpráv bude vždy kód (0), zatímco jiné zprávy mohou mít širokou škálu číselných kódů v závislosti na okolnostech. Některé zprávy nemají žádný číselný kód. Kód (0) obvykle označuje chybu, která se nevztahuje k faxovému modemu, ale došlo k ní v jiné části faxového subsystému. Nenulové chybové kódy poskytují podrobnější informace o konkrétní akci nebo procesu, který modem provádí, a neznamenají nutně, že došlo k problému s modemem.

V tabulkách Zprávy o odesílaných faxech na stránce 107 a Zprávy o př[ijímaných faxech](#page-116-0) [na stránce 109](#page-116-0) jsou uvedeny zprávy faxu s nejběžnějšími číselnými kódy spolu s doporučenou akcí pro nápravu. V tabulce je i několik zpráv, které jsou normální nebo označují normální událost. Pokud například nebylo možné odeslat fax na obsazené číslo, zobrazí se zpráva **Selhání - zaneprázd.**. S faxovým subsystémem je všechno v pořádku, zpráva označuje jen to, že faxování nebylo dokončeno kvůli obsazenému telefonnímu číslu příjemce. Další řešení potíží naleznete v příručce uživatelské příručce analogového faxového zřízení HP MFP 300 (dostupná na adrese [http://www.hp.com/go/](http://www.hp.com/go/mfpfaxaccessory300) [mfpfaxaccessory300\)](http://www.hp.com/go/mfpfaxaccessory300).

Zprávy o trvalých chybách s číselnými kódy odlišnými od těch, které jsou zde uvedeny, vyžadují pomoc zákaznické podpory. Před kontaktováním zákaznické podpory je možné vytisknout podrobnější výpis posledního faxového hovoru, což pomůže identifikovat problém. Podrobný výpis faxu se nazývá T.30 trasování faxu a lze jej vytisknout pro poslední fax, nebo lze nastavit, že se vytiskne vždy, když dojde k chybě faxu. Chcete-li nakonfigurovat T.30 trasování faxu, stiskněte **Správa**, **Řešení potíží** a potom **T.30 trasování faxu**. Poté můžete vytisknout zprávu o posledním faxu, nebo nakonfigurovat, kdy se má sledování T.30 tisknout.

# **Zprávy o odesílaných faxech**

#### **Tabulka 4-1 Zprávy o odesílaných faxech**

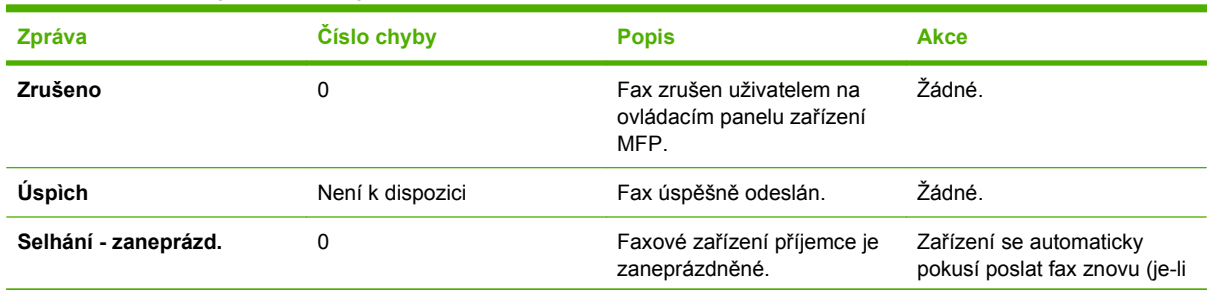

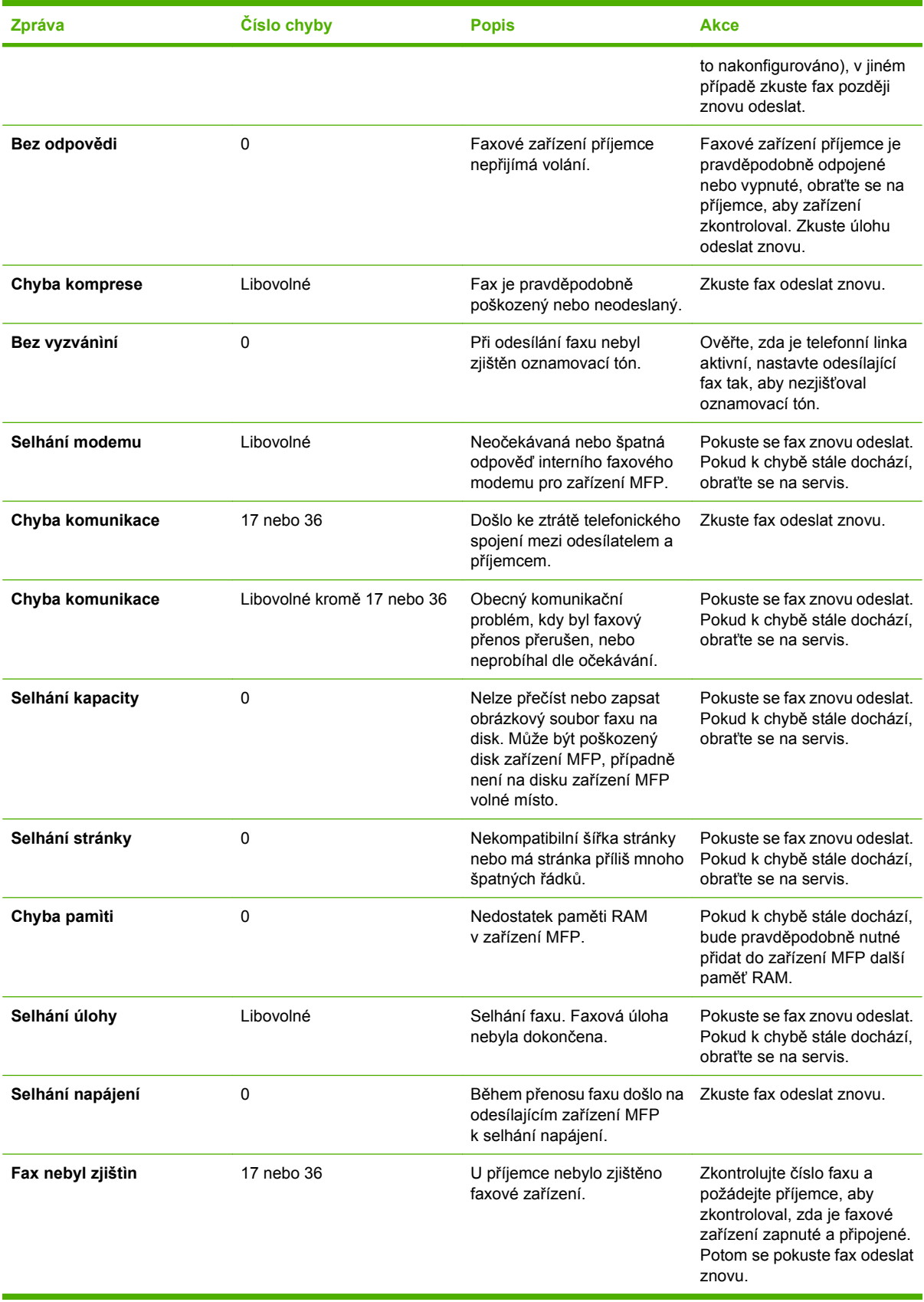

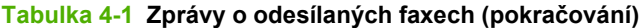

# <span id="page-116-0"></span>**Zprávy o přijímaných faxech**

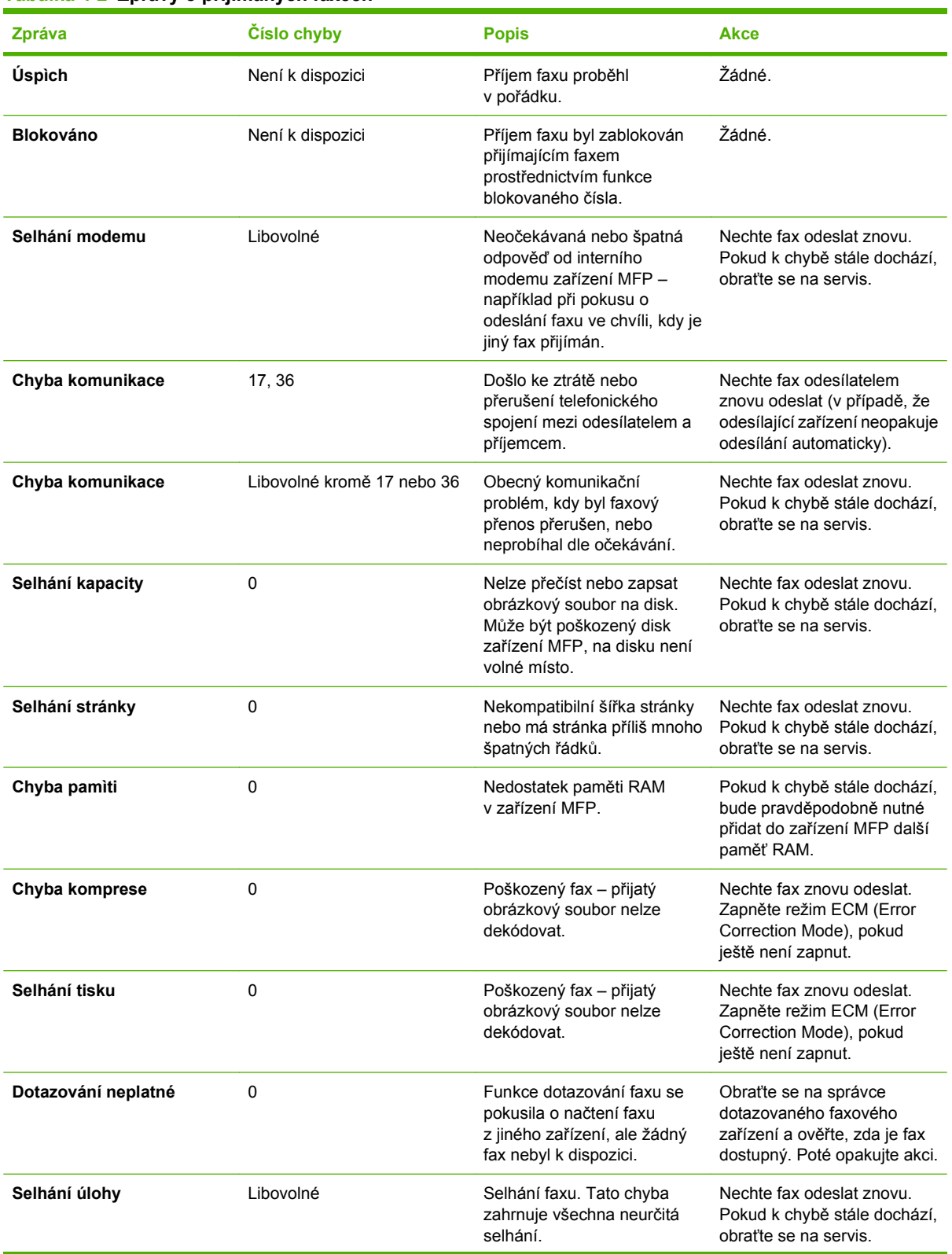

### **Tabulka 4-2 Zprávy o přijímaných faxech**

**Tabulka 4-2 Zprávy o přijímaných faxech (pokračování)**

| <b>Zpráva</b>     | Číslo chyby | <b>Popis</b>                                   | Akce                                      |
|-------------------|-------------|------------------------------------------------|-------------------------------------------|
| Selhání napájení  |             | Během příjmu faxu došlo<br>k selhání napájení. | Nechte fax znovu odeslat<br>odesílatelem. |
| Fax nebyl zjištìn | 17, 36      | Na fax byl proveden hlasový<br>hovor.          | Žádné                                     |

# **Protokoly a hlášení faxu**

# **Tisk hlášení o faxovém volání (včetně miniatury)**

Hlášení o faxovém volání je stručné hlášení, které uvádí stav naposledy odeslaného nebo přijatého faxu. Chcete-li, aby na tomto hlášení byla vytištěna miniatura faxu (první stránka zmenšená na 62 %), vyberte možnost Miniatura na hlášení.

**Tisk hlášení o faxovém volání (včetně miniatury) na zařízeních HP LaserJet 4345mfp nebo 9040/9050mfp nebo HP Color LaserJet 4730mfp nebo 9500mfp**

- **1.** Stisknutím tlačítka Nabídka na ovládacím panelu přejdete do hlavní nabídky.
- **2.** Stisknutím tlačítka FAX zobrazíte nabídku faxu.
- **3.** Přejděte k položce HLÁŠENÍ a stiskněte ji. Otevře se nabídka hlášení.
- **4.** Stiskněte tlačítko HLÁŠENÍ O FAXOVÉM VOLÁNÍ.
- **5.** Chcete-li, aby hlášení obsahovalo miniaturu první stránky faxu, stiskněte tlačítko MINIATURA NA HLÁŠENÍ a *potom*:
	- stisknutím tlačítka Ano povolte tisk miniatury na první stránce nebo
	- stisknutím tlačítka Ne zakažte tisk miniatury na hlášení.
- **6.** Stisknutím tlačítka TISK HLÁŠENÍ O FAXOVÉM VOLÁNÍ vytisknete hlášení posledních faxových přenosů.

#### **Tisk hlášení o faxovém volání (včetně miniatury) v zařízení HP LaserJet M3025 MFP, M3027 MFP, M4345 MFP, M5025 MFP, M5035 MFP, M9040 MFP, M9050 MFP a HP Color LaserJet CM4730 MFP a CM6040 MFP Series**

- **1.** Stisknutím ikony Správa na ovládacím panelu zobrazíte nabídku pro správu.
- **2.** Stisknutím tlačítka Informace zobrazíte nabídku informací.
- **3.** Stisknutím tlačítka Hlášení faxu zobrazíte nabídku hlášení faxu.
- **4.** Stisknutím tlačítka Hlášení o faxovém volání zobrazíte nabídku hlášení faxových volání.
- **5.** Chcete-li, aby hlášení obsahovalo miniaturu první stránky faxu, stiskněte tlačítko MINIATURA NA HLÁŠENÍ a potom:
	- stisknutím tlačítka Ano povolte tisk miniatury na první stránce nebo
	- stisknutím tlačítka Ne zakažte tisk miniatury na hlášení.
- **6.** Stisknutím tlačítka Hlášení o faxovém volání vytisknete hlášení faxových volání.
- **7.** Stisknutím možnosti Automatický tisk určíte, kdy bude tiskárna tisknout Hlášení o faxovém volání.
	- Stisknutím tlačítka Nikdy automatický tisk zajistíte, že se hlášení faxových volání nikdy nevytiskne.
	- **POZNÁMKA:** Jestliže vyberete možnost Nikdy automatický tisk, nebudete mít kromě zprávy ve stavovém řádku dotykové obrazovky žádné vytištěné potvrzení o chybě při přenosu faxu. Tuto informaci pak bude možné zjistit jen vytištěním protokolu činnosti faxu.
	- Stisknutím tlačítka Tisknout po všech faxových úlohách zajistíte vytisknutí Hlášení o faxovém volání po každém odeslání nebo přijetí faxu.
	- Stisknutím tlačítka Tisknout po všech úlohách odeslaných do faxu zajistíte vytisknutí Hlášení o faxovém volání po každém odeslání faxu.
	- Stisknutím tlačítka Tisknout po všech chybách faxu (výchozí) se Hlášení o faxovém volání vytiskne vždy, když zařízení detekuje chybu faxu.
	- Stisknutím tlačítka Tisknout pouze po chybách příjmu se Hlášení o faxovém volání vytiskne vždy, když zařízení detekuje chybu při přijímání faxu.

## **Plánování tisku hlášení o faxovém volání**

Pomocí nastavení Kdy tisknout hlášení můžete zadat, za jakých podmínek má být tištěno hlášení o faxovém volání.

#### **Plánování tisku hlášení o faxovém volání pro zařízení HP LaserJet 4345mfp nebo 9040/9050mfp nebo HP Color LaserJet 4730mfp nebo 9500mfp**

- **1.** Stisknutím tlačítka Nabídka na ovládacím panelu přejdete do hlavní nabídky.
- **2.** Stisknutím tlačítka FAX zobrazíte nabídku faxu.
- **3.** Přejděte k položce HLÁŠENÍ a stiskněte ji. Otevře se nabídka hlášení.
- **4.** Stiskněte tlačítko HLÁŠENÍ O FAXOVÉM VOLÁNÍ.
- **5.** Chcete-li povolit nebo zakázat tisk miniatur prvních stran faxů, stiskněte tlačítko MINIATURA NA HLÁŠENÍ a *potom*:
	- stisknutím tlačítka Ano povolte tisk miniatury na první stránce nebo
	- stisknutím tlačítka Ne zakažte tisk miniatury na hlášení.
- **6.** Stiskněte tlačítko KDY TISKNOUT HLÁŠENÍ a zadejte, kdy má být toto hlášení vytištěno. K dispozici jsou následující možnosti:
	- Každá chyba faxu,
	- Chyba při odesílání faxu,
	- Chyba při přijímání faxu,
	- Každý fax,
- Pouze při odesílaní faxu),
- Nikdy (výchozí)

#### **Plánování tisku hlášení o faxovém volání v zařízení HP LaserJet M3025 MFP, M3027 MFP, M4345 MFP, M5025 MFP, M5035 MFP, M9040 MFP, M9050 MFP a HP Color LaserJet CM4730 MFP a CM6040 MFP Series**

- **1.** Stisknutím ikony Správa na ovládacím panelu zobrazíte nabídku pro správu.
- **2.** Stiskněte tlačítko Informace a potom stiskněte tlačítko Hlášení faxu.
- **3.** Stiskněte tlačítko Hlášení o faxovém volání a potom stiskněte tlačítko Tisk hlášení.
	- Stisknete-li možnost Nikdy automatický tisk, nebude se Hlášení o faxovém volání tisknout nikdy.
		- **E** POZNÁMKA: Jestliže vyberete možnost Nikdy automatický tisk, nebudete mít kromě zprávy ve stavovém řádku dotykové obrazovky žádné vytištěné potvrzení o chybě při přenosu faxu. Tuto informaci pak bude možné zjistit jen vytištěním protokolu činnosti faxu.
	- Stisknutím tlačítka Po každé faxové úloze zajistíte vytisknutí Hlášení o faxovém volání po každém odeslání nebo přijetí faxu.
	- Stisknutím tlačítka Po odeslání faxových úloh zajistíte vytisknutí Hlášení o faxovém volání po každém odeslání faxu.
	- Stisknutím tlačítka Po každé chybě faxu (výchozí) se Hlášení o faxovém volání vytiskne vždy, když zařízení detekuje chybu faxu.
	- Stisknutím tlačítka Pouze po chybách odesílání se Hlášení o faxovém volání vytiskne vždy, když zařízení detekuje chybu při odesílání faxu.
	- Stisknutím tlačítka Pouze po chybách příjmu se Hlášení o faxovém volání vytiskne vždy, když zařízení detekuje chybu při přijímání faxu.
- **POZNÁMKA:** Jestliže vyberete možnost Nikdy, nebudete mít kromě zprávy ve stavovém řádku dotykové obrazovky žádné vytištěné potvrzení o chybě při přenosu faxu. Tuto informaci pak bude možné zjistit jen vytištěním protokolu činnosti faxu.

## **Tisk protokolu činnosti faxu**

- Datum a čas všech přijatých a odeslaných faxů a faxů, jejichž odeslání se nezdařilo.
- Identifikace (telefonní číslo, pokud je k dispozici)
- Trvání (doba telefonického spojení).
- Počet stránek
- Výsledek (úspěšně odesláno, čekající nebo chyba odeslání včetně typu a kódu chyby)

V databázi je uloženo posledních 500 faxů (záznamy o starších faxech jsou z protokolu odstraněny). Jako položky faxů v databázi jsou obsaženy všechny faxové relace. Faxovou relací může být například odeslaný fax, přijatý fax nebo aktualizace firmwaru. V závislosti na činnosti může hlášení obsahovat méně než 500 položek (pokud jste neodeslali 500 faxů a nepřijali žádný fax ani neprováděli jinou činnost).

Chcete-li protokol používat k vedení záznamů, doporučujeme jej pravidelně tisknout (nejméně každých 500 faxů) a poté jej vymazat.

Chcete-li vytisknout protokol činnosti faxu, postupujte následujícím způsobem.

#### **Vytištění protokolu činnosti faxu u zařízení HP LaserJet 4345mfp nebo 9040/9050mfp nebo HP Color LaserJet 4730mfp nebo 9500mfp**

- **1.** Stisknutím tlačítka Nabídka na ovládacím panelu přejdete do hlavní nabídky.
- **2.** Stisknutím tlačítka FAX zobrazíte nabídku faxu.
- **3.** Přejděte k položce HLÁŠENÍ a stiskněte ji. Otevře se nabídka hlášení.
- **4.** Stisknutím tlačítka TISK PROTOKOLU ČINNOSTI FAXU vytisknete protokol činnosti.

#### **Tisk protokolu činnosti faxu v zařízení HP LaserJet M3025 MFP, M3027 MFP, M4345 MFP, M5025 MFP, M5035 MFP, M9040 MFP, M9050 MFP a HP Color LaserJet CM4730 MFP nebo CM6040 MFP Series**

- **1.** Stisknutím ikony Správa na ovládacím panelu zobrazíte nabídku pro správu.
- **2.** Přejděte na položku Informace a stiskněte ji.
- **3.** Stiskněte volbu Hlášení faxu a poté Protokol činnosti faxu. (Probíhá tisk sestavy)

## **Tisk hlášení o účtovacích kódech**

Hlášení o účtovacích kódech tvoří seznam posledních 500 úspěšně odeslaných faxů seřazených podle účtovacího kódu. Hlášení obsahuje následující informace:

- **•** číslo účtovacího kódu,
- **•** datum a čas všech úspěšně odeslaných faxů,
- identifikační číslo,
- **trvání (dobu telefonického spojení),**
- počet odeslaných stránek,
- výsledek (úspěch).

V databázi je uloženo posledních 500 faxů (záznamy o starších faxech jsou z databáze odstraněny). Chcete-li hlášení používat k vedení záznamů, měli byste ho pravidelně tisknout (nejméně každých 500 faxů) a potom vymazat.

#### **Vytištění hlášení o účtovacích kódech pro zařízení HP LaserJet 4345mfp nebo 9040/9050mfp nebo HP Color LaserJet 4730mfp nebo 9500mfp**

- **1.** Stisknutím tlačítka Nabídka na ovládacím panelu přejdete do hlavní nabídky.
- **2.** Stisknutím tlačítka FAX zobrazíte nabídku faxu.
- **3.** Přejděte k položce HLÁŠENÍ a stiskněte ji. Otevře se nabídka hlášení.
- **4.** Stisknutím tlačítka TISK HLÁŠENÍ O ÚČTOVACÍCH KÓDECH toto hlášení vytiskněte.

#### **Tisk hlášení o účtovacích kódech v zařízení HP LaserJet M3025 MFP, M3027 MFP, M4345 MFP, M5025 MFP, M5035 MFP, M9040 MFP, M9050 MFP a HP Color LaserJet CM4730 MFP nebo CM6040 MFP Series**

- **1.** Stisknutím ikony Správa na ovládacím panelu zobrazíte nabídku pro správu.
- **2.** Přejděte na položku Informace a stiskněte ji.
- **3.** Přejděte na položku Hlášení faxu a stiskněte ji.
- **4.** Přejděte na položku Sestava účtovacích kódů a stiskněte ji.
- **5.** Stisknutím tlačítka Tisk toto hlášení vytiskněte.

## **Vymazání protokolu činnosti faxu a hlášení o účtovacích kódech**

Protokol činnosti faxu a hlášení o účtovacích kódech používají stejnou databázi. Pomocí této funkce vymažete databázi, tedy jak protokol činnosti faxu, tak hlášení o účtovacích kódech.

Při mazání databáze faxů postupujte následujícím způsobem.

#### **Vymazání protokolu činnosti faxu a hlášení o účtovacích kódech v zařízeních HP LaserJet 4345mfp nebo 9040/9050mfp nebo HP Color LaserJet 4730mfp nebo 9500mfp**

- **1.** Stisknutím tlačítka Nabídka na ovládacím panelu přejdete do hlavní nabídky.
- **2.** Stisknutím tlačítka FAX zobrazíte nabídku faxu.
- **3.** Přejděte k položce FUNKCE FAXU a stiskněte ji. Otevře se nabídka funkcí.
- **4.** Stiskněte tlačítko VYMAZAT PROTOKOL ČINNOSTI.
- **5.** Stisknutím tlačítka Ano vymažete všechny záznamy, stisknutím tlačítka Ne obrazovku opustíte a záznamy zůstanou zachovány.

**Vymazání protokolu činnosti faxu a hlášení o účtovacích kódech v zařízení HP LaserJet M3025 MFP, M3027 MFP, M4345 MFP, M5025 MFP, M5035 MFP, M9040 MFP, M9050 MFP a HP Color LaserJet CM4730 MFP a CM6040 MFP Series**

- **1.** Stisknutím ikony Správa na ovládacím panelu zobrazíte nabídku faxu.
- **2.** Přejděte k položce Obnovení nastavení a stiskněte ji. Otevře se nabídka.
- **3.** Přejděte na položku Smazat protokol činnosti faxu a stiskněte ji.
- **4.** Stisknutím tlačítka Ano vymažete všechny záznamy, stisknutím tlačítka Ne obrazovku opustíte a záznamy zůstanou zachovány.

## **Tisk hlášení o blokovaných faxových číslech**

**Tisk hlášení o blokovaných faxových číslech pro zařízení HP LaserJet 4345mfp nebo 9040/9050mfp nebo HP Color LaserJet 4730mfp nebo 9500mfp**

- **1.** Stisknutím tlačítka Nabídka na ovládacím panelu přejdete do hlavní nabídky.
- **2.** Stisknutím tlačítka FAX zobrazíte nabídku faxu.
- **3.** Přejděte k položce HLÁŠENÍ a stiskněte ji. Otevře se nabídka hlášení.
- **4.** Stisknutím tlačítka TISK SEZNAMU BLOKOVANÝCH FAXŮ toto hlášení vytiskněte.

**Tisk hlášení o blokovaných faxových číslech v zařízení HP LaserJet M3025 MFP, M3027 MFP, M4345 MFP, M5025 MFP, M5035 MFP, M9040 MFP, M9050 MFP a HP Color LaserJet CM4730 MFP a CM6040 MFP Series**

- **1.** Stisknutím ikony Správa na ovládacím panelu zobrazíte nabídku pro správu.
- **2.** Přejděte na položku Informace a stiskněte ji.
- **3.** Přejděte na tlačítko Hlášení faxu a stiskněte je.
- **4.** Stisknutím tlačítka Seznam blokovaných faxů toto hlášení vytiskněte.

## **Tisk hlášení o seznamech rychlých voleb**

Hlášení o seznamech rychlých voleb uvádí faxová čísla přiřazená názvům rychlých voleb.

#### **Tisk hlášení o seznamech rychlých voleb v zařízení HP LaserJet 4345mfp a HP Color LaserJet 4730mfp, 9040/9050mfp a 9500mfp**

- **1.** Stisknutím tlačítka Nabídka na ovládacím panelu přejdete do hlavní nabídky.
- **2.** Stisknutím tlačítka FAX zobrazíte nabídku faxu.
- **3.** Přejděte na položku HLÁŠENÍ a stiskněte ji.
- **4.** Přejděte na položku TISK SEZNAMU RYCHLÝCH VOLEB a jejím stisknutím vytiskněte příslušné hlášení.

#### **Tisk hlášení o seznamech rychlých voleb v zařízení HP LaserJet M3025 MFP, M3027 MFP, M4345 MFP, M5025 MFP, M5035 MFP, M9040 MFP, M9050 MFP a HP Color LaserJet CM4730 MFP a CM6040 MFP Series**

- **1.** Stisknutím ikony Správa na ovládacím panelu zobrazíte nabídku pro správu.
- **2.** Přejděte na položku Informace a stiskněte ji.
- **3.** Přejděte na položku Hlášení faxu a stiskněte ji.
- **4.** Stisknutím tlačítka Seznam rychlých voleb toto hlášení vytiskněte.

# <span id="page-124-0"></span>**Servisní nastavení**

Tyto příkazy mohou pomoci při řešení potíží, jestliže nápravná opatření uvedená v části Chybové kódy nebyla úspěšná. Doporučujeme je provádět za asistence servisního technika společnosti HP.

Pozice těchto příkazů v nabídce se mohou u různých zařízení MFP lišit. U zařízení HP LaserJet 4345mfp a HP Color LaserJet 4730mfp, 9040/9050mfp, and 9500mfp se tyto příkazy nacházejí v nabídce Faxová služba (Služby faxu). V zařízení HP LaserJet M3035 MFP, M3027 MFP, M4345 MFP, M5025 MFP, M5035 MFP, M9040 MFP, M9050 MFP a Color LaserJet CM4730 MFP a CM6040 MFP Series se tyto příkazy nacházejí na jednom z následujících tří umístění: V nabídce Správa > Počáteční nastavení > Nastavení faxu > Nastavení příjmu faxu. V nabídce Správa > Řešení potíží a v nabídce Správa > Obnovení nastavení. Tisk mapy nabídky pomocí zařízení MFP Správa > Informace vám pomůže nalézt požadovanou položku.

**Cesta T.30**: Trasování protokolu T.30 je tištěná zpráva obsahující záznam veškeré komunikace mezi faxovým přístrojem odesilatele a příjemce během posledního odesílání nebo příjmu faxu. Tato zpráva obsahuje mnoho technických údajů, které nejsou určeny pro běžné uživatele. Zpráva však obsahuje podrobné chybové kódy a další informace, které mohou být užitečné při odstraňování problému souvisejícího s odesíláním nebo příjmem faxu. Tuto zprávu si může vyžádat servisní zástupce společnosti HP, který se pokouší zjistit příčinu problému, a zpráva pomůže určit vhodné opatření. (Informace o chybových kódech naleznete v části [Chybové kódy na stránce 106.](#page-113-0))

Obnovit telekomunikační nastavení z výroby nebo Obnovit telekomunikační nastavení z výroby: Tento příkaz umožňuje obnovit výchozí hodnoty některých nastavení provedených v nabídce. Jedná se o hodnoty pro maximální přenosovu rychlost, dobu mezi zazvoněním, V.34, režim reproduktoru a ztrátu přenosového signálu.

Ztráta přenášeného signálu: Tento příkaz umožňuje kompenzovat ztrátu signálu telefonní linky. Toto nastavení není doporučeno měnit, pokud k tomu nevyzve servisní zástupce společnosti HP. V opačném případě může dojít k narušení správné činnosti faxu.

V.34: Toto nastavení má dvě hodnoty: Normální a Vypnuto. Tyto hodnoty řídí přenosovou rychlost modemu. Nastavení Normální umožňuje modemu vybrat (dohodnout s druhým modemem) libovolnou přenosovou rychlost až do hodnoty 33 600 b/s. Nastavení Vypnuto způsobí, že je pro přenosovou rychlost nastavena hodnota 14 400 b/s. Toto nastavení zůstává v platnosti, dokud není změněno.

Maximální přenosová rychlost: Toto nastavení je podobné nastavení V.34, poskytuje však seznam přenosových rychlostí, které lze pro příslušnou operaci vybrat. Pokud fax zaznamenává chyby komunikace, můžete pomocí tohoto nastavení vybrat nižší přenosové rychlosti a určit, zda je komunikační chyba způsobena telefonní linkou. Po nastavení zůstává toto nastavení v platnosti, dokud není změněno.

Režim reproduktoru: Toto servisní nastavení umožňuje nastavit dva režimy: Normální a Diagnostika. V režimu Normální je během vytáčení při počátečním připojení reproduktor modemu zapnutý a poté se vypne. V režimu Diagnostika je reproduktor zapnutý a zůstane zapnutý během veškeré faxové komunikace, dokud nebude obnoveno nastavení Normální.

Interval zvonění nebo Doba mezi zazvoněními: Toto nastavení umožňuje přizpůsobit fax některým vyzváněcím tónům pobočkové ústředny. Toto nastavení použijte pouze na doporučení zástupce technické podpory společnosti HP.

Frekvence zvonění: Toto nastavení má rozsah od 1 do 200 Hz. Mělo bý být ponecháno na jeho výchozí hodnotě 68 Hz. Toto nastavení můžete změnit, pokud k tomu budete vyzváni zástupcem technické podpory společnosti HP. Důsledky této změny jsou nad rámec obsahu této příručky.

Pozice těchto příkazů v nabídce se mohou u různých zařízení MFP lišit. U zařízení HP LaserJet 4345mfp a HP Color LaserJet 4730mfp, 9040/9050mfp, and 9500mfp se tyto příkazy nacházejí v nabídce

Nabídka > FAX > VOLITELNÉ NASTAVENÍ FAXU > Frekvence zvonění. U zařízení HP LaserJet M3035 MFP, M3027 MFP, M4345 MFP, M5025 MFP, M5035 MFP, M9040 MFP, M9050 MFP a Color LaserJet CM4730 MFP a CM6040 MFP Series se tyto příkazy nacházejí v nabídce Správa > Počáteční nastavení > Nastavení faxu > Nastavení odesílání faxu > Frekvence zvonění. Výběrem možnosti Vlastní umožníte v nabídce nastavení určité konkrétní hodnoty.

Prodleva TCF T.30: Toto nastavení má rozsah od 60 do 255 ms. Mělo bý být ponecháno na jeho výchozí hodnotě 60 ms. Toto nastavení můžete změnit, pokud k tomu budete vyzváni zástupcem technické podpory společnosti HP. Důsledky této změny jsou nad rámec obsahu této příručky.

Pozice těchto příkazů v nabídce se mohou u různých zařízení MFP lišit. U zařízení HP LaserJet 4345mfp a HP Color LaserJet 4730mfp, 9040/9050mfp, and 9500mfp se tyto příkazy nacházejí v nabídce Nabídka > FAX > VOLITELNÉ NASTAVENÍ FAXU > Časovač prodlevy TCF T.30. U zařízení HP LaserJet M3035 MFP, M3027 MFP, M4345 MFP, M5025 MFP, M5035 MFP, M9040 MFP, M9050 MFP a Color LaserJet CM4730 MFP a CM6040 MFP Series se tyto příkazy nachází v nabídce Správa > Počáteční nastavení > Nastavení faxu > Nastavení odesílání faxu > Časovač prodlevy TCF T.30. Výběrem možnosti Vlastní umožníte v nabídce nastavení určité konkrétní hodnoty.

Rozšíření TCF T.30: Toto nastavení má rozsah od 0 do 2550 ms. Mělo bý být ponecháno na jeho výchozí hodnotě 0 ms. Toto nastavení můžete změnit, pokud k tomu budete vyzváni zástupcem technické podpory společnosti HP. Důsledky této změny jsou nad rámec obsahu této příručky.

Pozice těchto příkazů v nabídce se mohou u různých zařízení MFP lišit. U zařízení HP LaserJet 4345mfp a HP Color LaserJet 4730mfp, 9040/9050mfp, and 9500mfp se tyto příkazy nacházejí v nabídce Nabídka > FAX > VOLITELNÉ NASTAVENÍ FAXU > Rozšíření TCF. U zařízení HP LaserJet M3035 MFP, M3027 MFP, M4345 MFP, M5025 MFP, M5035 MFP, M9040 MFP, M9050 MFP a Color LaserJet CM4730 MFP a CM6040 MFP Series se tyto příkazy nachází v nabídce Správa > Počáteční nastavení > Nastavení faxu > Nastavení odesílání faxu > Rozšíření TCF. Výběrem možnosti Vlastní umožníte v nabídce nastavení určité konkrétní hodnoty.

# **Aktualizace firmwaru**

Firmware v Analogovém faxovém příslušenství HP LaserJet MFP 300 je možné aktualizovat. Aktualizace firmwaru faxu je prováděna v rámci celkové aktualizace firmwaru zařízení MFP. Další informace týkající se aktualizace firmwaru zařízení MFP jsou uvedeny v servisní dokumentaci k zařízení MFP.

**POZNÁMKA:** Chcete-li aktualizovat firmware faxu, přejděte na webovou stránku zařízení MFP a stáhněte firmware pro zařízení MFP. Aktualizace firmwaru faxu jsou součástí aktualizací firmwaru zařízení MFP.

# **A Servis a podpora**

# **Prohlášení společnosti Hewlett-Packard o omezené záruce**

VÝROBEK HP TRVÁNÍ OMEZENÉ ZÁRUKY

Analogové faxové příslušenství HP LaserJet MFP 300 1 rok, omezená záruka

Společnost Hewlett-Packard (HP) poskytuje koncovému uživateli záruku, že u hardwaru a příslušenství HP nedojde po uvedenou záruční dobu k závadě v materiálu či zpracování. Záruční doba počíná datem zakoupení produktu zákazníkem. Pokud společnost HP obdrží oznámení o tom, že během záruční doby byly takové vady zjištěny, opraví nebo vymění vadný produkt podle svého uvážení. V případě výměny se může jednat o výrobek nový nebo o výrobek, jehož výkon odpovídá novému výrobku.

Společnost Hewlett-Packard (HP) poskytuje koncovému uživateli záruku, že při správné instalaci a používání nedojde u softwarových produktů HP po uvedenou záruční dobu k selhání programových instrukcí způsobenému závadou v materiálu či zpracování. Záruční doba počíná datem zakoupení produktu. Pokud bude společnost Hewlett-Packard během záruční doby informována o takovéto závadě softwaru, vadný software vymění.

Společnost HP neposkytuje žádnou záruku, že provoz produktů HP bude nepřerušený a bez jakýchkoli závad. Pokud společnost HP v rámci přiměřené doby neopraví nebo nevymění jakýkoliv produkt tak, aby byl ve stavu udávaném zárukou, vznikne vám právo na vrácení pořizovací částky po bezodkladném vrácení produktu.

Produkty HP mohou obsahovat přepracované díly, jejichž výkon odpovídá novým dílům nebo které byly předmětem náhodného použití.

Záruka se nevztahuje na závady, které vznikly následkem (a) nevhodné nebo nepřiměřené údržby nebo kalibrace, (b) použití softwaru, rozhraní nebo spotřebního materiálu, které nebyly dodány společností HP, (c) neoprávněné úpravy nebo nesprávného použití, (d) provozu v prostředí, které nesplňuje specifikace zveřejněné pro tento produkt, nebo (e) nevhodné přípravy nebo údržby místa.

V ROZSAHU POVOLENÉM MÍSTNÍM PRÁVEM JSOU ZÁRUKY UVEDENÉ VÝŠE VÝHRADNÍ A ŽÁDNÉ DALŠÍ ZÁRUKY NEBO PODMÍNKY, PÍSEMNÉ ANI ÚSTNÍ, NEJSOU VYJÁDŘENY ANI MLČKY PŘEDPOKLÁDÁNY. SPOLEČNOST HP VÝSLOVNĚ ODMÍTÁ JAKÉKOLI MLČKY PŘEDPOKLÁDANÉ ZÁRUKY NEBO PODMÍNKY TÝKAJÍCÍ SE PRODEJNOSTI, USPOKOJIVÉ KVALITY A VHODNOSTI K URČITÉMU ÚČELU. Některé země/ oblasti, státy nebo provincie neumožňují omezit trvání odvozených záruk, je tedy možné, že se na vás výše uvedená omezení nebo vyloučení nevztahují. Tato záruka vám poskytuje specifická práva. Můžete rovněž mít další práva, která se mohou v jednotlivých zemích/oblastech, státech nebo provinciích lišit. Omezená záruka společnosti HP je platná ve všech zemích/oblastech nebo lokalitách, kde společnost HP poskytuje podporu pro tento produkt a kde společnost HP uvedla tento produkt na trh. Úroveň poskytovaného záručního servisu se může lišit v závislosti na místních normách. Společnost HP nebude měnit tvar, způsobilost nebo funkce produktu tak, aby fungoval v zemi/oblasti, pro niž nebyl nikdy určen, ať už z právních nebo úředních důvodů.

V ROZSAHU POVOLENÉM MÍSTNÍM PRÁVEM JE NÁPRAVA POSKYTOVANÁ V RÁMCI TOHOTO PROHLÁŠENÍ O ZÁRUCE VAŠÍ JEDINOU A VÝHRADNÍ NÁPRAVOU. S VÝJIMKOU PŘÍPADŮ UVEDENÝCH VÝŠE NEJSOU SPOLEČNOST HP ANI JEJÍ DODAVATELÉ V ŽÁDNÉM PŘÍPADĚ ZODPOVĚDNI ZA ZTRÁTU DAT NEBO ZA PŘÍMÉ, NEPŘÍMÉ, ZVLÁŠTNÍ, NÁHODNÉ, NÁSLEDNÉ (VČETNĚ ZTRÁTY ZISKU NEBO DAT) NEBO JINÉ ŠKODY, AŤ SE ZAKLÁDAJÍ NA SMLOUVĚ, ÚMYSLNÉM PORUŠENÍ NEBO NA JINÉM ZÁKLADU. Některé země/oblasti, státy nebo provincie neumožňují vyloučení nebo omezení náhodných nebo následných škod, a proto se na vás omezení nebo vyloučení uvedené výše nemusí vztahovat.

ZÁRUČNÍ PODMÍNKY UVEDENÉ V TOMTO PROHLÁŠENÍ, VYJMA ROZSAHU POVOLENÉHO ZÁKONEM, NEVYLUČUJÍ, NEOMEZUJÍ ANI NEUPRAVUJÍ ZÁVAZNÁ ZÁKONNÁ PRÁVA PLATNÁ PRO PRODEJ TOHOTO PRODUKTU A DOPLŇUJÍ JE.

# **Služby zákazníkům společnosti HP**

## **Web**

Řešení mnoha potíží s faxovým příslušenstvím naleznete na webu [http://www.hp.com/go/](http://www.hp.com/go/mfpfaxaccessory300) [mfpfaxaccessory300.](http://www.hp.com/go/mfpfaxaccessory300) Přejděte na stránku podpory pro multifunkční zařízení HP LaserJet MFP Analog Fax Accessory 300. Tato webová stránka obsahuje nápovědu pro řešení potíží, pokyny pro údržbu a používání faxu, příručky, odpovědi na často kladené dotazy, aktualizace softwaru a mnoho dalšího.

**POZNÁMKA:** Zkontrolujte, zda webový server společnosti HP neobsahuje další informace týkající se aktualizací nebo změn produktu, které mohly být provedeny po vytištění tohoto dokumentu. Otevřete web<http://www.hp.com> a vyhledejte "Q3701A";. Pomocí odkazů **Product quick links** (Rychlé odkazy na produkty) přejděte k příručkám k produktům a podívejte se, zda je zde dokument **s doplňujícími informacemi (Errata)**. Tento dokument obsahuje nejaktuálnější změny v produktu.

## **E-mail**

Nejrychlejší odezvu v případě potíží získáte návštěvou webu<http://www.hp.com> a klepnutím na odkaz **Kontaktujte HP**. Podpora prostřednictvím e-mailu je poskytována jen v anglickém jazyce.

## **Telefon**

Vyhledejte na webu<http://www.hp.com> produkt HP LaserJet MFP Analog Fax Accessory 300 (analogové faxové příslušenství tiskárny HP LaserJet MFP) a najděte odkaz na technickou podporu. Zde naleznete kontaktní telefonické číslo, na kterém vám bude poskytnuta podpora při řešení problémů.

# **B Technické údaje**

Tato kapitola obsahuje technické údaje k faxovému příslušenství. Jedná se o následující oddíly:

- [Technické údaje k faxovému p](#page-133-0)říslušenství
- · [Náhradní díly a dopl](#page-134-0)ňky

# <span id="page-133-0"></span>**Technické údaje k faxovému příslušenství**

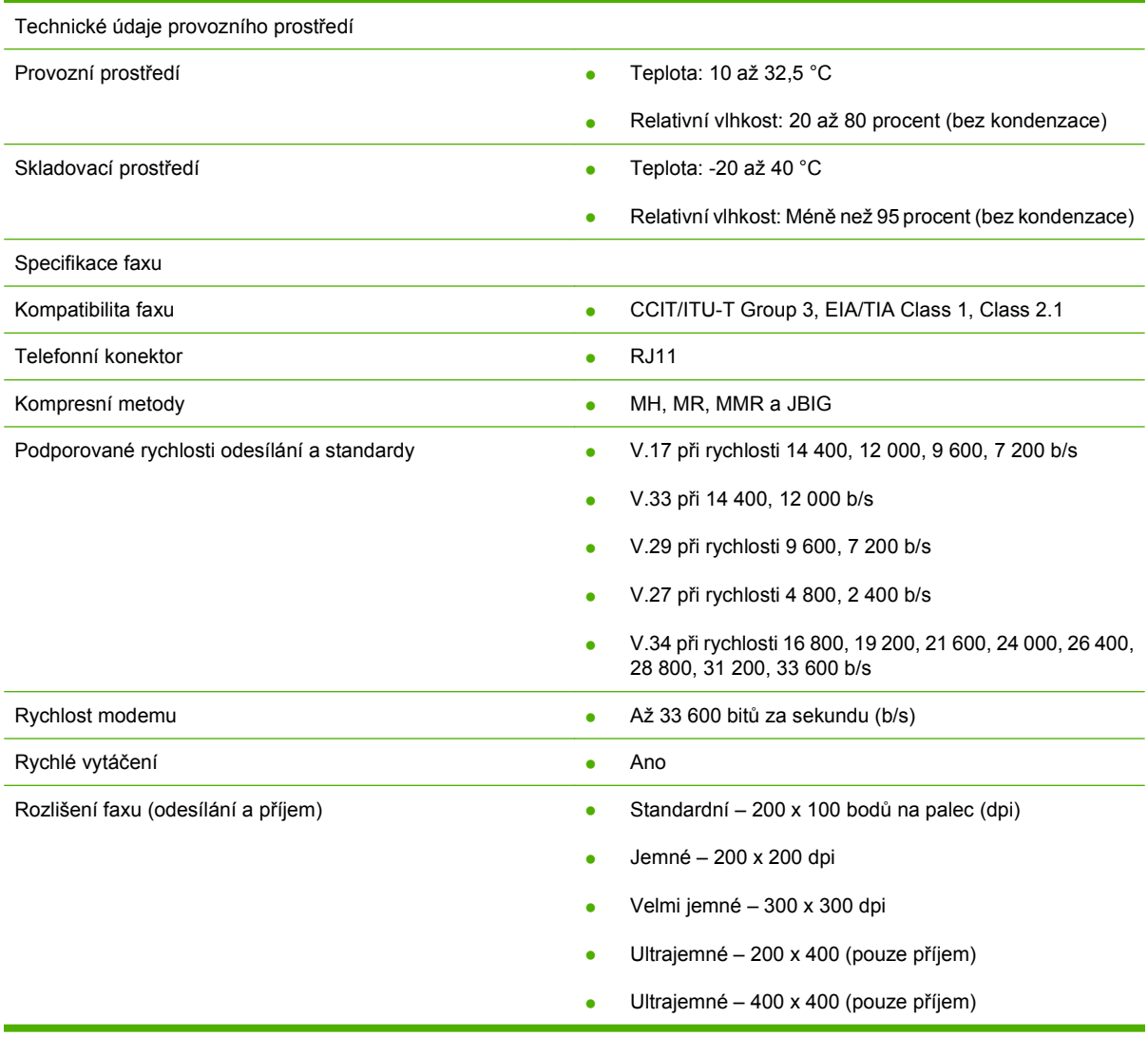

# <span id="page-134-0"></span>**Náhradní díly a doplňky**

Náhradní díly pro faxové příslušenství si můžete objednat prostřednictvím obchodních zástupců nebo prodejce společnosti Hewlett-Packard.

# **C Informace o předpisech**

Tato část obsahuje následující informace o předpisech:

- **[Program ochrany životního prost](#page-137-0)ředí**
- [Prohlášení o shod](#page-138-0)ě
- **[Komise US Federal Communications Commision](#page-139-0)**
- **[Kanadské ministerstvo komunikací](#page-141-0)**
- · Další regulač[ní informace](#page-142-0)

# <span id="page-137-0"></span>**Program ochrany životního prostředí**

### Ochrana prostředí

Společnost Hewlett-Packard se zavazuje vyrábět kvalitní produkty způsobem, který je šetrný k životnímu prostředí. Tento produkt byl navržen s několika rysy, které minimalizují dopady na životní prostředí.

### Plastové části

Všechny plastové součásti o hmotnosti vyšší než 25 gramů jsou označeny podle mezinárodních norem, které usnadňují roztřídění součástí pro účely recyklace po skončení životnosti výrobku.

#### Omezení materiálu

Tento produkt HP neobsahuje zvýšené množství rtuti.

Pájené spoje v tomto produktu HP obsahují olovo a při ukončení životnosti mohou vyžadovat speciální zacházení.

Likvidace vyřazených zařízení uživateli v soukromých domácnostech v Evropské unii

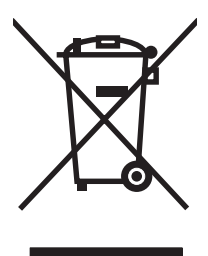

Tento symbol na produktu nebo na jeho obalu označuje, že tento produkt nesmí být uložen do směsného odpadu domácnosti. Vší povinností je likvidovat nepotřebné zařízení prostřednictvím specializovaných sběrných míst určených k recyklaci vyřazených elektrických a elektronických zařízení. Třídění a recyklace nepotřebných zařízení v okamžiku jejich vyřazení pomáhá v ochraně přírodních zdrojů a zaručuje, že zařízení je recyklováno způsobem chránícím lidské zdraví i životní prostředí. Další informace o možnosti odevzdání vyřazených zařízení k recyklaci získáte na příslušném obecním či městském úřadu, u odvozce komunálního odpadu nebo u prodejce, kde jste daný produkt zakoupili.

#### Další zdroje informací

Další informace o programech společnosti HP na ochranu přírody naleznete na adrese <http://www.hp.com/go/environment>neb[ohttp://www.hp.com/hpinfo/community/environment/.](http://www.hp.com/hpinfo/community/environment/) Jedná se o následující informace:

- dokumentace o ekologickém profilu tohoto výrobku a mnoha dalších souvisejících výrobků HP,
- prohlášení společnosti HP k ochraně životního prostředí,
- systém ochrany životního prostředí společnosti HP,
- recyklační program HP a program vrácení výrobku po skončení životnosti,
- technické údaje o bezpečnosti materiálu.

# <span id="page-138-0"></span>**Prohlášení o shodě**

#### **Prohlášení o shodě**

podle směrnic ISO/IEC 17050-1 a EN 17050-1

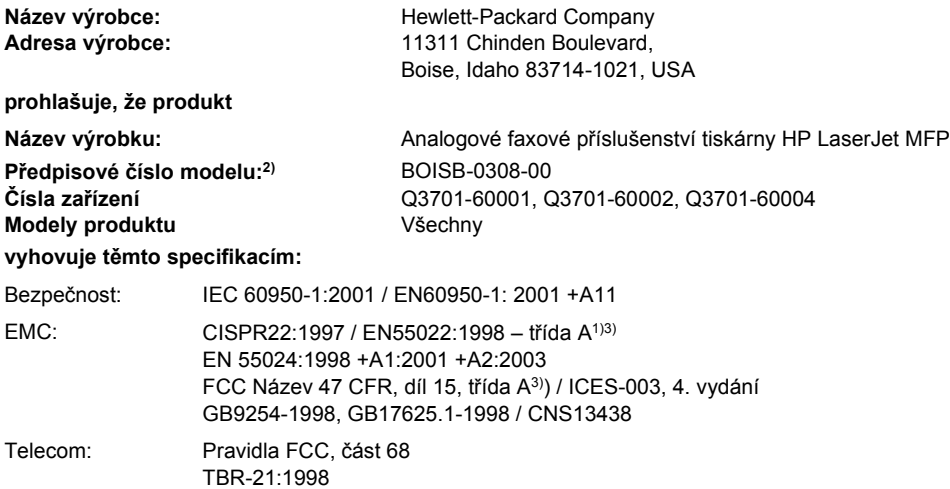

#### **Doplňující informace:**

Produkt splňuje požadavky směrnice EMC 89/336/EEC, směrnice pro nízkonapěťová zařízení 2006/95/EC a směrnice R&TTE 1999/5/EC

# (dodatek II) a nese odpovídající označení CE $\boldsymbol{\zeta}$

Zařízení vyhovuje části 15 podmínek FCC. Provozování podléhá těmto dvěma podmínkám: (1) zařízení nesmí vyvářet škodlivé rušení a (2) musí být schopno vstřebat jakékoliv rušení, včetně takového, které by mohlo ovlivnit jeho funkci.

1) Výrobek byl testován v běžné konfiguraci s osobními počítači značky Hewlett-Packard.

Testování shody výrobku se standardem s výjimkou klauzule 9.5, která zatím nenabyla účinnosti.

2) V souladu se zákonnými podmínkami je tomuto zařízení přiřazeno číslo modelu podle zákona. Nezaměňujte toto číslo s názvem výrobku nebo číslem (čísly) výrobku.

3) **Pozor:** Tento produkt je produkt třídy A. Používání tohoto výrobku v obytných prostorách může způsobovat rušení. V takovém případě je povinností uživatele provést příslušná opatření.

Boise, Idaho 83714-1021, USA

#### **24. října 2007**

#### **Potřebujete-li získat informace pouze o směrnicích, obraťte se na následující adresy:**

Kontakt v Evropě: na místního prodejce nebo servis Hewlett-Packard nebo přímo na společnost Hewlett-Packard Gmbh,středisko HQ-TRE / Standards Europe, Herrenberger Strasse 140, D-71034 Böblingen, Německo, (FAX: +49-7031-14-3143)

Kontakt pro USA: Product Regulations Manager, Hewlett-Packard Company, PO Box 15, Mail Stop 160, Boise, Idaho 83707-0015, USA, (Tel: 208-396-6000)

# <span id="page-139-0"></span>**Komise US Federal Communications Commision**

## **Prohlášení o shodě s předpisy FCC, část 15**

Toto zařízení bylo testováno podle požadavků na digitální zařízení třídy A, jejichž limity splňuje v rámci předpisů FCC, část 15. Tyto limity zabezpečují odpovídající ochranu proti rušivým vlivům při provozu zařízení v komerčním prostředí. Zařízení vytváří, používá a může vyzařovat vysokofrekvenční energii a pokud není nainstalováno a používáno přesně podle pokynů, může mít rušivý vliv na rádiovou komunikaci. Provoz zařízení v obytných prostorách může způsobovat rušení. V tomto případě se od uživatele požaduje, aby vlivům zamezil na vlastní náklady.

- **VAROVÁNÍ!** Jakékoliv změny nebo úpravy faxového příslušenství, které nebyly výslovně schváleny společností HP, mohou způsobit, že uživatel již nadále nebude oprávněn manipulovat s tímto zařízením.
- **POZNÁMKA:** Podle omezení třídy A předpisů FCC je vyžadováno použití stíněného kabelu pro přenos dat.

## **FCC, část 68 Telecom**

V případě potřeby musíte být připraveni poskytnout telefonní společnosti následující informace týkající se karty SocketModem, která je součástí tohoto produktu:

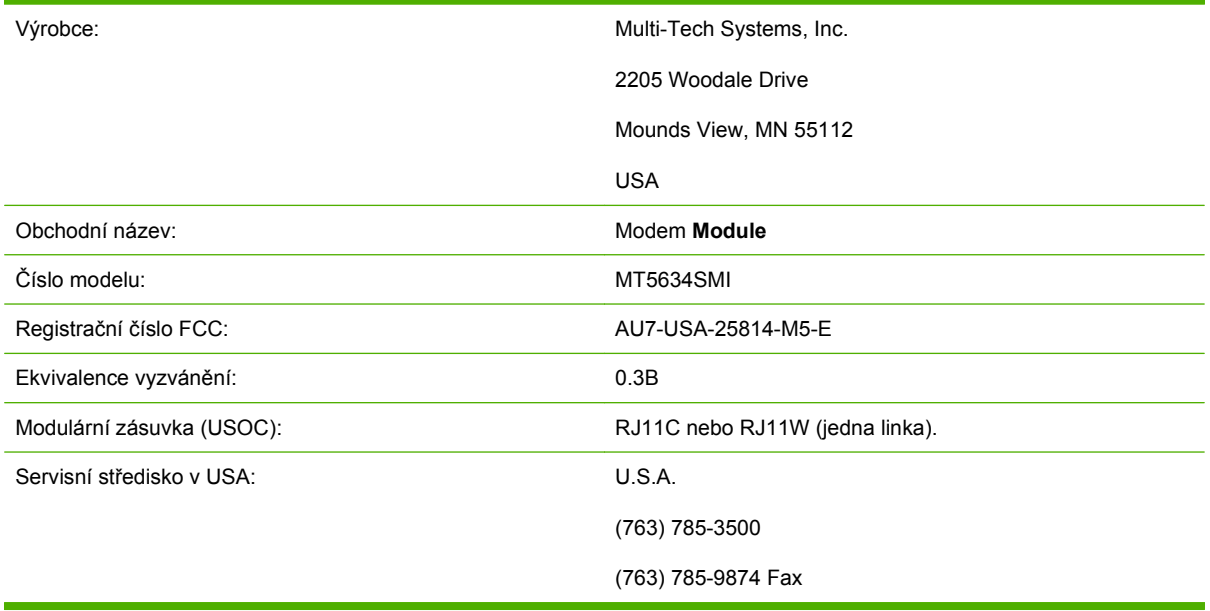

Toto zařízení vyhovuje předpisům FCC, část 68. Soketový modemový modul je vybaven štítkem, který obsahuje mimo jiné registrační číslo FCC a číslo ekvivalence vyzvánění (REN) pro toto zařízení. Tyto informace musí být na vyžádání sděleny telefonní společnosti. Číslo REN se používá k určení počtu zařízení, která mohou být připojena k jedné telefonní lince. Nepřiměřeně vysoká čísla REN na telefonní lince mohou způsobit, že zařízení nebudou při příchozím hovoru vyzvánět. Ve většině zemí/oblastí, ne však ve všech, by neměl součet čísel REN přesáhnout hodnotu pět (5.0). Chcete-li si být jisti, kolik zařízení může být k telefonní lince připojeno na základě celkového součtu čísel REN, kontaktujte telefonní společnost, která vám sdělí maximální REN pro vaši zemi/oblast.

Toto zařízení používá následující konektory USOC: RJ11C nebo RJ11W (jedna linka).

Se zařízením je dodáván telefonní kabel splňující předpisy FCC a modulární zásuvka. Toto zařízení je navrženo tak, aby mohlo být připojeno k telefonní síti nebo k domovnímu rozvodu pomocí kompatibilní modulární zásuvky vyhovující části 68 předpisů FCC. Toto zařízení nemůže být použito u telefonní společnosti poskytující přímo placené služby. Připojení ke společné přípojce podléhá místním sazbám. Způsobuje-li zařízení potíže v telefonní síti, telefonní společnost vás bude s předstihem informovat, že může být nutné dočasné přerušení služby. Není-li toto předběžné oznámení použitelné, bude telefonní společnost informovat zákazníka co nejdříve. Budete také upozorněni na právo podat stížnost u komise FCC, máte-li pocit, že je to nutné. Telefonní společnost může provést změny ve svém vybavení, zařízení, operacích nebo postupech, které mohou ovlivnit činnost zařízení. Pokud se tak stane, bude o tom telefonní společnost předem informovat, abyste mohli provést nezbytné změny a zajistit tak nepřerušený provoz. Nastanou-li potíže s používáním zařízení, obraťte se na službu zákazníkům HP pomocí kontaktních informací týkajících se odstraňování problémů, opravy a informací o záruce uvedených v oddílu Podpora zákazníků. Pokud potíže způsobí zhoršení telefonní sítě, může telefonní společnost požadovat, abyste zařízení ze sítě odpojili, dokud nebude problém vyřešen. Zákazník může provádět tyto opravy: výměnu jakéhokoli originálního vybavení dodávaného s produktem a telefonní šňůry. Je také doporučováno, aby zákazník do napájecí zásuvky hostitelského zařízení, ke které je zařízení připojeno, zapojil ochranu proti přepětí. Vyvaruje se tak poškození zařízení způsobenému bleskem či jiným elektrickým výbojem.

## **Zákon o ochraně telefonních účastníků (USA)**

Zákon o ochraně telefonních účastníků z roku 1991 označuje za nezákonné používání počítače nebo jiného elektronického zařízení včetně faxových zařízení k odesílání zpráv, pokud tyto zprávy neobsahují na horním nebo spodním okraji každé stránky nebo na první přenášené stránce datum a čas odeslání a identifikaci organizace, jiného subjektu nebo jednotlivce odesílajícího zprávu a telefonní číslo odesílajícího zařízení, případně organizace, jiného subjektu či jednotlivce. (Poskytnuté telefonní číslo nemůže být číslo začínající 900 ani jiné číslo, u kterého sazba přesahuje běžné sazby pro místní a meziměstské hovory.) Chcete-li tyto informace naprogramovat do faxového zařízení, přejděte k části [Požadované nastavení faxu na stránce 36](#page-43-0) v kapitole 1.

# <span id="page-141-0"></span>**Kanadské ministerstvo komunikací**

Toto zařízení vyhovuje požadavkům kanadské směrnice EMC třídy A.

<<Conforme á la classe A des normes canadiennes de compatibilité électromagnétiques (CEM). >>

## **Upozornění o omezení pro Kanadu**

Upozornění: Číslo REN přiřazené k jednotlivým koncovým zařízením poskytuje identifikaci maximálního počtu koncových zařízení, která je možno připojit k telefonní lince. Zakončení linky může být tvořeno libovolnou kombinací zařízení a je omezeno pouze tím, že součet čísel REN všech těchto zařízení nesmí přesáhnout hodnotu 5.

Upozornění: Štítek Industry Canada identifikuje certifikované zařízení. Tato certifikace znamená, že zařízení splňuje určité požadavky na ochranu, provoz a bezpečnost telekomunikační sítě. Štítek Industry Canada nezaručuje, že zařízení bude fungovat ke spokojenosti zákazníka.

Před instalací tohoto zařízení by se měli uživatelé ujistit, že je povoleno jeho připojení k rozvodům místní telefonní společnosti. Zařízení musí být také nainstalováno pomocí povoleného způsobu připojení. Zákazník by měl mít na paměti, že dodržování výše uvedených podmínek nemusí zabránit zhoršení kvality služeb v určitých situacích. Opravy certifikovaného zařízení by měly být prováděny autorizovaným kanadským servisním střediskem určeným dodavatelem. Veškeré opravy nebo úpravy tohoto zařízení provedené uživatelem, případně poruchy zařízení, mohou být pro telefonní společnost důvodem k tomu, aby vyžadovala odpojení tohoto zařízení.

Uživatelé by se měli pro svou vlastní bezpečnost ujistit, že je propojeno uzemnění napájecího zdroje, telefonních linek a kovového vodovodního potrubí, pokud se v místě vyskytuje. Toto opatření může být obzvláště důležité v zemědělských zónách.

**UPOZORNĚNÍ:** Uživatelé by se neměli pokoušet provádět toto propojení sami, měli by k tomu přivolat osobu odpovědnou za kontrolu elektrických rozvodů, případně elektrikáře.

Upozornění: Číslo REN přiřazené k jednotlivým koncovým zařízením poskytuje identifikaci maximálního počtu koncových zařízení, která je možno připojit k telefonní lince. Zakončení linky může být tvořeno libovolnou kombinací zařízení a je omezeno pouze tím, že součet čísel REN všech těchto zařízení nesmí přesáhnout hodnotu pět (5.0). Standardní kód uspořádání připojení (typ telefonní zásuvky) zařízení s přímým připojením do telefonní sítě je CA11A.

# <span id="page-142-0"></span>**Další regulační informace**

## **Regulační informace pro země/oblasti Evropské unie**

Toto zařízení bylo navrženo tak, aby fungovalo ve všech zemích/oblastech Evropského hospodářského prostoru (veřejné telefonní sítě). Síťová kompatibilita závisí na interním nastavení softwaru. Chcete-li zařízení použít v jiné telefonní síti, obraťte se na dodavatele zařízení. Chcete-li získat další podporu, obraťte se na společnost Hewlett-Packard prostřednictvím telefonních čísel uvedených na letáku, který je dodáván s produktem.

## **Upozornění společnosti New Zealand Telecom**

**1.** Udělení povolení Telepermit pro jakékoli koncové zařízení je jen vyjádřením souhlasu společnosti Telecom s tím, že zařízení splňuje minimální podmínky pro připojení do sítě společnosti. Nevyjadřuje podporu produktu společností Telecom ani poskytování jakékoli záruky. Zejména nijak nezaručuje správnou činnost zařízení ve všech ohledech při použití s jiným modelem zařízení nebo zařízením jiného výrobce opatřeným povolením Telepermit, ani z něj nevyplývá kompatibilita zařízení se všemi službami poskytovanými v síti společnosti Telecom.

Toto zařízení není schopno správné činnosti za všech provozních podmínek při vyšší než udávané rychlosti. Při připojení k některým implementacím PSTN budou rychlosti spojení 33,6 kb/s a 56 kb/ s pravděpodobně omezeny na nižší rychlosti. Společnost Telecom nepřijímá žádnou odpovědnost, pokud za těchto okolností dojde k potížím.

- **2.** Dojde-li k fyzickému poškození zařízení, ihned je odpojte a zajistěte jeho likvidaci nebo opravu.
- **3.** Tento modem nesmí být používán způsobem, který by obtěžoval jiné zákazníky společnosti Telecom.
- **4.** Toto zařízení je vybaveno pulzní volbou, zatímco standardem společnosti Telecom je tónová volba DTMF. Není zaručeno, že linky společnosti Telecom budou neustále podporovat pulzní volbu.

Použití pulzní volby, pokud je toto zařízení připojeno ke stejné lince jako jiné zařízení, může způsobit "cinkání zvonku" či hluk a může rovněž způsobit falešný příjem volání. Dojde-li k těmto potížím, uživatel by se neměl obracet na službu ohlašování poruch společnosti Telecom.

Upřednostňovaným způsobem vytáčení je použití tónů DTMF, protože tento způsob je rychlejší než pulzní (dekadická) volba a je k dispozici téměř ve všech telefonních ústřednách na Novém Zélandu.

- **5.** Upozornění: Během výpadku elektrické energie lze z tohoto zařízení volat číslo 111 nebo jiná čísla.
- **6.** Toto zařízení neumožňuje předávání hovorů na jiné zařízení připojené ke stejné lince.
- **7.** Některé parametry vyžadované ke splnění požadavků povolení Telepermit společnosti Telecom závisí na zařízení (počítači), které je k tomuto zařízení připojeno. Aby připojené zařízení splňovalo specifikace společnosti Telecom, musí být nastaveno k provozu za následujících podmínek:

Opakované volání stejného čísla:

- U každého ručně zahájeného volání smí být během intervalu 30 minut provedeno nejvýše 10 pokusů o vytočení stejného čísla.
- Mezi ukončením jednoho pokusu a zahájením dalšího musí zařízení zavěsit na dobu nejméně 30 sekund.

Automatické volání různých čísel:

● Zařízení musí být nastaveno tak, aby při automatickém volání různých čísel uplynulo mezi ukončením jednoho pokusu o volání a zahájením dalšího nejméně 5 sekund.

Automatická odpověď na příchozí volání:

- Zařízení musí být nastaveno tak, aby odpovídalo na volání během 3 až 30 sekund po zazvonění.
- **8.** V zájmu zajištění správného provozu by neměl součet čísel RN všech zařízení připojených k jedné lince přesáhnout hodnotu 5.

## **Upozornění pro Jižní Afriku**

Tento modem musí být používán společně se schváleným zařízením pro ochranu proti přepětí.

## **Varování BSMI třídy A pro Tchaj-wan**

警告使用者:

這是甲類的資訊產品,在居住的環境中使用時,可能會造成射頻 干擾,在這種情況下,使用者會被要求採取某些適當的對策。
# **Rejstřík**

#### **A**

aktualizace firmwaru [119](#page-126-0)

#### **B**

blokování příchozích faxů [57](#page-64-0)

# **C**

cílová přihrádka papíru [57](#page-64-0)

# **D**

databáze [115](#page-122-0) datum a čas, nastavení [37](#page-44-0) detekce oznamovacího tónu, nastavení [44](#page-51-0) DSS. *Viz* nástroj pro digitální odesílání

# **E**

EWS. *Viz* integrovaný webový server

# **F**

fax instalace příslušenství [3](#page-10-0) odesílání [70](#page-77-0) Odeslání faxu pomocí rychlé volby pro jeden stisk [74,](#page-81-0) [75](#page-82-0) potíže s podáváním [101](#page-108-0) požadovaná nastavení [36](#page-43-0) průvodce konfigurací [36](#page-43-0) příjem [82](#page-89-0) rozlišení [126](#page-133-0) tisk [91](#page-98-0) zrušení [80](#page-87-0) faxové příslušenství instalace [10,](#page-17-0) [20](#page-27-0) fax v síti LAN [1,](#page-8-0) [36](#page-43-0) fotografie, nízká kvalita [70](#page-77-0)

# **G**

grafika, nízká kvalita [70,](#page-77-0) [73](#page-80-0)

# **H**

hlasitost. *Viz* hlasitost modemu *Viz též* hlasitost zvonění; hlasitost zvonění hlasitost modemu nastavení [63](#page-70-0) hlasitost zvonění nastavení [64](#page-71-0) hlasitost zvonění, nastavení [64](#page-71-0) hlasové volání a opakování [87](#page-94-0) hlášení o blokovaných faxových číslech tisk [116](#page-123-0) hlášení o účtovacích kódech tisk [114,](#page-121-0) [115](#page-122-0) hlášení o volání [111,](#page-118-0) [113](#page-120-0)

# **CH**

chyba kódy [106](#page-113-0) oznámení o přeneseném faxu [60](#page-67-0)

# **I**

instalace faxové příslušenství [10,](#page-17-0) [20](#page-27-0) instalace faxového příslušenství HP Color LaserJet 4730mfp [12](#page-19-0) HP Color LaserJet CM4730 MFP [12](#page-19-0) HP Color LaserJet CM6040 MFP Series [23](#page-30-0) HP LaserJet 4345mfp [6](#page-13-0)

HP LaserJet 9040/9050mfp [3](#page-10-0) HP LaserJet M9040 MFP / M9050 MFP [31](#page-38-0) integrovaný webový server [42](#page-49-0) interval opakování volby [48](#page-55-0) interval opakování volby, nastavení [48](#page-55-0)

# **K**

komprimace JBIG nastavení [51](#page-58-0) konfigurace vzdálená [42](#page-49-0) konfigurace faxu, průvodce [36](#page-43-0)

# **M**

MFP. *Viz* multifunkční zařízení místo [37,](#page-44-0) [38](#page-45-0) multifunkční zařízení [1](#page-8-0)

# **N**

nabídka, nastavení faxu [36](#page-43-0) nabídka nastavení se nezobrazuje [36](#page-43-0) náhradní díly [127](#page-134-0) nastavení blokování příchozích faxů [57,](#page-64-0) [58](#page-65-0) cílová přihrádka papíru [56,](#page-63-0) [57](#page-64-0) detekce oznamovacího tónu [44](#page-51-0) hlasitost modemu [63](#page-70-0) hlasitost zvonění [64](#page-71-0) HP LaserJet 4345mfp nebo 9040/9050mfp nebo HP Color LaserJet 4730mfp nebo 9500mfp, změna světlosti přenášených faxů [52](#page-59-0) interval opakování volby [48](#page-55-0)

komprimace JBIG [51](#page-58-0) nabídka [36](#page-43-0) odebrání čísel [58,](#page-65-0) [59](#page-66-0) opakovaná volba čísla, které neodpovídá [47](#page-54-0) opakovaná volba obsazeného čísla [47,](#page-54-0) [48](#page-55-0) počet zazvonění před příjmem [54](#page-61-0) potvrzení faxového čísla [53](#page-60-0) požadované [36](#page-43-0) předávání faxů [90](#page-97-0) překryvné záhlaví [44,](#page-51-0) [45](#page-52-0) přiřazení rychlé volby faxovému číslu [53](#page-60-0) přizpůsobení na stránku [55](#page-62-0) razítkování přijatých faxů [54,](#page-61-0) [55](#page-62-0) režim opravy chyb [62](#page-69-0) režim volby [45](#page-52-0) rozlišení [49](#page-56-0) směrové číslo [46](#page-53-0) účtovací kódy [50](#page-57-0) výběr zásobníku papíru [56](#page-63-0) vymazání všech čísel ze seznamu blokovaných faxových čísel [58](#page-65-0) zámek paměti [91](#page-98-0) změna nastavení na světlejší či tmavší [53](#page-60-0) nastavení ostrosti pro přenášené faxy [51](#page-58-0) nastavení oznámení [60](#page-67-0) nastavení pozadí kopírování barevného papíru [52](#page-59-0) odstranění z přenášených faxů [52](#page-59-0) nastavení světlosti přenášených faxů HP LaserJet 4345mfp nebo 9040/9050mfp nebo HP Color LaserJet 4730mfp nebo 9500mfp, zesvětlení [52](#page-59-0) HP LaserJet 4345mfp nebo 9040/9050mfp nebo HP Color LaserJet 4730mfp nebo 9500mfp, ztmavení [52](#page-59-0) nástroj pro digitální odesílání, vzdálená konfigurace [43](#page-50-0)

název společnosti [38,](#page-45-0) [39](#page-46-0) není nakonfigurováno [36](#page-43-0)

### **O**

odeslání faxu odstranění více příjemců [84](#page-91-0) pomocí čísel z telefonního seznamu [77,](#page-84-0) [78](#page-85-0) pomocí rychlé volby [73](#page-80-0) ruční zadávání čísel [70](#page-77-0), [71](#page-78-0) více příjemcům [83](#page-90-0) odstraňování problémů nabídka nastavení faxu se nezobrazuje [36](#page-43-0) pobočková ústředna [105](#page-112-0) pomalé odesílání faxu [105](#page-112-0) pomalý příjem faxu [103](#page-110-0) opakovaná volba čísla, které neodpovídá nastavení [47](#page-54-0) opakovaná volba obsazeného čísla nastavení [47,](#page-54-0) [48](#page-55-0)

# **P**

paměť, ukládání a odstraňování faxů [70](#page-77-0) PIN vynulování [88](#page-95-0) vytvoření [88](#page-95-0) změna [88](#page-95-0) plánování tisku hlášení o faxovém volání [112](#page-119-0) pobočková ústředna, odstraňování problémů [105](#page-112-0) počet zazvonění před příjmem [54](#page-61-0) podpora [123](#page-130-0) podpora zákazníků [123](#page-130-0) pomalé odesílání faxu [105](#page-112-0) pomalý příjem faxu [103](#page-110-0) potíže s podáváním [101](#page-108-0) potvrzení faxového čísla [53](#page-60-0) pozadí kopírování barevného papíru [52](#page-59-0) odstranění z přenášených faxů [52](#page-59-0) požadovaná nastavení země/oblast [36](#page-43-0) prodleva při vytáčení [70](#page-77-0)

prohlášení o předpisech prohlášení o shodě [131](#page-138-0) prohlášení o shodě [131](#page-138-0) prohlížeč, webový vzdálená konfigurace [42](#page-49-0) protokol činnosti [114](#page-121-0) protokoly a hlášení hlášení o blokovaných faxových číslech [115,](#page-122-0) [116](#page-123-0) hlášení o faxovém volání [111](#page-118-0), [113](#page-120-0) hlášení o seznamech rychlých voleb [116](#page-123-0) hlášení o účtovacích kódech [114](#page-121-0), [115](#page-122-0) hlášení o účtování, vymazání [115](#page-122-0) protokol činnosti [114](#page-121-0) protokol činnosti, vymazání [115](#page-122-0) protokol činnosti faxu [114](#page-121-0) předání faxu [90](#page-97-0) předčíslí automatické vytáčení [46](#page-53-0) překryvné záhlaví nastavení [44,](#page-51-0) [45](#page-52-0) příjem faxů [82](#page-89-0) přiřazení rychlé volby faxovému číslu [53](#page-60-0) příslušenství [127](#page-134-0) přizpůsobení na stránku [55](#page-62-0) pulzní volba nastavení [45](#page-52-0)

# **R**

razítkování přijatých faxů [54,](#page-61-0) [55](#page-62-0) režim opravy chyb nastavení [62](#page-69-0) režim volby nastavení [45](#page-52-0) rozlišení nastavení [49](#page-56-0) rozlišení, faxování [126](#page-133-0) rychlá volba hlášení o seznamu [116](#page-123-0) odstranit [84](#page-91-0) vytvoření [83](#page-90-0) rychlá volba s tlačítkovou zkratkou [74,](#page-81-0) [75](#page-82-0) rychlost modemu [103,](#page-110-0) [126](#page-133-0)

## **S**

servisní nastavení [117](#page-124-0) seznam blokovaných faxových čísel odebrání čísel [57,](#page-64-0) [58](#page-65-0) odebrání ze seznamu [58](#page-65-0) vymazání všech čísel [58](#page-65-0) vytvoření [57](#page-64-0) seznam blokovaných faxů odebrání čísel [58](#page-65-0) skladování, prostředí [126](#page-133-0) skupinová volba. *Viz* rychlá volba směrové číslo nastavení [46](#page-53-0) součásti [2](#page-9-0) specifikace [126](#page-133-0) specifikace prostředí [126](#page-133-0) stav, konfigurační stránka faxu [99](#page-106-0) stavový řádek [69](#page-76-0) světlejší či tmavší nastavení u přenášených faxů [53](#page-60-0)

## **T**

T.30, Hlášení tras [117](#page-124-0) technická podpora HP [123](#page-130-0) telefonická podpora [123](#page-130-0) telefonní číslo [38,](#page-45-0) [39](#page-46-0) telefonní linky, odstraňování problémů [105](#page-112-0) telefonní seznam [77](#page-84-0), [78](#page-85-0) tisk uzamčených faxů [91](#page-98-0) tmavší či světlejší nastavení u přenášených faxů [53](#page-60-0) tónová volba nastavení [45](#page-52-0)

#### **U**

účtovací kódy [50](#page-57-0) uzamknutí tisku faxů [91](#page-98-0)

#### **V**

VoIP [95](#page-102-0) výběr zásobníku papíru [56](#page-63-0) vymazání protokolu nebo hlášení [115](#page-122-0) Vymazání všech čísel ze seznamu blokovaných faxových čísel [59](#page-66-0) výměna faxového příslušenství HP Color LaserJet 4730mfp [12](#page-19-0)

HP Color LaserJet CM4730 MFP [12](#page-19-0) HP Color LaserJet CM6040 MFP Series [23](#page-30-0) HP LaserJet 4345mfp, HP Color LaserJet CM4730 MFP [6](#page-13-0) HP LaserJet 9040/9050mfp [3](#page-10-0) HP LaserJet M9040 MFP / M9050 MFP [31](#page-38-0) výstupní přihrádka papíru. *Viz* cílová přihrádka papíru vzdálená konfigurace nástroj pro digitální odesílání [43](#page-50-0) Web Jetadmin [42](#page-49-0) webový prohlížeč [42](#page-49-0)

#### **W**

Web Jetadmin, vzdálená konfigurace [42](#page-49-0)

#### **Z**

zabezpečené nastavení [88](#page-95-0) záhlaví faxu [38,](#page-45-0) [39](#page-46-0) zámek paměti PIN [88](#page-95-0) povolení [91](#page-98-0) zakázání [91](#page-98-0) záruka produkt [122](#page-129-0) zařízení [121](#page-128-0) zrušení blokování příchozích faxů [58](#page-65-0), [59](#page-66-0) zrušení faxu [80](#page-87-0)

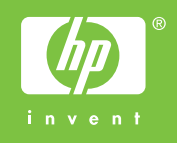

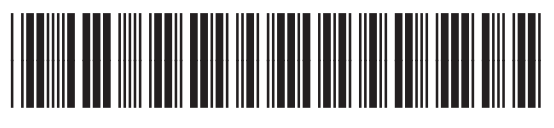

Q3701-91075